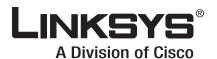

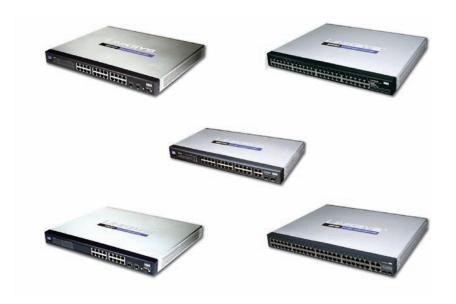

**USER GUIDE** 

**BUSINESS SERIES** 

# **WebView Switches**

# **About This Guide**

# **Icon Descriptions**

While reading through the User Guide you may see various icons that call attention to specific items. Below is a description of these icons:

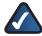

**NOTE:** This check mark indicates that there is a note of interest and is something that you should pay special attention to while using the product.

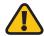

**WARNING:** This exclamation point indicates that there is a caution or warning and it is something that could damage your property or product.

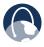

**WEB:** This globe icon indicates a noteworthy website address or e-mail address.

## **Online Resources**

Website addresses in this document are listed without **http://** in front of the address because most current web browsers do not require it. If you use an older web browser, you may have to add **http://** in front of the web address.

| Resource              | Website                       |
|-----------------------|-------------------------------|
| Linksys               | www.linksys.com               |
| Linksys International | www.linksys.com/international |
| Glossary              | www.linksys.com/glossary      |
| Network Security      | www.linksys.com/security      |

# **Copyright and Trademarks**

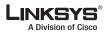

ılıılı. CISCO Linksys is a registered trademark or trademark of Cisco Systems, Inc. and/or its affiliates in the U.S. and certain other countries. Copyright © 2008 Cisco Systems, Inc. All rights reserved. Other brands and product names are trademarks or registered trademarks of their respective holders.

| Chapter 1: Introduction                              | 1   |
|------------------------------------------------------|-----|
| Chapter 2: Product Overview                          | 2   |
| SRW2048                                              | . 2 |
| Front Panel                                          | . 2 |
| LEDs                                                 | . 2 |
| Back Panel                                           | . 2 |
| SRW2024                                              | . 3 |
| Front Panel                                          | . 3 |
| LEDs                                                 | . 3 |
| Back Panel                                           | . 3 |
| SRW2016                                              | . 4 |
| Front Panel                                          | . 4 |
| LEDs                                                 | . 4 |
| The Back Panel                                       | . 4 |
| SRW248G4                                             | . 5 |
| Front Panel                                          | . 5 |
| LEDs                                                 |     |
| Back Panel                                           | . 5 |
| SRW224G4                                             | . 6 |
| Front Panel                                          |     |
| LEDs                                                 |     |
| Back Panel                                           | . 6 |
| Chapter 3: Connecting the Switch                     | 8   |
| Overview                                             | . 8 |
| Placement Options                                    | . 8 |
| Desktop Placement                                    | . 8 |
| Rack-Mount Placement                                 | . 8 |
| Hardware Installation                                | . 9 |
| Configuring the Switch                               | . 9 |
| Chapter 4: Configuration Using the Console Interface | 10  |
| Overview                                             | .10 |
| Configuring the HyperTerminal Application            | .10 |
| Connecting to the Switch through a Telnet Session    | .10 |
| Configuring the Switch through the Console Interface | .11 |
| Switch Main Menu                                     | .11 |
| System Configuration Menu                            | .11 |
| Port Status                                          | .18 |
| Port Configuration                                   | .19 |
| Help                                                 | .19 |

| apter 5: Advanced Configuration    | 20 |
|------------------------------------|----|
| Overview                           |    |
| Accessing the Web-based Utility    |    |
| Setup > Summary                    |    |
| Device Information                 |    |
| System Information                 |    |
| Setup > Network Settings           |    |
| Identification                     |    |
| IP Configuration                   |    |
| Setup > Time                       |    |
| Set Time                           |    |
| Local Time                         |    |
| Daylight Saving                    |    |
| SNTP Servers                       |    |
| Setup > Green Ethernet             |    |
| Port Management > Port Settings    |    |
| Port Settings > Port Configuration |    |
| Port Management > Link Aggregation |    |
| Link Aggregation > Detail          |    |
| Port Management > LACP             |    |
| VLAN Management > Create VLAN      |    |
| Single VLAN                        |    |
| VLAN Range                         |    |
| VLAN Table                         |    |
| VLAN Management > Port Setting     |    |
| VLAN Management > Ports to VLAN    |    |
| VLAN Management > VLAN to Ports    |    |
| VLAN Management > GVRP             |    |
| Statistics > RMON Statistics       |    |
| Statistics > RMON History          |    |
| Log Table                          |    |
| RMON History                       |    |
| Statistics > RMON Alarm            |    |
| Statistics > RMON Events           |    |
| Add Event                          |    |
| RMON Events Log                    |    |
| Statistics > Port Utilization      |    |
| Statistics > 802.1x Statistics     |    |
| Statistics > GVRP Statistics       |    |
| ACL > IP Based ACL                 |    |
| ACL > MAC Based ACL                |    |
| Security > ACL Binding             | 36 |

| Security > RADIUS                        |
|------------------------------------------|
| Security > TACACS+                       |
| Security > 802.1x Settings               |
| 802.1x Settings > Setting Timer          |
| Security > Port Security                 |
| Security > Multiple Hosts                |
| Security > Storm Control                 |
| QoS                                      |
| QoS > CoS Settings                       |
| CoS Default                              |
| QoS > Queue Settings                     |
| QoS > DSCP Settings                      |
| QoS > Bandwidth                          |
| QoS > Basic Mode                         |
| QoS > Advanced Mode                      |
| Advanced Mode > Out of Profile DSCP      |
| Advanced Mode > Policy Name              |
| Advanced Mode > New Class Map            |
| Advanced Mode > New Aggregate Policer    |
| Spanning Tree                            |
| Spanning Tree > STP Status               |
| Spanning Tree > Global STP               |
| Global Setting                           |
| Bridge Settings                          |
| Spanning Tree > STP Port Settings        |
| Spanning Tree > RSTP Port Settings       |
| Spanning Tree > MSTP Properties          |
| Spanning Tree > MSTP Instance Settings   |
| Spanning Tree > MSTP Interface Settings  |
| Multicast > IGMP Snooping                |
| Multicast > Bridge Multicast             |
| Multicast > Bridge Multicast Forward All |
| SNMP > Global Parameters                 |
| SNMP > Views                             |
| SNMP > Group Profile                     |
| SNMP > Group Membership                  |
| SNMP > Communities                       |
| Base Table                               |
| Advanced Table                           |
| SNMP > Notification Filter               |
| SNMP > Notification Recipient            |
| Admin > User Authentication              |
| Admin > Jumbo Frames                     |

|    | Admin > Static Address                                   | 56 |
|----|----------------------------------------------------------|----|
|    | Query                                                    | 56 |
|    | Admin > Dynamic Address                                  | 57 |
|    | Query                                                    | 57 |
|    | Admin > Logging                                          |    |
|    | Admin > Port Mirroring                                   |    |
|    | Admin > Cable Test                                       |    |
|    | Admin > Save Configuration                               |    |
|    | Via TFTP                                                 |    |
|    | Via HTTP                                                 |    |
|    | Backup                                                   |    |
|    | Admin > Firmware Upgrade                                 |    |
|    | Admin > Reboot                                           |    |
|    | Admin > Factory Defaults                                 |    |
|    | Admin > Memory Logs                                      |    |
|    | Admin > Flash Logs                                       |    |
|    |                                                          |    |
| \p | pendix A: About Gigabit Ethernet and Fiber Optic Cabling | 62 |
|    | Gigabit Ethernet                                         | 62 |
|    | Fiber Optic Cabling                                      | 62 |
| \p | pendix B: Windows Help                                   | 63 |
|    | TCP/IP                                                   | 63 |
|    | Shared Resources                                         | 63 |
|    | Network Neighborhood/My Network Places                   | 63 |
| \p | pendix C: Downloading using Xmodem                       | 64 |
|    | Startup Menu Procedures                                  | 64 |
| \p | pendix D: Glossary                                       | 66 |
| ۱p | pendix E: Specifications                                 | 70 |
| ۱p | pendix F: Warranty Information                           | 75 |
|    | Limited Warranty                                         | 75 |
|    | Exclusions and Limitations                               |    |
|    | Obtaining Warranty Service                               |    |
|    | Technical Support                                        | 76 |
| ۱p | pendix G: Regulatory Information                         | 77 |
|    | FCC Statement                                            | 77 |
|    | Safety Notices                                           |    |
|    | Industry Canada Statement                                |    |
|    | Avis d'Industrie Canada                                  |    |
|    |                                                          |    |

# **Table of Contents**

| User Information for Consumer Products Covered by EU Directive 2002/96/EC on Electric and Electronic Equipment (WEEE) |    |
|----------------------------------------------------------------------------------------------------|----|
| Appendix H: Software License Agreement                                                                                | 82 |
| Software in Linksys Products:                                                                                         | 82 |
| Software Licenses:                                                                                                    | 82 |
| Schedule 1 Linksys Software License Agreement                                                                         | 82 |
| Schedule 2                                                                                                    | 83 |
| Schedule 3                                                                                                    | 86 |
| Innendix I: Contact Information                                                                                       | 89 |

# **Chapter 1: Introduction**

Thank you for choosing Linksys WebView Switches. This User Guide covers five product models:

- SRW2048 48-port 10/100/1000 Gigabit Switch with WebView. Includes 48 10/100/1000 RJ-45 ports and 4 shared SFP (MiniGBIC) slots.
- SRW2024 24-Port 10/100/1000 Gigabit Switch with WebView. Includes 24 10/100/1000 RJ-45 ports and 2 shared SFP (MiniGBIC) slots.
- SRW2016 16-Port 10/100/1000 Gigabit Switch with WebView. Includes 16 10/100/1000 RJ-45 ports and 2 shared SFP (MiniGBIC) slots.
- SRW248G4 48-port 10/100 + 4-Port Gigabit Switch with WebView. Includes 48 10/100 RJ-45 ports and 4 10/100/1000 RJ-45 ports and 2 shared SFP (MiniGBIC) slots.
- SRW224G4 24-port 10/100 + 4-Port Gigabit Switch with WebView Includes 24 10/100 RJ-45 ports and 4 10/100/1000 RJ-45 ports and 2 shared SFP (MiniGBIC) slots.

For the purpose of this manual, whenever a feature applies to all models, the name WebView Switch will be referenced. If a specific model number is mentioned, then the feature is specific to that model.

The Linksys WebView Managed Switch allows you to expand your network securely. Configuration of the switch is secured using SSL for Web access. User control is secured using 802.1x security using a RADIUS authentication mechanism and can also be controlled using MAC-based filtering.

Extensive QoS features makes the solution ideal for realtime applications like Voice and Video. The 4 priority queues together with the Weighted Round Robin and Strict Priority scheduling techniques facilitate efficient coexistence of real-time traffic with data traffic allowing them each to meet their QoS needs.

Individual users or applications can be prioritized above others using various Class of Service options - by port, layer 2 priority (802.1p), and Layer 3 priority (TOS or DSCP). Intelligent Broadcast, and Multicast storm control minimizes and contain the effect of these types of traffic on regular traffic. IGMP Snooping limits bandwidth-intensive video traffic to only the requestors without flooding to all users.

Incoming traffic can be policed and outgoing traffic can be shaped allowing you to control network access and traffic flow.

Download from Www.Somanuals.com. All Manuals Search And Download

There are features that allow you to expand and grow your network of switches. Link aggregation allows multiple high-bandwidth trunks between switches to be setup.

This also provides a level of reliability in that the system continues to operate if one of the links break. Spanning Tree (STP), Fast Linkover, Rapid Spanning Tree (RSTP) and Multiple Spanning Tree (MSTP) allows you to build a mesh of switches increasing the availability of the system.

The rich management functionality of the WebView switches includes SNMP, RMON, Telnet, and HTTP Management options, allowing you to flexibly integrate and manage these devices in your network.

# **Chapter 2: Product Overview**

#### SRW2048

#### **Front Panel**

The Switch's LEDs and ports are located on the front panel.

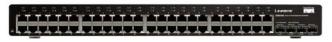

Front Panel of the SRW2048

#### **LEDs**

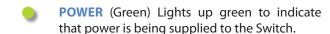

LINK/ACT (1-48) (Green/Amber) Lights up green to indicate a functional 10/100-Mbps network link through the corresponding port (1 through 48) with an attached device. It flashes to indicate that the Switch is actively sending or receiving data over that port. Lights up amber to indicate a 1000-Mbps connection on the corresponding port (1 through 48) with an attached device. It flashes to indicate that the Switch is actively sending or receiving data over that port.

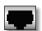

**ETHERNET 1-48** The Switch is equipped with 48 auto-sensing, Ethernet network ports, which use RJ-45 connectors. The Fast Ethernet ports support network speeds of 10 Mbps, 100 Mbps, or 1000 Mbps. They can operate in half and full-duplex modes. Auto-sensing technology enables each port to automatically detect the speed of the device connected to it (10 Mbps, 100 Mbps, or 1000 Mbps), and adjust its speed and duplex accordingly.

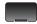

MiniGBIC (1-4) The miniGBIC (gigabit interface converter) port is a connection point for a miniGBIC expansion module, so the Switch can be uplinked via fiber to another switch. The MiniGBIC port provides a link to a high-speed network segment or individual workstation at speeds of up to 1000 Mbps.

Use the Linksys MGBT1, MGBSX1, or MGBLH1 miniGBIC modules with the Switch. The MGBSX1 and the MGBLH1 require fiber cabling with LC connectors, while the MGBT1 requires a Category 5e Ethernet cable with an RJ-45 connector.

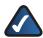

**NOTE:** On the SRW2048, MiniGBIC ports are shared with standard ports. If a miniGBIC port is used, then the shared standard port on the Switch cannot be used. The following table provides port mapping details of the SRW2048 Switch.

#### **SRW2048 Shared Port Mapping**

| miniGBIC Port | Standard Port |
|---------------|---------------|
| miniGBIC 1    | Port 23       |
| miniGBIC 2    | Port 24       |
| miniGBIC 3    | Port 47       |
| miniGBIC 4    | Port 48       |

#### **Back Panel**

The power port is located on the back panel of the Switch.

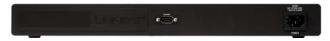

Back Panel of the SRW2048

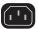

**POWER** The Power port is where you will connect the AC power.

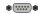

**CONSOLE** The Switch is equipped with a serial port labeled Console (located on the back of the switch) that allows you to connect to a computer's serial port (for configuration purposes) using the provided serial cable. You can use HyperTerminal to manage the Switch using the console port.

Refer to *Chapter 4: Configuration Using the Console Interface* for more information.

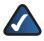

**NOTE:** If you need to reset the Switch, unplug the power cord from the back of the Switch. Wait a few seconds and then reconnect it.

#### SRW2024

#### **Front Panel**

The Switch's LEDs and ports are located on the front panel.

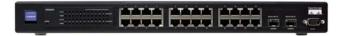

Front Panel of the SRW2024

#### **LEDs**

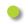

**POWER** (Green) Lights up green to indicate that power is being supplied to the Switch.

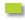

LINK/ACT (1-24) (Green/Amber) Lights up green to indicate a functional 10/100-Mbps network link through the corresponding port (1 through 24) with an attached device. It flashes to indicate that the Switch is actively sending or receiving data over that port. Lights up amber to indicate a 1000-Mbps connection on the corresponding port (1 through 24) with an attached device. It flashes to indicate that the Switch is actively sending or receiving data over that port.

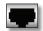

ETHERNET 1-24 The Switch is equipped with 24 auto-sensing Ethernet network ports, which use RJ-45 connectors. The Fast Ethernet ports support network speeds. The Fast Ethernet ports support network speeds of 10 Mbps, 100 Mbps, or 1000 Mbps. They can operate in half and full-duplex modes. Auto-sensing technology enables each port to automatically detect the speed of the device connected to it (10 Mbps, 100 Mbps, or 1000 Mbps), and adjust its speed and duplex accordingly.

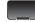

MiniGBIC (1-2) The miniGBIC (gigabit interface converter) port is a connection point for a miniGBIC expansion module, so the Switch can be uplinked via fiber to another switch. The MiniGBIC port provides a link to a high-speed network segment or individual workstation at speeds of up to 1000 Mbps.

Use the Linksys MGBT1, MGBSX1, or MGBLH1 miniGBIC modules with the Switch. The MGBSX1 and the MGBLH1 require fiber cabling with LC connectors, while the MGBT1 requires a Category 5e Ethernet cable with an RJ-45 connector.

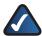

**NOTE:** On the SRW2024, MiniGBIC ports are shared with standard ports. If a miniGBIC port is used, then the shared standard port on the Switch cannot be used. The following table provides port mapping details of the SRW2024 Switch.

#### **SRW2024 Shared Port Mapping**

| miniGBIC Port | Standard Port |
|---------------|---------------|
| miniGBIC 1    | Port 12       |
| miniGBIC 2    | Port 24       |

#### **Back Panel**

The power port is located on the back panel of the Switch.

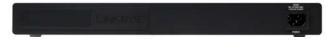

Back Panel of the SRW2024

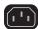

**POWER** The Power port is where you will connect the AC power.

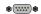

**CONSOLE** The Switch is equipped with a serial port labeled Console (located on the back of the switch) that allows you to connect to a computer's serial port (for configuration purposes) using the provided serial cable. You can use HyperTerminal to manage the Switch using the console port.

Refer to *Chapter 4: Configuration Using the Console Interface* for more information.

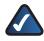

**NOTE:** If you need to reset the Switch, unplug the power cord from the back of the Switch. Wait a few seconds and then reconnect it.

#### **SRW2016**

#### **Front Panel**

The Switch's LEDs and ports are located on the front panel.

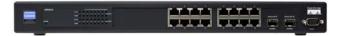

Front Panel of the SRW2016

#### **LEDs**

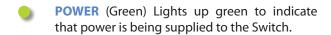

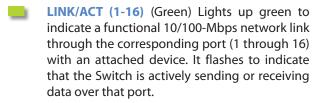

**Gigabit** (1-16) (Amber) Lights up amber to indicate a 1000-Mbps connection on the corresponding port (1 through 16) with an attached device.

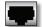

ETHERNET 1-16 The Switch is equipped with 16 auto-sensing, Ethernet network ports, which use RJ-45 connectors. The Fast Ethernet ports support network speeds of 10 Mbps, 100 Mbps, or 1000 Mbps. They can operate in half and full-duplex modes. Auto-sensing technology enables each port to automatically detect the speed of the device connected to it (10 Mbps, 100 Mbps, or 1000 Mbps), and adjust its speed and duplex accordingly.

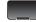

MiniGBIC (1-2) The miniGBIC (gigabit interface converter) port is a connection point for a miniGBIC expansion module, so the Switch can be uplinked via fiber to another switch. The MiniGBIC port provides a link to a high-speed network segment or individual workstation at speeds of up to 1000 Mbps.

Use the Linksys MGBT1, MGBSX1, or MGBLH1 miniGBIC modules with the Switch. The MGBSX1 and the MGBLH1 require fiber cabling with LC connectors, while the MGBT1 requires a Category 5e Ethernet cable with an RJ-45 connector.

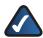

**NOTE:** On the SRW2016, MiniGBIC ports are shared with standard ports. If a miniGBIC port is used, then the shared standard port on the Switch cannot be used. The following table provides port mapping details of the SRW2016 Switch.

#### **SRW2016 Shared Port Mapping**

| miniGBIC Port | Standard Port |
|---------------|---------------|
| miniGBIC 1    | Port 8        |
| miniGBIC 2    | Port 16       |

#### The Back Panel

The power port is located on the back panel of the Switch.

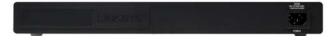

Back Panel of the SRW2016

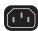

**POWER** The Power port is where you will connect the AC power.

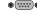

**CONSOLE** The Switch is equipped with a serial port labeled Console (located on the back of the switch) that allows you to connect to a computer's serial port (for configuration purposes) using the provided serial cable. You can use HyperTerminal to manage the Switch using the console port.

Refer to Chapter 4: Configuration Using the Console Interface for more information.

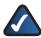

**NOTE:** If you need to reset the Switch, unplug the power cord from the back of the Switch. Wait a few seconds and then reconnect it.

#### **SRW248G4**

#### **Front Panel**

The Switch's LEDs and ports are located on the front panel.

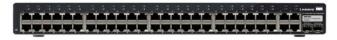

Front Panel of the SRW248G4

#### **LEDs**

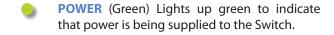

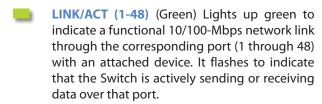

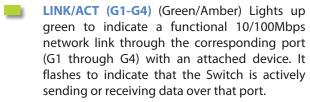

Lights up orange to indicate a 1000-Mbps connection on the corresponding port (G1 through G4) with an attached device. It flashes to indicate that the Switch is actively sending or receiving data over that port.

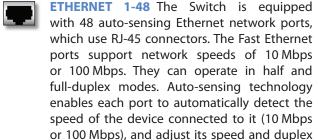

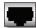

ETHERNET G1-G4 The Switch is equipped with 4 auto-sensing Gigabit Ethernet network ports, which use RJ-45 connectors. The Gigabit Ethernet ports support network speeds of 10 Mbps, 100 Mbps, or 1000 Mbps. They can operate in half and full-duplex modes. Auto-sensing technology enables each port to automatically detect the speed of the device connected to it (10 Mbps, 100 Mbps, or 1000 Mbps), and adjust its speed and duplex accordingly.

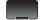

MiniGBIC (1-2) The miniGBIC (gigabit interface converter) port is a connection point for a miniGBIC expansion module, so the Switch can be uplinked via fiber to another switch. The MiniGBIC port provides a link to a high-speed network segment or individual workstation at speeds of up to 1000 Mbps.

Use the Linksys MGBT1, MGBSX1, or MGBLH1 miniGBIC modules with the Switch. The MGBSX1 and the MGBLH1 require fiber cabling with LC connectors, while the MGBT1 requires a Category 5e Ethernet cable with an RJ-45 connector.

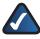

**NOTE:** On the SRW248G4, MiniGBIC ports are shared with Gigabit Ethernet ports. If a miniGBIC port is used, then the shared Gigabit Ethernet port on the Switch cannot be used. The following table provides port mapping details of the SRW248G4 Switch.

#### **SRW248G4 Shared Port Mapping**

| miniGBIC Port Standard Port |         |
|-----------------------------|---------|
| miniGBIC 1                  | Port G3 |
| miniGBIC 2                  | Port G4 |

#### **Back Panel**

The power port is located on the back panel of the Switch.

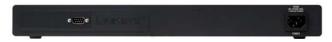

Back Panel of the SRW248G4

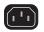

**POWER** The Power port is where you will connect the AC power.

accordingly.

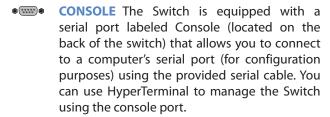

Refer to *Chapter 4: Configuration Using the Console Interface* for more information.

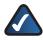

**NOTE:** If you need to reset the Switch, unplug the power cord from the back of the Switch. Wait a few seconds and then reconnect it.

#### **SRW224G4**

#### **Front Panel**

The Switch's LEDs and ports are located on the front panel.

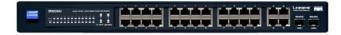

Front Panel of the SRW224G4

#### **LEDs**

- **POWER** (Green) Lights up green to indicate that power is being supplied to the Switch.
- LINK/ACT (1-24) (Green) Lights up green to indicate a functional 10/100-Mbps network link through the corresponding port (1 through 24) with an attached device. It flashes to indicate that the Switch is actively sending or receiving data over that port.
- LINK/ACT (G1-G4) (Green) Lights up green to indicate a functional 10/100-Mbps network link through the corresponding port (G1 through G4) with an attached device. It flashes to indicate that the Switch is actively sending or receiving data over that port..
- 1000Mbps (G1-G4) (Amber) Lights up amber to indicate a 1000-Mbps connection on the corresponding port (G1 through G4) with an attached device.

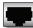

ETHERNET 1-24 The Switch is equipped with 24 auto-sensing, Ethernet network ports, which use RJ-45 connectors. The Fast Ethernet ports support network speeds of 10 Mbps, 100 Mbps, or 1000 Mbps. They can operate in half and full-duplex modes. Auto-sensing technology enables each port to automatically detect the speed of the device connected to it (10 Mbps, 100 Mbps, or 1000 Mbps), and adjust its speed and duplex accordingly.

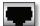

**ETHERNET G1-G4** The Switch is equipped with 4 auto-sensing Gigabit Ethernet network ports, which use RJ-45 connectors. The Gigabit Ethernet ports support network speeds of 10 Mbps, 100 Mbps, or 1000 Mbps. They can operate in half and full-duplex modes. Autosensing technology enables each port to automatically detect the speed of the device connected to it (10 Mbps, 100 Mbps, or 1000 Mbps), and adjust its speed and duplex accordingly.

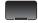

MiniGBIC (1-2) The miniGBIC (gigabit interface converter) port is a connection point for a miniGBIC expansion module, so the Switch can be uplinked via fiber to another switch. The MiniGBIC port provides a link to a high-speed network segment or individual workstation at speeds of up to 1000 Mbps.

Use the Linksys MGBT1, MGBSX1, or MGBLH1 miniGBIC modules with the Switch. The MGBSX1 and the MGBLH1 require fiber cabling with LC connectors, while the MGBT1 requires a Category 5e Ethernet cable with an RJ-45 connector.

#### **SRW224G4 Shared Port Mapping**

| miniGBIC Port | Standard Port |
|---------------|---------------|
| miniGBIC 1    | Port G3       |
| miniGBIC 2    | Port G4       |

#### **Back Panel**

The power port is located on the back panel of the Switch.

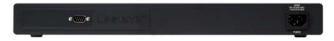

Back Panel of the SRW224G4

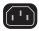

**POWER** The Power port is where you will connect the AC power.

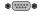

**CONSOLE** The Switch is equipped with a serial port labeled Console (located on the back of the switch) that allows you to connect to a computer's serial port (for configuration purposes) using the provided serial cable. You can use HyperTerminal to manage the Switch using the console port.

Refer to *Chapter 4: Configuration Using the Console Interface* for more information.

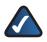

**NOTE:** If you need to reset the Switch, unplug the power cord from the back of the Switch. Wait a few seconds and then reconnect it.

# **Chapter 3: Connecting the Switch**

#### **Overview**

This chapter will explain how to connect network devices to the Switch. For an example of a typical network configuration, see the application diagram shown below.

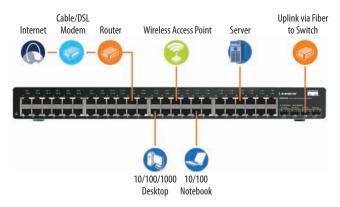

Typical Network Configuration for the SRW2048

When you connect your network devices, make sure you don't exceed the maximum cabling distances, which are listed in the following table:

#### **Maximum Cabling Distances**

| From          | То            | Maximum Distance      |
|---------------|---------------|-----------------------|
| Switch        | Switch or Hub | 100 meters (328 feet) |
| Hub           | Hub           | 5 meters (16.4 feet)  |
| Switch or Hub | Computer      | 100 meters (328 feet) |

<sup>+</sup>A hub refers to any type of 100-Mbps hub, including regular hubs and stackable hubs. A 10-Mbps hub connected to another 10-Mbps hub can span up to 100 meters (328 feet).

#### Before You Install the Switch...

When you choose a location for the Switch, observe the following guidelines:

- Make sure the Switch is accessible and that the cables can be easily connected.
- Keep cabling away from sources of electrical noise, power lines, and fluorescent lighting fixtures.
- Position the Switch away from water and moisture sources.
- To ensure adequate air flow around the Switch, provide a minimum clearance of two inches (50 mm).
- Do not stack free-standing Switches more than four units high.

# **Placement Options**

There are two ways to physically install the Switch, either set the Switch on its four rubber feet for desktop placement or mount the switch in a standard-sized, 482.6-mm wide, 1U-high rack for rack-mount placement.

#### **Desktop Placement**

- Attach the rubber feet to the recessed areas on the bottom of the Switch.
- Place the Switch on a desktop near an AC power source.
- Keep enough ventilation space for the switch and check the environmental restrictions mentioned in the *Specifications* Appendix as you are placing the Switch.
- Connect the Switch to network devices according to the Hardware Installation instructions below.

#### **Rack-Mount Placement**

When rack-mounting the Switch, please observe the following guidelines

- Elevated Operating Ambient If installed in a closed or multi-unit rack assembly, the operating ambient temperature of the rack environment may be greater than the room ambient temperature. Therefore, consideration should be given to installing the equipment in an environment compatible with the maximum ambient temperature (Tma) specified by the manufacturer.
- Reduced Air Flow Installation of the equipment in a rack should be such that the amount of air flow required for safe operation of the equipment is not compromised.
- Mechanical Loading Mounting of the equipment in the rack should be such that a hazardous condition is not achieved due to uneven mechanical loading.
- Circuit Overloading Consideration should be given to the connection of the equipment to the supply circuit and the effect that overloading of the circuits might have on overcurrent protection and supply wiring. Appropriate consideration of equipment nameplate ratings should be used when addressing this concern.
- Reliable Earthing Reliable earthing of rack-mounted equipment should be maintained. Particular attention should be given to supply connections other than direct connections to the branch circuit (for example, use of power strips).

To rack-mount the Switch in any standard 482.6-mm wide, 1U high rack, follow the instructions described below.

- 1. Place the Switch on a hard flat surface with the front panel facing you.
- 2. Attach a rack–mount bracket to one side of the Switch with the supplied screws and secure the bracket tightly.

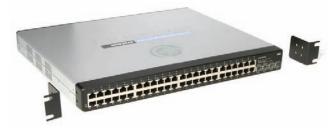

Attach the Brackets to the Switch

- 3. Follow the same steps to attach the other bracket to the opposite side.
- 4. After the brackets are attached to the Switch, use suitable screws to securely attach the brackets to any standard 482.6-mm rack.

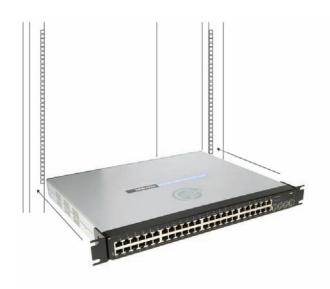

Mount the Switch in the Rack

5. Connect the Switch to network devices according to the Hardware Installation instructions below.

#### **Hardware Installation**

To connect network devices to the Switch, follow these instructions:

- 1. Make sure all the devices you will connect to the Switch are powered off.
- For 10/100-Mbps devices, connect a Category 5
   Ethernet network cable to one of the numbered ports
   on the Switch. For a 1000-Mbps device, connect a
   Category 5e Ethernet network cable to one of the
   numbered ports on the Switch.
- 3. Connect the other end to a PC or other network device.
- 4. Repeat steps 2 and 3 to connect additional devices.
- 5. If you are using the miniGBIC port, then connect the miniGBIC module to the miniGBIC port. For detailed instructions, refer to the module's documentation.
- 6. If you will use the Switch's console interface to configure the Switch, then connect the supplied serial cable to the Switch's Console port, and tighten the captive retaining screws. Connect the other end to your PC's serial port. (This PC must be running the VT100 terminal emulation software, such as HyperTerminal.)
- 7. Connect the supplied power cord to the Switch's power port, and plug the other end into an electrical outlet.

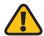

**WARNING:** Make sure you use the power cord that is supplied with the Switch. Use of a different power cord could damage the Switch.

8. Power on the network devices connected to the Switch. Each active port's corresponding Link/Act LED will light up on the Switch. If a port has an active Gigabit connection, then its corresponding Gigabit LED will also light up.

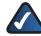

**NOTE:** If you need to reset the Switch, unplug the power cord from the back of the Switch. Wait a few seconds and then reconnect it.

# **Configuring the Switch**

To use the Switch's console interface to configure the Switch, proceed to *Chapter 4: Configuration Using the Console Interface* for directions.

To use the Switch's Web-based Utility to configure the Switch, proceed to Chapter 5: Advanced Configuration.

# Chapter 4: Configuration Using the Console Interface

#### **Overview**

The Switch features a menu-driven console interface for basic configuration of the Switch and management of your network. The Switch can be configured using CLI through the console interface or through a Telnet connection. This chapter describes console interface configuration. Configuration can also be performed through the web utility, which is covered in the next chapter.

# **Configuring the HyperTerminal Application**

Before using the console interface, configure the HyperTerminal application on your PC as follows:

- 1. Click the **Start** button.
- Select Programs > Accessories > Communications > HyperTerminal.

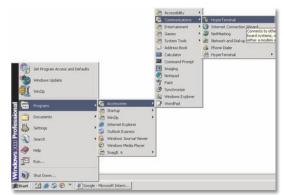

Start > Programs > Accessories > Communications > HyperTerminal

3. Enter a name for this connection. In this example, the name of connection is SRW2048. Select an icon for the application, then click **OK**.

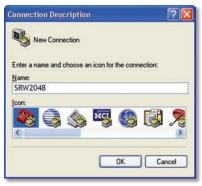

HyperTerminal Connection Description Screen

4. Select a port to communicate with the Switch: **COM1**, **COM2**, or **TCP/IP**.

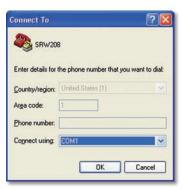

HyperTerminal Connect To Screen

5. Set the serial port settings as follows:

Bits per second: 38,400

Data bits: **8**Parity: **None**Stop bits: **1** 

Flow control: None

6. Click OK.

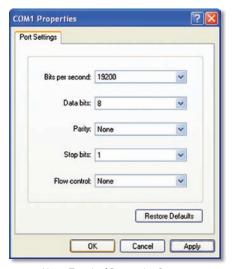

HyperTerminal Properties Screen

# Connecting to the Switch through a Telnet Session

Open a command-line editor and enter **telnet 192.168.1.254**. Then, press the **Enter** key.

The *Login* screen appears. The first time you open the command-line interface (CLI), select **Edit** and press **Enter**. Enter **admin** in the *User Name* field. Leave the *Password* field blank.

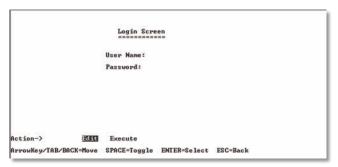

Telnet Login Screen

Press the **Esc** button to return to the login screen. Use the **right arrow** button to navigate to the **Execute** option and press the **Enter** button to open CLI interface.

# Configuring the Switch through the Console Interface

The console screens consist of a series of menus. Each menu has several options, which are listed vertically. You select a menu option when you highlight it; pressing the **Enter** key activates the highlighted option.

To navigate through the menus and actions of the console interface, use the **up** or **down** arrow keys to move up or down, and use the **left** or **right** arrow keys to move left or right. Use the **Enter** key to select a menu option, and use the **Esc** key to return to the previous selection. Menu options and any values entered or present will be highlighted. The bottom of the screen lists the actions available.

## **Switch Main Menu**

The System Main Menu screen displays these choices:

- 1. System Configuration Information Menu
- 2. Port Status
- 3. Port Configuration
- 4. Help
- 5. Logout

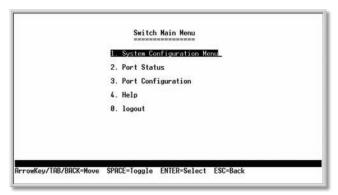

Switch Main Menu

#### **System Configuration Menu**

On the System Configuration Menu screen, you can choose from the following:

- 1. System Information
- 2. Management Settings
- 3. User & Password Settings
- 4. Security Settings
- 5. IP Configuration
- 6. File Management
- 7. Restore System Default Settings
- 8. Reboot System
- 9. Back to main menu

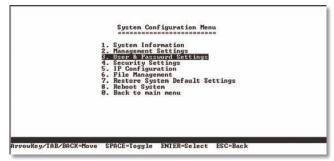

System Configuration Menu

#### **System Information**

Using System Information screen, you can check the Switch's firmware versions and general system information.

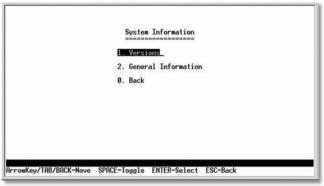

System Configuration Menu

#### **Versions**

The *Versions* screen displays the Switch's boot, software, and hardware firmware versions.

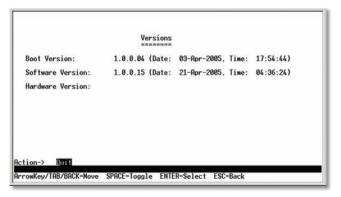

Versions

#### **General System Information**

The *General System Information* screen displays general information about the Switch.

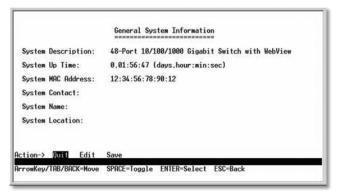

General System Information

Select **Edit** and press the **Enter** key to make changes. When your changes are complete, press the **Esc** key to return to the *Action* menu. Select **Save** and press the **Enter** key to save your changes. To exit, select **Quit** and press the **Enter** key.

#### **Management Settings**

From the *Management Settings* screen, you can set the following options:

- Serial Port Session Configuration
- Telnet Session Configuration
- Secure Telnet (SSH) Configuration.

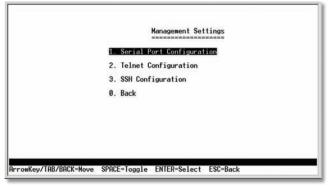

Management Settings Menu

#### **Serial Port Configuration**

The Serial Port Configuration screen displays the Switch's baud rate.

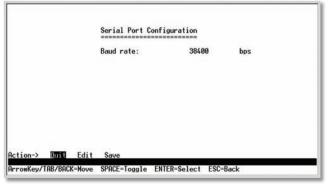

**Serial Port Configuration** 

Select **Edit** and press the **Enter** key to make changes. Toggle to the desired speed and when your changes are complete, press the **Esc** key to return to the *Action* menu. Select **Save** and press the **Enter** key to save your changes. To exit, select **Quit** and press the **Enter** key.

#### **Telnet Configuration**

The *Telnet Configuration* screen displays the timeout value. The value is entered in seconds. If you do not want the Telnet session to timeout, you may enter a value of 0 sec.

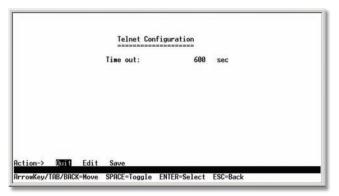

**Telnet Configuration** 

Select **Edit** and press the **Enter** key to make changes. When your changes are complete, press the **Esc** key to return to the *Action* menu. Select **Save** and press the **Enter** key to save your changes. To exit, select **Quit** and press the **Enter** key.

#### **SSH Configuration**

The SSH Configuration screen displays the following options:

- SSH Server Configuration
- SSH Server Status
- SSH Crypto Key Generation
- SSH Keys Fingerprints

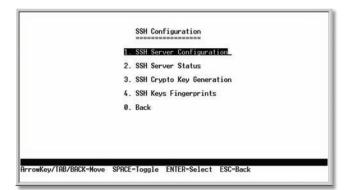

SSH Configuration

#### **SSH Server Configuration**

On the SSH Server Configuration screen, you can enable or disable the SSH Server by navigating to the SSH Server option and using the **SPACE** bar to toggle the option. The SSH Server Port can be modified by entering in the value.

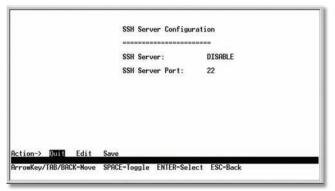

SSH Server Configuration

Select **Edit** and press the **Enter** key to make changes. When your changes are complete, press the **Esc** key to return to the *Action* menu. Select **Save** and press the **Enter** key to save your changes. To exit, select **Quit** and press the **Enter** key.

#### **SSH Status**

The SSH Status screen displays whether the SSH Server is enabled, the RSA and DSA key status, and any open SSH sessions.

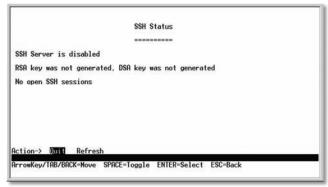

SSH Status

Select **Refresh** to update the screen if necessary. To exit, select **Quit** and press the **Enter** key.

#### SSH Crypto Key Generation

On the SSH Crypto Key Generation screen, you can toggle between RSA and DSA using the **SPACE** bar. The SSH Public Key Length cannot be modified.

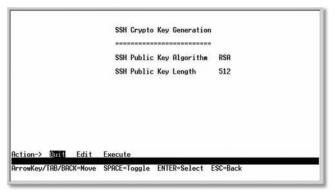

SSH Crypto Key Generation

Select **Edit** and press the **Enter** key to make changes. When your changes are complete, press the **Esc** key to return to the *Action* menu. Select **Save** and press the **Enter** key to save your changes. To exit, select **Quit** and press the **Enter** key.

#### **SSH Keys Fingerprints**

On the SSH Keys Fingerprints screen, the RSA and DSA keys are displayed if they have been generated.

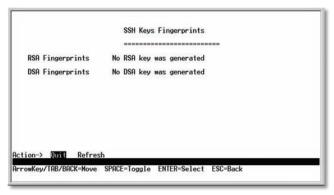

**Keys Fingerprints** 

Select **Refresh** to update the screen if necessary. To exit, select **Quit** and press the **Enter** key.

#### **Username & Password Settings**

From the Username & Password Settings screen, you can administer the user names and passwords of those accessing the Switch.

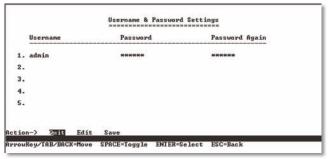

Username & Password Settings

Select **Edit** and press the **Enter** key to make changes. When your changes are complete, press the **Esc** key to return to the **Action** menu. Select **Save** and press the **Enter** key to save your changes. To exit, select **Quit** and press the **Enter** key.

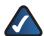

**NOTE:** The Username & Password Settings screen can also be used to set passwords for other users.

#### **Security Settings**

The *Security Settings* screen enables you to configure security settings on the Switch, as well as generate and display the certificate.

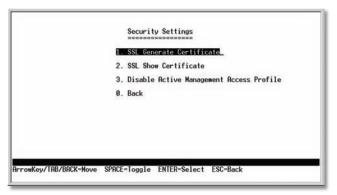

Security Settings

#### **SSL Certificate Generation**

Use the *Certificate Generation* screen to specify a devicegenerated certificate.

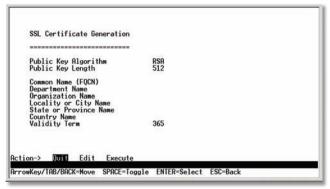

SSL Certificate Generation

**Public Key Length** Specifies the SSL RSA key length. (Range: **512–2048**)

**Organization Name** Specifies the organization name. (Range: **1–64**)

**Locality or City Name** Specifies the location or city name. (Range: **1–64**)

**State or Province Name** Specifies the state or province name. (Range: **1–64**)

Country Name Specifies the country name. (Range: 2–2)

**Validity Term** Specifies number of days certification is valid. (Range: **30–3650**)

#### **Show Certificate**

Use the *Show Certificate* screen to display the internal certificate.

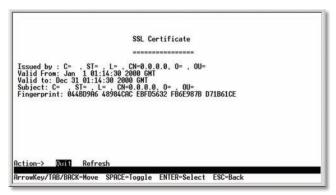

SSL Certificate

#### **Disable Active Management Profile**

To disable the active management profile, selecting **Disable Active Management Profile** from the Security Settings screen. You are prompted for confirmation.

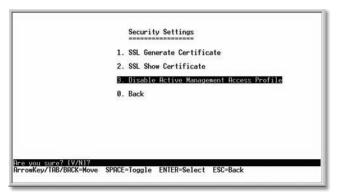

Security Settings

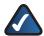

**NOTE:** This setting has no effect when Management Access Rules are not defined.

#### **IP Configuration**

The *IP Configuration* screen lets you configure the following options:

- IP Address Settings
- HTTP Configuration
- HTTPS Configuration
- Network Configuration.

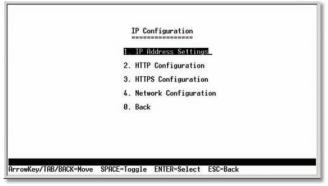

**IP** Configuration

#### **IP Address Configuration**

The IP Address Configuration screen lets you configure the Switch's IP address information.

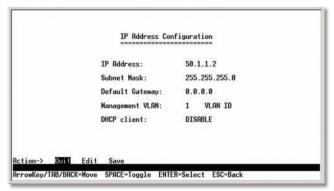

**IP Address Configuration** 

**IP Address** The IP Address of the Switch is displayed. (The default IP address is **192.168.1.254**.) Verify that the address you enter is correct and does not conflict with another device on the network.

**Subnet Mask** The subnet mask of the Switch is displayed.

**Default Gateway** The IP address of your network's default gateway is displayed.

Management VLAN The VLAN ID number is displayed.

**DHCP client** The status of the DHCP client is displayed. If you want the Switch to be a DHCP client, then select **ENABLE**. If you want to assign an static IP address to the Switch, then enter the IP settings and select **DISABLE**.

Select **Edit** to make changes. When your changes are complete, press the **Esc** key to return to the *Action* menu, and select **Save** to save your changes.

#### HTTP

The HTTP screen lets you configure the status and port number of the HTTP Server.

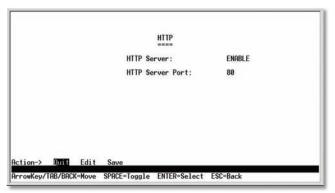

НТТР

Select **Edit** and press the **Enter** key to make changes. When your changes are complete, press the **Esc** key to return to the *Action* menu. Select **Save** and press the **Enter** key to save your changes. To exit, select **Quit** and press the **Enter** key.

#### **HTTPS Configuration**

The HTTPS Configuration screen lets you configure the HTTPS settings. You can enable or disable the HTTPS server and configure the port on which the session is enabled.

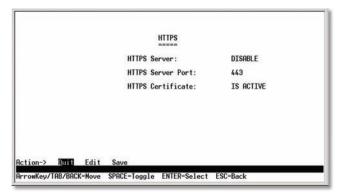

**HTTPS Configuration** 

Select **Edit** and press the **Enter** key to make changes. When your changes are complete, press the **Esc** key to return to the *Action* menu. Select **Save** and press the **Enter** key to save your changes. To exit, select **Quit** and press the **Enter** key.

#### **Network Configuration**

The *Network Configuration* screen offers a choice of two tests: Ping and TraceRoute.

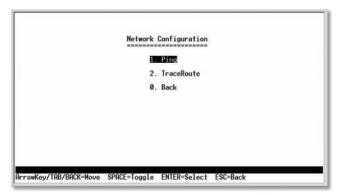

**Network Configuration** 

#### Ping

The *Ping* screen displays the IP address of the location you want to contact.

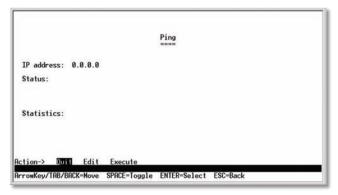

Ping Test

Select **Edit** to change the IP address, and select **Execute** to begin the ping test.

After the ping test is complete, the *Ping* screen displays the IP address, status, and statistics of the ping test.

Select **Edit** and press the **Enter** key to make changes. When your changes are complete, press the **Esc** key to return to the *Action* menu. Select **Save** and press the **Enter** key to save your changes. To exit, select **Quit** and press the **Enter** key.

#### **TraceRoute**

The *TraceRoute* screen displays the IP address of the address whose route you want to trace.

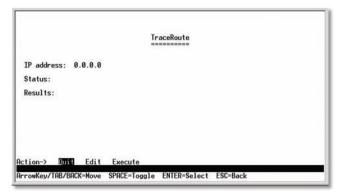

TraceRoute Test

Select **Edit** to change the IP address, and select **Execute** to begin the traceroute test.

After the traceroute test is complete, the *TraceRoute* screen displays the IP address, status, and statistics of the traceroute test.

Select **Edit** and press the **Enter** key to make changes. When your changes are complete, press the **Esc** key to return to the **Action** menu. Select **Save** and press the **Enter** key to save your changes. To exit, select **Quit** and press the **Enter** key.

#### File Management

The *File Management* screen allows you to upload or download files, such as the startup configuration, boot, or image file, using a TFTP server.

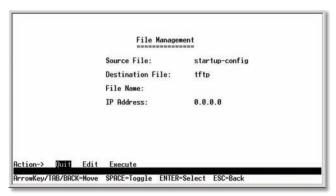

File Management

Select **Edit** to change the settings. When your changes are complete, press the **Esc** key to return to the *Action* menu, and select **Execute** to upload or download the designated file

If you are downloading a new boot & image, please follow these steps:

- Download the new boot code. DO NOT RESET THE DEVICE!
- 2. Download the new software image.
- 3. Reset the device now.

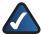

**NOTE:** When downloading a configuration file, be sure that it is a valid configuration file. If you have edited the file, ensure that only valid entries have been configured.

#### **Restore System Default Settings**

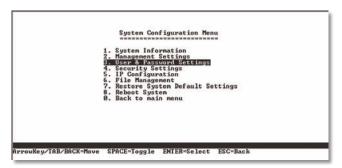

**Restore System Default Settings** 

To restore the Switch back to the factory default settings, select **Restore System Default Settings** and press the **Enter** key. You will be asked if you want to continue. Press the **y** key to restore the Switch's default settings, or press the **n** key to cancel.

#### **Reboot System**

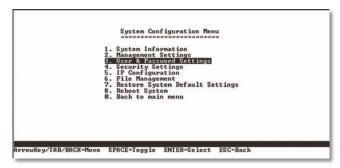

Reboot System

Select **Reboot System** and press the **Enter** key if you want to restart the Switch. You will be asked if you want to continue. Press the **y** key to reboot the Switch, or press the **n** key to cancel. After the Switch has rebooted, the *Switch Main Menu* screen will appear.

#### Back to main menu

Select **Back to main menu** and press the **Enter** key if you want to return to the *Switch Main Menu* screen.

#### **Port Status**

On the *Switch Main Menu* screen, select **Port Status** and press the **Enter** key if you want to view the status information for the Switch's ports.

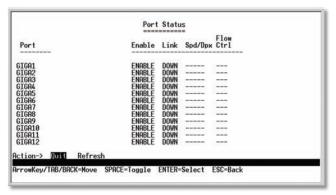

Port Status

The *Port Status* screen displays the port numbers, their status, Link status, speed and duplex mode, and status of flow control, which is the flow of packet transmissions.

If you want to change any settings for a port, you must use the *Port Configuration* screen.

## **Port Configuration**

On the Switch Main Menus creen, select **Port Configuration** and press the **Enter** key if you want to configure the Switch's ports.

The *Port Configuration screen* displays the port numbers, their status, auto-negotiation status, speed and duplex mode, and status of flow control, which is the flow of packet transmissions.

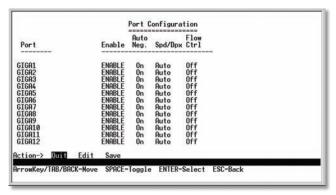

Port Configuration

Select **Edit** and press the **Enter** key to make changes. When your changes are complete, press the **Esc** key to return to the *Action* menu. Select **Save** and press the **Enter** key to save your changes. To exit, select **Quit** and press the **Enter** key.

#### Help

Select **Help** and press the **Enter** key if you want to view the help information. This screen explains how to navigate the various screens of the console interface.

# **Chapter 5: Advanced Configuration**

#### **Overview**

This chapter describes the features included in the Webbased Utility. All of the features shown in this chapter, unless specifically identified, are included in all of the WebView Switches. The screen images were taken from the SRW2048 Switch. Additional features for specific Switches are noted. The SRW224G4, SRW248G4, SRW2016, and SRW2024 Switches may not support all functions.

# **Accessing the Web-based Utility**

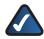

**NOTE:** The Web-based Utility is optimized for viewing with a screen resolution of 1024 x 768. Internet Explorer version 5.5 or above is recommended.

Open your web browser and enter **192.168.1.254** into the *Address field*. Press the **Enter** key and the *login* screen appears.

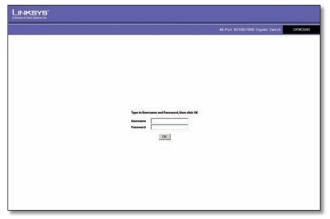

Login Screen

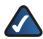

**NOTE:** The default IP address of the device is **192.168.1.254**. If you have modified this address, enter the correct IP address. The device should be on the same subnet as the management station used to configure the device.

The first time you open the Web-based Utility, enter **admin** in the *User Name* field, and leave the *Password* field blank. Click the **OK** button. For security purposes, it is recommended that you set a new password on the System Password screen. the *System Password* screen.

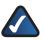

**NOTE:** After configuring values using the Webbased Utility, you may be required to refresh the page to see the updated configuration.

The first screen that appears is the *Setup Summary* screen. Twelve main tabs are accessible from the Web-based Utility: **Setup**, **Port Management**, **VLAN Management**, **Statistics**, **ACL**, **Security**, **QoS (Quality of Service)**, **Spanning Tree**, **Multicast**, **SNMP**, **Admin**, and **Logout**. Click one of the main tabs to view additional tabs.

# Setup > Summary

The *Summary* screen provides device and system information about the Switch.

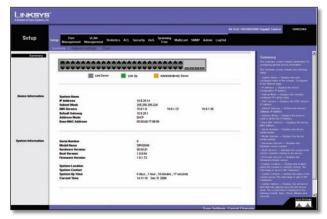

Setup > Summary

At the top of the *Summary* screen, an image of the Switch's front panel provides the following color-coded status information for the Switch's Ethernet ports:

**Green** Indicates a connection.

**Grey** Indicates no connection.

**Orange** Indicates the port has been closed down by the administrator.

When you click a port's LED, the statistics for that port are displayed.

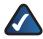

**NOTE:** The port colors in the Summary screen are not related to the colors of the LEDs on the Switch's ports. The port LEDs display different status information, as described in *Chapter 2: Product Overview*.

#### **Device Information**

**System Name** Displays the name for the Switch, if one has been entered on the Setup tab's *Network Settings* screen.

**IP Address** The IP address assigned to the Switch. This setting can be configured from the Setup tab's *Network Settings* screen.

**Subnet Mask** The Subnet Mask assigned to the Switch. This setting can be configured from the Setup tab's *Network Settings* screen.

**DNS Servers** The IP address of your ISP's server that translates the names of websites into IP addresses. This setting can be configured from the Setup tab's *Network Settings* screen.

**Default Gateway** The IP address of the gateway router between the Switch and management stations on other network segments. This setting can be configured from the Setup tab's *Network Settings* screen.

**Address Mode** Specifies whether IP functionality is enabled via manual configuration (**Static**) or Dynamic Host Configuration Protocol (**DHCP**). This setting can be configured from the Setup tab's *Network Settings* screen.

**Base MAC Address** Displays the MAC address of the Switch.

#### **System Information**

**Serial Number** Displays the Switch's Serial Number.

**Model Name** Displays the model name of the Switch.

**Hardware Version** Displays the Switch's current hardware version.

**Boot Version** Displays the current boot version of the Switch.

**Firmware Version** Displays the Switch's software version.

**System Location** Displays the location of the system if it has been defined. This setting can be configured from the Setup tab's *Network Settings* screen.

**System Contact** The name of the administrator appears here, if one has been defined. This setting can be configured from the Setup tab's *Network Settings* screen.

**System Up Time** Displays the length of time that has elapsed since the Switch was last reset.

**Current Time** Displays the current time. This setting can be configured from the Setup tab's *Time* screen.

# **Setup > Network Settings**

The *Network Settings* screen allows you to assign DHCP or static IP settings to interfaces and assign default gateways.

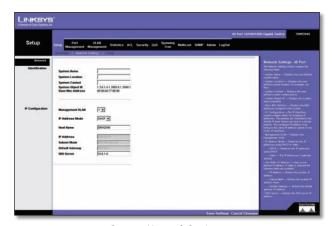

Setup > Network Settings

#### **Identification**

**System Name** Specifies the name of the Switch. Enter the name into the text field provided. By default, a system name is not defined.

**System Location** This field is used to enter a description of where the Switch is physically located, such as **3rd Floor**.

**System Contact** Enter the name of the administrator responsible for the system.

**System Object ID** Displays the system object identifier.

**Base MAC Address** Displays the physical address of the Switch.

#### **IP Configuration**

**Management VLAN** This drop-down menu allows you to select the Management VLAN.

**IP** Address Mode Specifies whether IP functionality is enabled via manual configuration (Static) or Dynamic Host Configuration Protocol (DHCP). Select **Static** or **DHCP** from the drop-down menu. Selecting Static will allow you to enter a static IP address, subnet mask and default gateway using the text field provided. The default setting is **DHCP**.

**Host Name** Enter the DHCP Host Name here.

**IP Address** If you are using a static IP address, enter the IP address here.

**Subnet Mask** If you are using a static IP address, enter the subnet mask for the currently configured IP address.

**Default Gateway** If you are using a static IP address, enter the IP address of the default gateway.

**DNS Server** If you are using a static IP address, enter the IP address of the DNS server. A second DNS address can be specified in the additional text field provided.

Click **Save Settings** to save your changes. Click **Cancel Changes** to cancel your changes.

## Setup > Time

The *Time* screen allows you to configure the time settings for the Switch.

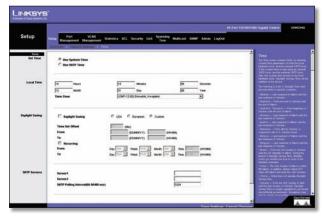

Setup > Time

#### **Set Time**

**Use System Time** Select this option to use the local hardware clock.

**Use SNTP Time** Select this option to synchronize the time to an SNTP (Simple Network Time Protocol) server.

#### **Local Time**

Hours Enter the two-digit hour here.

Minutes Enter the two-digit minutes here.

**Seconds** Enter the two-digit seconds here.

Month Enter the two-digit month here.

Day Enter the two-digit day here.

**Year** Enter the last two digits of the year here (for example, **08** instead of **2008**).

**Time Zone** Select your time zone from the drop-down menu. Time zones are identified by the difference between Greenwich Mean Time (GMT) and local time.

# **Daylight Saving**

**Daylight Saving** Select **Daylight Saving** to enable it on the Switch. If the Switch should use US daylight savings, then select **USA**. If the Switch should use EU daylight savings, then select **European**. If it should use another kind of daylight savings, then select **Custom** and complete the *From* and *To* fields.

**Time Set Offset** For non-US and European countries, specify the amount of time for daylight savings. The default is **60** minutes. The range is (**1–1440**).

**From** If you selected **Other** for the *Daylight Saving* setting, enter the date and time when daylight savings begins.

**To** If you selected **Other** for the *Daylight Saving* setting, enter the date and time when daylight savings ends.

**Recurring** If you selected **Other** for the *Daylight Saving* setting and daylight savings has the same start and end dates and times every year, select **Recurring**.

**From** If you selected **Recurring**, enter the date and time when daylight savings begins.

**To** If you selected **Recurring**, enter the date and time when daylight savings ends.

#### **SNTP Servers**

**Server1** Enter the primary SNTP server here.

**Server2** Enter a secondary SNTP server here.

**SNTP Polling Interval** (60–86400 sec) Specify the amount of time (in seconds) before the Switch polls the SNTP server. The default value is every **1024** seconds (approx. 17 minutes).

Click the **Save Settings** button to save your changes or click Cancel Changes to discard the information.

# **Setup > Green Ethernet**

The Green Ethernet Configuration screen allows you to enable energy-efficient Ethernet (EEE). EEE optimizes power consumption by monitoring both port and system power requirements, while minimizing energy consumption. Green Ethernet ensures that the network operation is not comprimised, while at the same time maintaining a Green network.

This feature has been added to version 1.1 of SRW2048 and to version 1.3 of SRW2024 and SRW2016.

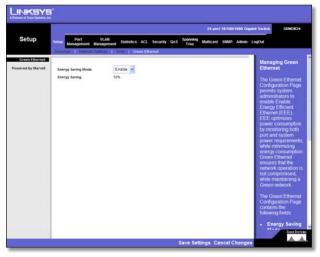

Setup > Green Ethernet

**Energy Saving Mode** Indicates if Green Ethernet is enabled on the device. The possible field values are:

- **Enable** Enables Green Ethernet on the device. This is the default value.
- **Disable** Disables Green Ethernet on the device.

**Energy Saving** Indicates the amount of energy conserved by enabling Green Ethernet.

# **Port Management > Port Settings**

The *Port Settings* screen shows you the settings for each of the Switch's ports.

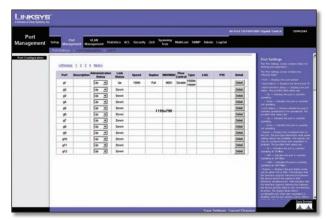

Port Management > Port Settings

**Port** The port number. To use an SFP module, click the **Detail** button of the appropriate port (G1, G2).

**Description** A brief description of the port. To enter or modify the description, click the **Detail** button.

**Administrative Status** The port's administrative status. To take the port offline, select the **Down** option. To allow normal access to the port, select **Up**.

**Link Status** The port's operational status. **Up** indicates a port has an active connection. **Down** indicates there is no active connection or the port has been taken offline by an Administrator.

**Speed** The port's configured rate in Mbps. The speed can be configured only when *auto-negotiation* is disabled on that port.

**Duplex** The port's current duplex mode: **Full** (transmission occurs in both directions simultaneously) or **Half** (transmission occurs in only one direction at a time). This mode can be configured only when auto-negotiation is disabled and port speed is set to **10Mbps** or **100Mbps**. It cannot be configured on Link Aggregation Groups (LAGs).

**MDI/MIDX** The MDI/MDIX status of the port. The **MDI** setting is used if the port is connected to an end station. The **MDIX** setting is used if the port is connected to a hub or another switch.

**Flow Control** The type of flow control currently in use. It is active when the port uses the Full Duplex Mode.

Type The port type.

**LAG** The Link Aggregated Group (LAG) to which the port belongs, if the port is a LAG member.

**PVE** When a port is a Private VLAN Edge (PVE) port, it bypasses the Forwarding Database and forwards all unicast, multicast, and broadcast traffic to an uplink. Uplinks can be ports or LAGs.

**Detail** The **Detail** button opens the *Port Configuration Detail* screen.

#### **Port Settings > Port Configuration**

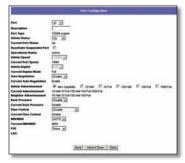

Port Settings > Port Configuration

**Port** The port number.

**Description** User-defined port description. To modify the description, click **Detail**.

**Port Type** (Read-only) The port's connection type and speed.

**Admin Status** The port's administrative status. Select either **Up** or **Down** to enable or disable traffic forwarding through the port.

**Current Port Status** (Read-only) The port's connection status, either **Up** or **Down**.

**Reactivate Suspended Port** If the port has been suspended, select this checkbox to reactivate the port.

**Operational Status** (Read-only) Displays whether the port is operational or non-operational.

**Admin Speed** Use this to manually set the port's configured transmission rate in Mbps. You can select **10M**, **100M**, or **1000M** (Gigabit ports only). Before you change this setting, make sure that *Auto Negotiation* is disabled.

**Current Port Speed** (Read-only) The port's current rate in Mbps.

Admin Duplex The port's duplex mode (Full or Half).

**Current Duplex Mode** (Read-only) The port's current duplex mode.

**Auto Negotiation** Select **Enable** (default) or **Disable** to enable or disable Auto-Negotiation on the port. Auto-Negotiation allows a port to advertise its transmission rate, duplex mode, and flow control settings to other ports. If using a small-form-factor pluggable (SFP) module, select **Disable**.

**Current Auto Negotiation** (Read-only) The port's current Auto-Negotiation status.

**Admin Advertisement** Specifies the capabilities to be advertised by the port. Multiple options may be selected or Max Capability can be selected to cover all of the options. The available options are:

- Max Capability The port advertises all speeds and duplex mode settings.
- 10 Half The port advertises 10 Mbps half-duplex operation.
- 10 Full The port advertises 10 Mbps full-duplex operation.
- 100 Half The port advertises 100 Mbps half-duplex operation.
- 100 Full The port advertises 100 Mbps full-duplex operation.
- **1000 Full** (Gigabit ports only) The port advertises 1000 Mbps full-duplex operation.

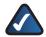

**NOTE:** The SRW248G4 and SRW224G4 offer only the **1000** option on ports G1-G4.

**Current Advertisement** (Read-only) The speed and duplex mode settings that the port is currently advertising.

**Neighbor Advertisement** (Read-only) The speed and duplex mode settings that the neighbor port (the port to which the selected port is connected) is advertising. If the port has no neighbor port, this field displays "Unknown."

**Back Pressure** Select **Enable** or **Disable** (default) to enable or disable Back Pressure mode on the port.

**Current Back Pressure** (Read-only) The current Back Pressure mode on the port.

**Flow Control** Select **Enable** or **Disable** to manually enable or disable flow control, or select **Auto-Negotiation** for automatic selection of flow control on the port.

**Current Flow Control** (Read-only) The current flow control setting.

**MDI/MDIX** Select the port's MDI/MDIX type, either **MDI**, **MDIX**, or **Auto** (automatically detect type). The **MDI** setting is used if the port is connected to an end station. The **MDIX** setting is used if the port is connected to a hub or another switch.

**Current MDI/MDIX** (Read-only) The port's current MDI/MDIX type.

**PVE** When a port is a Private VLAN Edge (PVE) port, it bypasses the Forwarding Database and forwards all unicast, multicast, and broadcast traffic to an uplink.

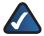

**NOTE:** All ports in the same PVE group should join the same VLAN group.

**LAG** (Read-only) The LAG to which this port belongs, if the port is a LAG member.

Click **Save** to save the settings and leave the screen open. Click **Save & Close** to save the settings and close the screen. Click **Close** to close the screen without saving the settings.

## **Port Management > Link Aggregation**

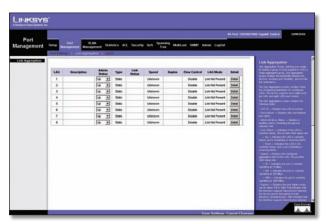

Port Management > Link Aggregation

LAG The LAG number (1-8).

**Description** The user-defined description for the LAG.

**Admin Status** The administrative status of the LAG. **Up** indicates that the LAG is available. **Down** indicates that administrator has taken the port offline. When modifying the option, click **Save Settings**.

**Type** Indicates if a LAG has been manually configured (static) or dynamically set through LACP.

**Link Status** Displays the status of the link.

**Speed** Displays the port speed.

**Duplex** Displays the duplex mode.

**Flow Control** Displays the flow control status of the LAG. It is active when the port uses Full Duplex Mode.

**LAG Mode** Displays the LAG status: **On**, **Off**, or **Not Present**.

**Detail** To create a new LAG, click **Detail** in the *Detail* column to display the *Link Aggregation* detail screen.

#### Link Aggregation > Detail

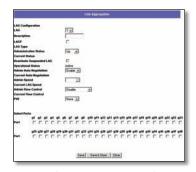

Link Aggregation > Detail

#### **LAG Configuration**

**LAG** The LAG number (**1-8**). To display or edit another LAG, select the number from the drop-down menu.

**Description** The user-defined LAG description of up to 64 characters. This field is blank by default.

**LACP** Select the checkbox to enable Link Aggregation Control Protocol (LACP).

LAG Type (Read-only) The LAG type.

**Administrative Status** The LAG's administrative status. Select either **Up** or **Down** to enable or disable the LAG.

**Current Status** (Read-only) The LAG's status, either **Up** or **Down**.

**Reactivate Suspended LAG** If the LAG has been suspended, select this checkbox to reactivate the LAG.

**Operational Status** (Read-only) Displays whether the LAG is operational or non-operational.

**Admin Auto Negotiation** Enables or disables Auto Negotiation on the LAG. Auto-negotiation is a protocol between two link partners that enables a LAG to advertise its transmission rate, duplex mode and flow control (the flow control default is disabled) abilities to its partner.

**Current Auto Negotiation** The current *Auto Negotiation* setting.

**Admin Speed** The configured speed at which the LAG is operating.

**Current LAG Speed** (Read-only) The current speed at which the LAG is operating.

**Admin Flow Control** Enables or disables flow control or enables the auto negotiation of flow control on the LAG.

**Current Flow Control** (Read-only) The current flow control setting.

**PVE** Displays the PVE group to which the LAG is configured.

#### **Select Ports**

**Ports** Displays the ports that are members of the selected LAG.

# **Port Management > LACP**

You can use the Link Aggregation Control Protocol (LACP) to link aggregate ports into link aggregation port groups. Each group is comprised of ports with the same speed, set to full-duplex operation.

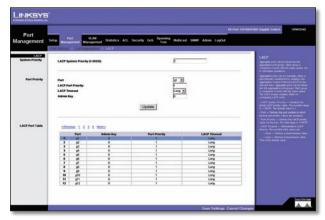

Port Management > LACP

You can manually set up aggregated links or automatically establish them by enabling LACP on the relevant links. The *LACP* screen contains fields for configuring LACP LAGs.

**LACP System Priority** The global LACP priority value. The possible range is **1–65,535**. The default value is **1**.

**Port** The port number to which timeout and priority values are assigned.

**LACP Port Priority** The LACP priority value for the port. The field range is **1–65,535**.

**LACP Timeout** Administrative LACP timeout. A short or long timeout value can be selected. Long is the default.

**Admin Key** A channel will only be formed between ports having the same admin key. This only applies to ports located on the same switch.

# **VLAN Management > Create VLAN**

The *Create VLAN* screen provides information and global parameters for configuring and working with VLANs.

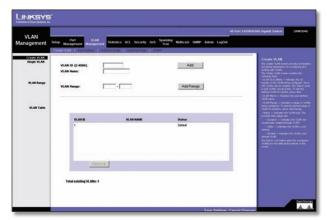

VLAN Management > Create VLAN

#### Single VLAN

**VLAN ID (2–4094)** The ID number of the VLAN being configured. Up to 256 VLANs can be created. This field is used to add VLANs one at a time. To add the defined VLAN ID number, click **Add**.

**VLAN Name** The user-defined VLAN name.

#### **VLAN Range**

**VLAN Range** The range of VLANs being configured. To add the defined range of VLAN ID numbers, click **Add Range**.

#### **VLAN Table**

The VLAN Table displays a list of all configured VLANs. The VLAN ID, VLAN Name, and status of the VLAN are displayed here. To remove a VLAN, click **Remove**.

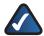

**NOTE:** VLANs that are created dynamically using GARP VLAN Registration Protocol (GVRP) are assigned a VLAN name "Undefined."

## **VLAN Management > Port Setting**

The *VLAN Port Setting* screen provides parameters for managing ports that are part of a VLAN. The port default VLAN ID (PVID) is configured on the *VLAN Port Setting* screen. All untagged packets arriving to the device are tagged by the ports PVID.

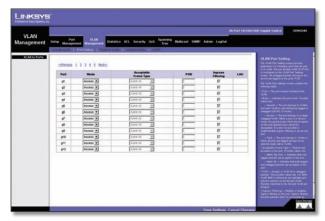

VLAN Management > Port Settings

**Port** The port number included in the VLAN.

**Mode** Indicates the port mode. Possible values are:

- General The port belongs to VLANs, and each VLAN is user-defined as tagged or untagged (full 802.1Q mode).
- Access The port belongs to a single untagged VLAN.
   When a port is in Access mode, the packet types which
   are accepted on the port (packet type) cannot be
   designated. It is also not possible to enable or disable
   ingress filtering on an access port.
- **Trunk** The port belongs to VLANs in which all ports are tagged (except for an optional single native VLAN).

**Acceptable Frame Type** Packet type accepted on the port. Possible values are:

- Admit All Indicates that both tagged and untagged packets are accepted on the port.
- Admit Tag Only Indicates that only tagged packets are accepted on the port.

**PVID** Assigns a VLAN ID to untagged packets. The possible values are **2–4094**. VLAN 4095 is defined as per standard and industry practice as the discard VLAN. Packets classified to the Discard VLAN are dropped.

**Ingress Filtering** Enables or disables Ingress filtering on the port. Ingress filtering discards packets which do not include an ingress port.

LAG Indicates the LAG to which the VLAN is defined.

## **VLAN Management > Ports to VLAN**

The *Ports to VLAN* screen contains fields for configuring ports to a VLAN. The port default VLAN ID (PVID) is configured on the *Create VLAN* screen. All untagged packets arriving to the device are tagged by the ports PVID.

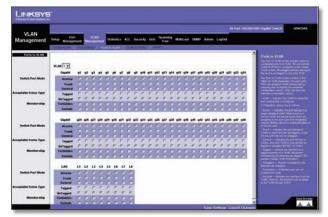

VLAN Management > Ports to VLAN

The *Ports to VLAN* screen contains a Port Table for VLAN parameters for each port. Ports are assigned VLAN membership by selecting and configuring the presented configuration options.

VLAN The VLAN number.

**Access** Indicates the port belongs to a single untagged VLAN. When a port is in Access mode, the packet types which are accepted on the port cannot be designated. Ingress filtering cannot be enabled or disabled on an access port.

**Trunk** Indicates the port belongs to VLANs in which all ports are tagged, except for one port that can be untagged.

**General** Indicates the port belongs to VLANs, and each VLAN is user-defined as tagged or untagged (full 802.1Q mode).

**Tagged** Defines the interface as a tagged member of a VLAN. All packets forwarded by the interface are tagged. The packets contain VLAN information.

**Untagged** Packets forwarded by the interface are untagged.

**Forbidden** Forbidden ports are not included in the VLAN.

**Exclude** Excludes the interface from the VLAN. However, the interface cannot be added to the VLAN through GVRP.

# **VLAN Management > VLAN to Ports**

The VLAN to Ports screen contains fields for configuring VLANs to a ports.

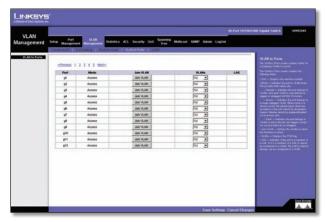

VLAN Management > VLAN to Ports

Port Displays the interface number.

**Mode** Indicates the port-to-VLAN mode. The possible field values are:

- General Indicates the port belongs to VLANs, and each VLAN is user-defined as tagged or untagged (full 802.1Q mode).
- Access Indicates the port belongs to a single untagged VLAN. When a port is in Access mode, the packet types which are accepted on the port cannot be designated. Ingress filtering cannot be enabled or disabled on an access port.
- Trunk Indicates the port belongs to VLANs in which all ports are tagged, except for one port that can be untagged.

**Join VLAN** Defines the VLANs to which the interface is joined.

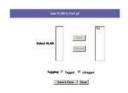

VLAN to Ports > Join VLAN

**VLANs** Displays the PVID tag.

**LAG** Indicates if the port is a member of a LAG. If it is a member of a LAG, it cannot be configured to a VLAN. The LAG to which it belongs can be configured to a VLAN.

# **VLAN Management > GVRP**

GARP VLAN Registration Protocol (GVRP) is specifically provided for automatic distribution of VLAN membership information among VLAN-aware bridges. GVRP allows VLAN-aware bridges to automatically learn VLANs to bridge ports mapping, without having to individually configure each bridge and register VLAN membership.

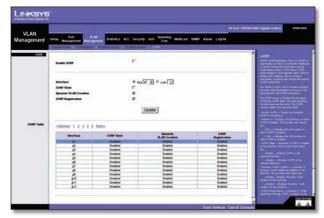

VLAN Management > GVRP

The Global System LAG information displays the same field information as the ports, but represents the LAG GVRP information.

The GVRP screen is divided into two areas, GVRP and GVRP Table. The field definitions for both areas are the same.

**Enable GVRP** Enables and disables GVRP on the device.

**Interface** Displays the interface on which GVRP is enabled. The possible field values are:

- Port Indicates the port number on which GVRP is enabled.
- LAG Indicates the LAG number on which GVRP is enabled.

**GVRP State** Check this checkbox to enable GVRP on the interface.

**Dynamic VLAN Creation** Check this checkbox to enable Dynamic VLAN creation on the interface.

**GVRP Registration** Check this checkbox to enable VLAN registration through GVRP on the device.

The **Update** button adds the configured GVRP setting to the table at the bottom of the screen.

#### **Statistics** > **RMON Statistics**

The *RMON Statistics* screen contains fields for viewing information about device utilization and errors that occurred on the device.

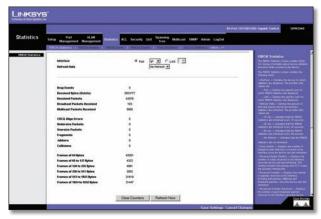

Statistics > RMON Statistics

**Interface** Indicates the device for which statistics are displayed. The possible field values are:

- Port Defines the specific port for which RMON statistics are displayed.
- LAG Defines the specific LAG for which RMON statistics are displayed.

**Refresh Rate** Defines the amount of time that passes before the interface statistics are refreshed. The possible field values are:

- No Refresh Indicates that the RMON statistics are not refreshed.
- **15 Sec** Indicates that the RMON statistics are refreshed every 15 seconds.
- **30 Sec** Indicates that the RMON statistics are refreshed every 30 seconds.
- **60 Sec** Indicates that the RMON statistics are refreshed every 60 seconds.

**Drop Events** Displays the number of dropped events that have occurred on the interface since the device was last refreshed.

**Received Bytes (Octets)** Displays the number of octets received on the interface since the device was last refreshed. This number includes bad packets and Frame Check Sequence (FCS) octets, but excludes framing bits.

**Received Packets** Displays the number of packets received on the interface (including bad packets, Multicast, and broadcast packets) since the device was last refreshed.

**Broadcast Packets Received** Displays the number of good broadcast packets received on the interface since the device was last refreshed. This number does not include Multicast packets.

**Multicast Packets Received** Displays the number of good Multicast packets received on the interface since the device was last refreshed.

**CRC & Align Errors** Displays the number of CRC and Align errors that have occurred on the interface since the device was last refreshed.

**Undersize Packets** Displays the number of undersized packets (less than 64 octets) received on the interface since the device was last refreshed.

**Oversize Packets** Displays the number of oversized packets (over 1518 octets) received on the interface since the device was last refreshed.

**Fragments** Displays the number of fragments (packets with less than 64 octets, excluding framing bits, but including FCS octets) received on the interface since the device was last refreshed.

Jabbers Displays the total number of received packets that were longer than 1518 octets. This number excludes frame bits, but includes FCS octets that had either a bad FCS with an integral number of octets (FCS Error) or a bad FCS with a non-integral octet (Alignment Error) number. The field range to detect jabbers is 20–150 ms.

**Collisions** Displays the number of collisions received on the interface since the device was last refreshed.

**Frames of xx Bytes** Number of xx-byte frames received on the interface since the device was last refreshed.

**Clear Counters button** This option will reset all of the statistic counts.

**Refresh Now button** Use this option to refresh the statistics that are displayed on the page.

# **Statistics** > **RMON History**

The *RMON History* screen contains information about samples of data taken from ports. For example, the samples may include interface definitions or polling periods.

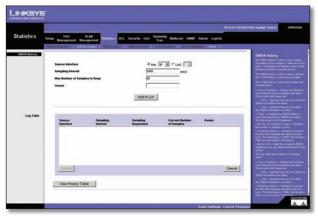

Statistics > RMON History

The *RMON History Control* screen is divided into RMON History and Log Table.

**Source Interface** Displays the interface from which the history samples were taken. The possible field values are:

- **Port** Specifies the port from which the RMON information was taken.
- LAG Specifies the port from which the RMON information was taken.

**Sampling Interval** Indicates (in seconds) the time that samplings are taken from the ports. The field range is **1–3600**. The default is **1800** seconds (equal to 30 minutes).

**Max No** of Samples to Keep. Indicates the number of samples to save.

**Owner** Displays the RMON station or user that requested the RMON information. The field range is **0–20** characters.

The **Add to List** button adds the configured RMON sampling to the Log Table at the bottom of the screen.

### **Log Table**

**Source Interface** Displays the interface from which the history samples were taken.

**Sampling Interval** Indicates the time in seconds that samplings are taken from the port.

**Sampling Requested** Displays the number of samples to be saved. The field range is **1–65,535**. The default value is **50**.

**Current Number of Samples** Displays the current number of samples taken.

**View History Table button** This button opens the *RMON History* screen.

### **RMON History**

The *RMON History* screen contains interface-specific statistical network samplings. Each table entry represents all counter values compiled during a single sample.

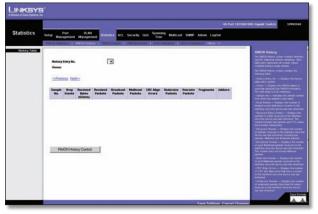

**RMON History Table** 

**History Entry No** Displays the history table entry number.

**Owner** Displays the RMON station or user that requested the RMON information. The field range is 0–20 characters.

**Sample No** Indicates the sample number from which the statistics were taken.

**Drop Events** Displays the number of dropped events that have occurred on the interface since the device was last refreshed. This option is not available on the SRW224G4 and SRW248G4.

**Received Bytes (Octets)** Displays the number of octets received on the interface since the device was last refreshed. This number includes bad packets and FCS octets, but excludes framing bits.

**Received Packets** Displays the number of packets received on the interface since the device was last refreshed, including bad packets, Multicast and Broadcast packets.

**Broadcast Packets** Displays the number of good Broadcast packets received on the interface since the device was last refreshed. This number does not include Multicast packets.

**Multicast Packets** Displays the number of good Multicast packets received on the interface since the device was last refreshed.

**CRC Align Errors** Displays the number of CRC and Align errors that have occurred on the interface since the device was last refreshed.

**Undersize Packets** Displays the number of undersized packets (less than 64 octets) received on the interface since the device was last refreshed.

**Oversize Packets** Displays the number of oversized packets (over 1518 octets) received on the interface since the device was last refreshed.

**Fragments** Displays the number of fragments (packets with less than 64 octets, excluding framing bits, but including FCS octets) received on the interface since the device was last refreshed.

**Jabbers** Displays the total number of received packets that were longer than 1518 octets. This number excludes frame bits, but includes FCS octets that had either a bad Frame Check Sequence (FCS) with an integral number of octets (FCS Error) or a bad FCS with a non-integral octet (Alignment Error) number. The field range to detect jabbers is **20–150** ms.

**Collisions** Displays the number of collisions received on the interface since the device was last refreshed.

**Utilization** Displays the percentage of the interface utilized.

### Statistics > RMON Alarm

The RMON Alarm screen contains fields for setting network alarms. Network alarms occur when a network problem, or event, is detected. Rising and falling thresholds generate events.

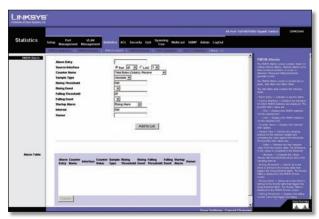

Statistics > RMON Alarm

Alarm Entry Indicates a specific alarm.

**Source Interface** Displays the interface for which RMON statistics are displayed. The possible field values are:

- Port Displays the RMON statistics for the selected port.
- LAG Displays the RMON statistics for the selected LAG.

**Counter Name** Displays the selected MIB variable.

**Sample Type** Defines the sampling method for the selected variable and comparing the value against the thresholds. The possible field values are:

- Absolute Compares the values directly with the thresholds at the end of the sampling interval.
- **Delta** Subtracts the last sampled value from the current value. The difference in the values is compared to the threshold.

**Rising Threshold** Displays the rising counter value that triggers the rising threshold alarm. The rising threshold is presented on top of the graph bars. Each monitored variable is designated a color.

**Rising Event** Displays the mechanism in which the alarms are reported. The possible field values are:

- LOG Indicates there is not a saving mechanism for either the device or in the management system. If the device is not reset, the entry remains in the Log Table.
- TRAP Indicates that an SNMP trap is generated, and sent via the Trap mechanism. The Trap can also be saved using the Trap mechanism.
- **Both** Indicates that both the Log and Trap mechanism are used to report alarms.

**Falling Threshold** Displays the falling counter value that triggers the falling threshold alarm. The falling threshold is graphically presented on top of the graph bars. Each monitored variable is designated a color.

**Falling Event** Displays the mechanism in which the alarms are reported. The possible field values are:

- LOG Indicates there is not a saving mechanism for either the device or in the management system. If the device is not reset, the entry remains in the Log Table.
- TRAP Indicates that a SNMP trap is generated, and sent via the Trap mechanism. The Trap can also be saved using the Trap mechanism.
- **Both** Indicates that both the Log and Trap mechanism are used to report alarms.

**Startup Alarm** Displays the trigger that activates the alarm generation. Rising is defined by crossing the threshold from a low-value threshold to a higher-value threshold.

**Interval** Defines the alarm interval time in seconds.

**Owner** Displays the device or user that defined the alarm.

Use the **Add to List** button to add the RMON Alarms Table entry.

The Alarm Table area contains the following additional field:

**Counter Value** Displays the current counter value for the particular alarm.

### Statistics > RMON Events

The RMON Events screen contains fields for defining RMON events.

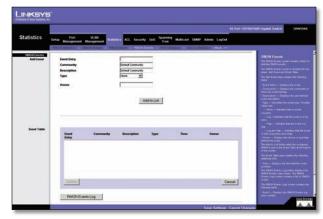

Statistics > RMON Events

### **Add Event**

**Event Entry** Displays the event.

**Community** Displays the community to which the event belongs.

**Description** Displays the user-defined event description.

**Type** Describes the event type. Possible values are:

- None Indicates that no event occurred.
- Log Indicates that the event is a log entry.
- Trap Indicates that the event is a trap.
- Log and Trap Indicates that the event is both a log entry and a trap.

**Owner** Displays the device or user that defined the event.

Use the **Add to List** button to add the configured RMON event to the Event Table at the bottom of the screen.

The Event Table area contains the following additional field:

**Time** Displays the time that the event occurred.

### **RMON Events Log**

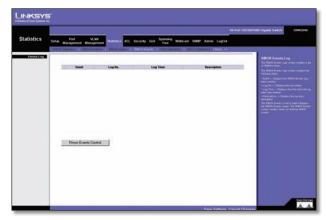

RMON Events > Events Log

**Event** Displays the RMON events log entry number.

Log No Displays the log number.

**Log Time** Displays the time the log entry was entered.

**Description** Displays the log entry description.

### Statistics > Port Utilization

The Port Utilization screen displays the amount of resources each interface is currently consuming. Ports in green are functioning normally, while ports in red are currently transmitting an excessive amount of network traffic.

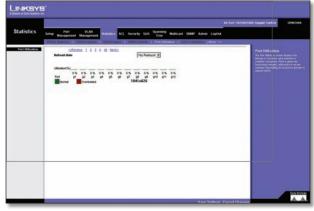

Statistics > Port Utilization

**Refresh Rate** Indicates the amount of time that passes before the port utilization statistics are refreshed. The possible field values are:

- No Refresh Statistics are not refreshed.
- 15 Sec Statistics are refreshed every 15 seconds.
- **30 Sec** Statistics are refreshed every 30 seconds.
- 60 Sec Statistics are refreshed every 60 seconds.

### Statistics > 802.1x Statistics

The 802.1X Statistic screen contains information about EAP packets received on a specific port.

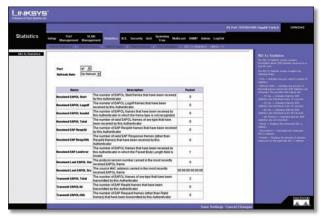

Statistics > 802.1x Statistics

**Port** Indicates the port, which is polled for statistics.

**Refresh Rate** Indicates the amount of time that passes before the EAP statistics are refreshed. The possible field values are:

- No Refresh Indicates that the EAP statistics are not refreshed.
- **15 Sec** Indicates that the EAP statistics are refreshed every 15 seconds.
- **30 Sec** Indicates that the EAP statistics are refreshed every 30 seconds.
- 60 Sec Indicates that the EAP statistics are refreshed every 60 seconds.

Name Displays the measured 802.1x statistic.

**Description** Describes the measured 802.1x statistic.

**Packet** Displays the amount of packets measured for the particular 802.1x statistic.

### **Statistics** > **GVRP Statistics**

The GVRP Statistics screen contains device statistics for GVRP.

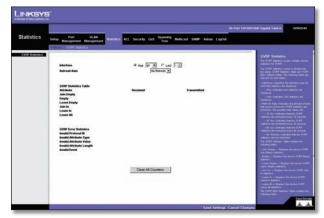

Statistics > GVRP Statistics

The GVRP Statistics screen is divided into two areas, GVRP Statistics Table and GVRP Error Statistics Table. The following fields are relevant for both tables:

**Interface** Specifies the interface type for which the statistics are displayed.

- Port Indicates port statistics are displayed.
- LAG Indicates LAG statistics are displayed.

**Refresh Rate** Indicates the amount of time that passes before the GVRP statistics are refreshed. The possible field values are:

- No Refresh Indicates that the GVRP statistics are not refreshed.
- **15 Sec** Indicates that the GVRP statistics are refreshed every 15 seconds.
- **30 Sec** Indicates that the GVRP statistics are refreshed every 30 seconds.
- **60 Sec** Indicates that the GVRP statistics are refreshed every 60 seconds.

The GVRP Statistics Table contains the following fields:

**Join Empty** Displays the device GVRP Join Empty statistics.

**Empty** Displays the device GVRP Empty statistics.

**Leave Empty** Displays the device GVRP Leave Empty statistics.

Join In Displays the device GVRP Join In statistics.

**Leave In** Displays the device GVRP Leave in statistics.

**Leave All** Displays the device GVRP Leave all statistics.

The GVRP Error Statistics Table contains the following fields:

**Invalid Protocol ID** Displays the device GVRP Invalid Protocol ID statistics.

**Invalid Attribute Type** Displays the device GVRP Invalid Attribute ID statistics.

**Invalid Attribute Value** Displays the device GVRP Invalid Attribute Value statistics.

**Invalid Attribute Length** Displays the device GVRP Invalid Attribute Length statistics.

**Invalid Event** Displays the device GVRP Invalid Events statistics.

Use the **Clear All Counters** button to reset all tables.

### ACL > IP Based ACL

The *IP Based ACL (Access Control List)* screen contains information for defining IP-based Access Control Lists (ACLs).

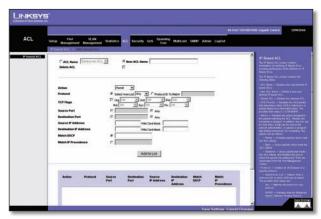

ACL > IP Based ACL

**ACL Name** Displays the user-defined IP based ACLs.

**New ACL Name** Define a new user-defined IP based ACL, the name cannot include spaces.

Delete ACL Deletes the selected ACL.

**Action** Indicates the action assigned to the packet matching the ACL. Packets are forwarded or dropped. In addition, the port can be shut down, a trap can be sent to the network administrator, or a packet assigned rate limiting restrictions for forwarding. The options are as follows:

- Permit Forwards packets which meet the ACL criteria.
- **Deny** Drops packets which meet the ACL criteria.

 Shutdown Drops packet that meets the ACL criteria, and disables the port to which the packet was addressed. Ports are reactivated from the Port Management screen.

**Protocol** Creates an Access Control Entry (ACE) based on a specific protocol.

- Select from List Selects from a protocols list on which ACE can be based. The possible field values are:
  - Any Matches the protocol to any protocol.
  - EIGRP Indicates that the Enhanced Interior Gateway Routing Protocol (EIGRP) is used to classify network flows.
  - ICMP Indicates that the Internet Control Message Protocol (ICMP) is used to classify network flows.
  - IGMP Indicates that the Internet Group Management Protocol (IGMP) is used to classify network flows.
  - TCP Indicates that the Transmission Control Protocol is used to classify network flows.
  - **OSPF** Matches the packet to the Open Shortest Path First (OSPF) protocol.
  - **UDP** Indicates that the User Datagram Protocol is used to classify network flows.
- Protocol ID To Match Adds user-defined protocols to which packets are matched to the ACE. Each protocol has a specific protocol number which is unique. The possible field range is 0-255.

**TCP Flags** Filters packets by TCP flag. Filtered packets are either forwarded or dropped. Filtering packets by TCP flags increases packet control, which increases network security. The values that can be assigned are:

- Set Enables filtering packets by selected flags.
- **Unset** Disables filtering packets by selected flags.
- **Don't care** Indicates that selected packets do not influence the packet filtering process.

The TCP Flags that can be selected are:

- Urg Indicates the packet is urgent.
- Ack Indicates the packet is acknowledged.
- Psh Indicates the packet is pushed.
- Rst Indicates the connection is dropped.
- Syn Indicates request to start a session.
- Fin Indicates request to close a session.

**Source Port** Defines the TCP/UDP source port to which the ACE is matched. This field is active only if 800/6-TCP or 800/17-UDP are selected in the *Select from List* drop-down menu. The possible field range is **0–65,535**.

**Destination Port** Defines the TCP/UDP destination port. This field is active only if 800/6-TCP or 800/17-UDP are selected in the *Select from List* drop-down menu. The possible field range is **0–65,535**.

**Source IP Address** Matches the source port IP address to which packets are addressed to the ACE.

Wildcard Mask Defines the source IP address wildcard mask. Wildcard masks specify which bits are used and which bits are ignored. A wild card mask of 255.255.255.255 indicates that no bit is important. A wildcard of 0.0.0.0 indicates that all the bits are important. For example, if the source IP address 149.36.184.198 and the wildcard mask is 255.36.184.00, the first eight bits of the IP address are ignored, while the last eight bits are used.

**Dest. IP Address** Matches the destination port IP address to which packets are addressed to the ACE.

Wildcard Mask Defines the destination IP address wildcard mask.

**Match DSCP** Matches the packet DSCP value to the ACE. Either the DSCP value or the IP Precedence value is used to match packets to ACLs. The possible field range is **0–63**.

**Match IP Precedence** Matches the packet IP Precedence value to the ACE. Either the DSCP value or the IP Precedence value is used to match packets to ACLs. The possible field range is **0–7**.

The **Add to List** button adds the configured IP Based ACLs to the IP Based ACL Table at the bottom of the screen.

### **ACL** > **MAC** Based **ACL**

The MAC Based ACL screen allows a MAC based ACL to be defined. ACEs can be added only if the ACL is not bound to an interface.

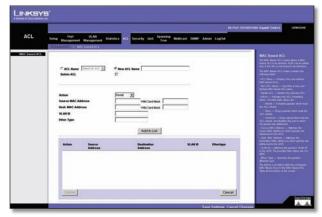

ACL > Mac Based ACL

**ACL Name** Displays the user-defined MAC based ACLs.

**New ACL Name** Specifies a new user-defined MAC based ACL name, the name cannot include spaces.

**Delete ACL** Deletes the selected ACL.

**Action** Indicates the ACL forwarding action. Possible field values are:

- Permit Forwards packets which meet the ACL criteria.
- **Deny** Drops packets which meet the ACL criteria.
- Shutdown Drops packet that meet the ACL criteria, and disables the port to which the packet was addressed.

**Source MAC Address** Matches the source MAC address to which packets are addressed to the ACE.

Wildcard Mask Defines the source IP address wildcard mask. Wildcard masks specify which bits are used and which bits are ignored. A wild card mask of 255.255.255.255 indicates that no bit is important. A wildcard of 0.0.0.0 indicates that all the bits are important. For example, if the source IP address 149.36.184.198 and the wildcard mask is 255.36.184.00, the first eight bits of the IP address are ignored, while the last eight bits are used.

**Dest. MAC Address** Matches the destination MAC address to which packets are addressed to the ACE.

 Wildcard Mask Defines the destination IP address wildcard mask.

**VLAN ID** Matches the packet's VLAN ID to the ACE. The possible field values are **2–4094**.

**Ether Type** Specifies the packet's Ethernet type.

Use the **Add to List** button to add the configured MAC Based ACLs to the MAC Based ACL Table at the bottom of the screen.

# **Security** > **ACL** Binding

When an ACL is bound to an interface, all the ACE rules that have been defined are applied to the selected interface. Whenever an ACL is assigned on a port, LAG or, VLAN, flows from that ingress interface that do not match the ACL are matched to the default rule, which is **Drop unmatched packets**.

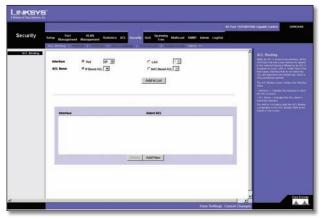

Security > ACL Binding

**Interface** Indicates the interface to which the ACL is bound.

**ACL Name** Indicates the ACL which is bound to the interface.

Use the **Add to List** button to add the ACL Binding configuration to the ACL Binding Table at the bottom of the screen.

# **Security > RADIUS**

Remote Authorization Dial-In User Service (RADIUS) servers provide additional security for networks. RADIUS servers provide a centralized authentication method for web access.

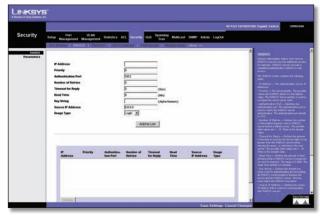

Security > RADIUS

**IP Address** The Authentication Server IP address.

**Priority** The server priority. The possible values are **0–65,535**, where 1 is the highest value. The RADIUS Server priority is used to configure the server query order.

**Authentication Port** Identifies the authentication port. The authentication port is used to verify the RADIUS server authentication. The authenticated port default is **1812**.

**Number of Retries** Defines the number of transmitted requests sent to RADIUS server before a failure occurs. The possible field values are **1–10**. The default value is **3**.

**Timeout for Reply** Defines the amount of the time in seconds the device waits for an answer from the RADIUS server before retrying the query, or switching to the next server. The possible field values are **1–30**. The default value is **3**.

**Dead Time** Defines the amount of time (minutes) that a RADIUS server is bypassed for service requests. The range is **0–2000**. The Dead Time default is **0** minutes.

**Key String** Defines the default key string used for authenticating and encrypting all RADIUS communications between the device and the RADIUS server. This key must match the RADIUS encryption.

**Source IP Address** Defines the source IP address that is used for communication with RADIUS servers.

**Usage Type** Specifies the RADIUS server authentication type. The default value is **Login**. The possible field values are:

 Login Indicates that the RADIUS server is used for authenticating user name and passwords.

- 802.1X Indicates that the RADIUS server is used for 802.1X authentication.
- All Indicates that the RADIUS server is used for authenticating user name and passwords, and 802.1X port authentication.

Use the **Add to List** button to add the RADIUS configuration to the RADIUS Table at the bottom of the screen.

# Security > TACACS+

The device provides Terminal Access Controller Access Control System (TACACS+) client support. TACACS+ provides centralized security for validation of users accessing the device. TACACS+ provides a centralized user management system, while still retaining consistency with RADIUS and other authentication processes. The TACACS+ protocol ensures network integrity through encrypted protocol exchanges between the device and TACACS+ server.

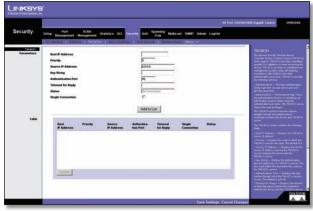

Security > TACACS+

**Host IP Address** Displays the TACACS+ Server IP address.

**Priority** Displays the order in which the TACACS+ servers are used. The default is **0**.

**Source IP Address** Displays the device source IP address used for the TACACS+ session between the device and the TACACS+ server.

**Key String** Defines the authentication and encryption key for TACACS+ server. The key must match the encryption key used on the TACACS+ server.

**Authentication Port** Displays the port number through which the TACACS+ session occurs. The default is port **49**.

**Timeout for Reply** Displays the amount of time that passes before the connection between the device and the TACACS+ server times out. The field range is **1–30** seconds.

**Status** Displays the connection status between the device and the TACACS+ server. The possible field values are:

- Connected There is currently a connection between the device and the TACACS+ server.
- **Not Connected** There is not currently a connection between the device and the TACACS+ server.

**Single Connection** Maintains a single open connection between the device and the TACACS+ server when selected

Use the **Add to List** button to add the TACACS+ configuration to the TACACS+ table at the bottom of the screen.

# Security > 802.1x Settings

Port based authentication enables authenticating system users on a per-port basis via an external server. Only authenticated and approved system users can transmit and receive data. Ports are authenticated via the RADIUS server using the Extensible Authentication Protocol (EAP).

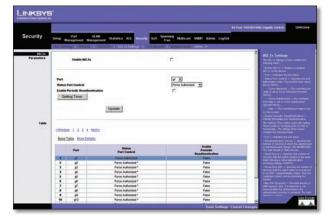

Security > 802.1x Settings

**Enable 802.1x** Select the checkbox to enable 802.1x authentication.

**Port** Indicates the port name.

**Status Port Control** Specifies the port authorization state. The possible field values are as follows:

- Force-Unauthorized The controlled port state is set to Force-Unauthorized (discard traffic).
- Auto The controlled port state is set by the system.
- **Force-Authorized** The controlled port state is set to Force-Authorized (forward traffic).

**Enable Periodic Reauthentication** Permits immediate port reauthentication.

Use the **Setting Timer** button to open the *Setting Timer* screen to configure ports for 802.1x functionality.

### 802.1x Settings > Setting Timer

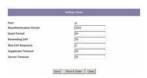

802.1x Settings > Setting Timer

**Port** Indicates the port name.

**Reauthentication Period** Specifies the number of seconds in which the selected port is reauthenticated (Range: **300–4,294,967,295**). The field default is **3600** seconds.

**Quiet Period** Specifies the number of seconds that the switch remains in the quiet state following a failed authentication exchange (Range: **0–65,535**).

**Resending EAP** Specifies the number of seconds that the switch waits for a response to an EAP - request/identity frame, from the supplicant (client), before resending the request.

**Max EAP Requests** Displays the total amount of EAP requests sent. If a response is not received after the defined period, the authentication process is restarted. The field default is **2** retries.

**Supplicant Timeout** Displays the number of seconds that lapses before EAP requests are resent to the supplicant (Range: **1–65,535**). The field default is **30** seconds.

**Server Timeout** Specifies the number of seconds (1–65,535) that lapses before the switch resends a request to the authentication server. The default is **30** seconds.

# **Security > Port Security**

Network security can be increased by limiting access on a specific port only to users with specific MAC addresses. MAC addresses can be dynamically learned or statically configured. Locked port security monitors both received and learned packets that are received on specific ports. Access to the locked port is limited to users with specific MAC addresses. These addresses are either manually defined on the port, or learned on that port up to the point when it is locked. When a packet is received on a locked port, and the packet source MAC address is not tied to that port (either it was learned on a different port, or it is unknown to the system), the protection mechanism is invoked, and can provide various options. Unauthorized packets arriving at a locked port are either:

- Forwarded
- Discarded with no trap
- Discarded with a trap
- Cause the port to be shut down.

Locked port security also enables storing a list of MAC addresses in the configuration file. The MAC address list can be restored after the device has been reset.

Disabled ports are activated from the *Port Security* page.

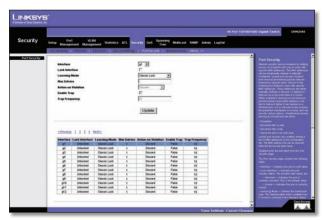

Security > Port Security

**Interface** Displays the port or LAG name.

**Lock Interface** Selecting this option locks the specified interface.

**Learning Mode** Defines the locked port type. The *Learning Mode* field is enabled only if **Locked** is selected in the *Interface Status* field. The possible field values are:

- Classic Lock Locks the port using the classic lock mechanism. The port is immediately locked, regardless of the number of addresses that have already been learned.
- Limited Dynamic Lock Locks the port by deleting the current dynamic MAC addresses associated with the port. The port learns up to the maximum addresses allowed on the port. Both relearning and aging MAC addresses are enabled.

In order to change the Learning Mode, the Lock Interface must be set to **Unlocked**. Once the mode is changed, the Lock Interface can be reinstated.

**Max Entries** Specifies the number of MAC addresses that can be learned on the port. The *Max Entries* field is enabled only if **Locked** is selected in the *Interface Status* field. In addition, the Limited Dynamic Lock mode is selected. The default is **1**.

**Action on Violation** Indicates the action to be applied to packets arriving on a locked port. The possible field values are:

- Discard Discards packets from any unlearned source.
   This is the default value.
- Forward Normal Forwards packets from an unknown source without learning the MAC address.
- **Discard Disable** Discards packets from any unlearned source and shuts down the port. The port remains shut down until reactivated, or until the device is reset.

**Enable Trap** Enables traps when a packet is received on a locked port.

**Trap Frequency** The amount of time (in seconds) between traps. The default value is **10** seconds.

# **Security > Multiple Hosts**

The *Multiple Hosts* screen allows network managers to configure advanced port-based authentication settings for specific ports and VLANs.

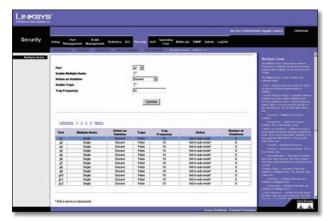

Security > Multiple Hosts

**Port** Displays the port number for which advanced portbased authentication is enabled.

**Enable Multiple Hosts** When checked, indicates that multiple hosts are enabled. Multiple hosts must be enabled in order to either disable the ingress-filter, or to use port-lock security on the selected port.

**Action on Violation** Defines the action to be applied to packets arriving in single-host mode, from a host whose MAC address is not the supplicant MAC address. The possible field values are:

- **Discard** Discards the packets. This is the default value.
- Forward Forwards the packet.
- **Discard Disable** Discards the packets and shuts down the port. The ports remains shut down until reactivated, or until the device is reset.

**Enable Traps** When checked, indicates that traps are enabled for Multiple Hosts.

**Trap Frequency** Defines the time period by which traps are sent to the host. The Trap Frequency (1–1,000,000) field can be defined only if multiple hosts are disabled. The default is **10** seconds.

The table contains the following additional fields:

**Status** Indicates the host status. If there is an asterisk (\*), the port is either not linked or is down. The possible field values are:

**Number of Violations** Indicates the number of packets that arrived on the interface in single-host mode, from a host whose MAC address is not the supplicant MAC address.

# **Security > Storm Control**

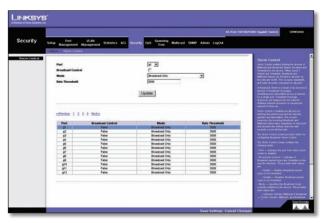

Security > Storm Control

**Port** Displays the port number for which storm control is enabled.

**Broadcast Control** Indicates whether broadcast packet types are forwarded on the specific interface.

**Mode** Specifies the Broadcast mode currently enabled on the device. The possible field values are:

- Unknown Unicast, Multicast & Broadcast Counts Unicast, Multicast, and Broadcast traffic. This option is not available on the SRW224G4 and SRW248G4.
- Multicast & Broadcast Counts Broadcast and Multicast traffic together.
- Broadcast Only Counts only Broadcast traffic.

**Rate Threshold** The maximum rate (packets per second) at which unknown packets are forwarded. The default value is **3500**. The range is **70–100,000**.

### QoS

Network traffic is usually unpredictable, and the only basic assurance that can be offered is best effort traffic delivery. To overcome this challenge, Quality of Service (QoS) is applied throughout the network. This ensures that network traffic is prioritized according to specified criteria, and that specific traffic receives preferential treatment. QoS in the network optimizes network performance and entails two basic facilities:

Classifying incoming traffic into handling classes, based on an attribute, including:

- The ingress interface
- Packet content
- A combination of these attributes

Providing various mechanisms for determining the allocation of network resources to different handling classes, including:

- The assignment of network traffic to a particular hardware queue
- The assignment of internal resources
- Traffic shaping

The terms Class of Service (CoS) and QoS are used in the following context:

CoS provides varying Layer 2 traffic services. CoS refers to classification of traffic to traffic-classes, which are handled as an aggregate whole, with no per-flow settings. CoS is usually related to the 802.1p service that classifies flows according to their Layer 2 priority, as set in the VLAN header.

QoS refers to Layer 2 traffic and above. QoS handles perflow settings, even within a single traffic class.

# QoS > CoS Settings

The *CoS Settings* screen contains fields for enabling or disabling CoS. In addition, the Trust mode can be selected. The Trust mode relies on predefined fields within the packet to determine the egress queue settings.

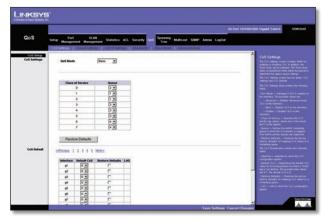

QoS > CoS Settings

The CoS Settings screen has two areas, CoS Settings and CoS to Oueue.

**QoS Mode** Indicates if QoS is enabled on the interface. The possible values are:

- **Disable** Disables QoS on the interface.
- Basic Enables QoS on the interface.
- Advanced Enables Advanced mode QoS on the interface. This feature has been added to version 1.2 of the SRW2024/SRW2016 and version 1.1 of the SRW224G4/SRW248G4.

**Class of Service** Specifies the CoS priority tag values, where **0** is the lowest and **7** is the highest.

**Queue** Defines the traffic forwarding queue to which the CoS priority is mapped. Four traffic priority queues are supported.

The **Restore Defaults** button restores the device factory defaults for mapping CoS values to a forwarding queue.

### **CoS Default**

**Interface** Interface to which the CoS configuration applies.

**Default CoS** Determines the default CoS value for incoming packets for which a VLAN tag is not defined. The possible field values are **0–7**. The default CoS is **0**.

**Restore Defaults** Restores the device factory defaults for mapping CoS values to a forwarding queue.

LAG LAG to which the CoS configuration applies.

# **QoS** > **Queue Settings**

The *Queue Setting* screen contains fields for defining the QoS queue forwarding types.

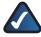

**NOTE:** Individual queues cannot be assigned on the SRW224G4 and SRW248G4.

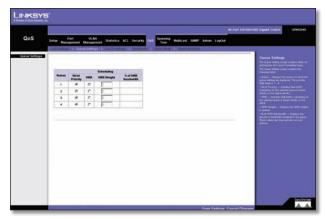

QoS > Queue Settings

**Queue** Displays the queue for which the queue settings are displayed. The range is **1–4**.

**Strict Priority** Indicates that traffic scheduling for the selected queue is based strictly on the queue priority.

**WRR** Indicates that traffic scheduling for the selected queue is based strictly on weighted round-robin (WRR).

WRR Weight Displays the WRR weights to queues.

**% of WRR Bandwidth** Displays the amount of bandwidth assigned to the queue. These values are fixed and are not user defined.

# **QoS** > **DSCP** Settings

The DSCP Settings screen enables mapping DSCP values to specific queues.

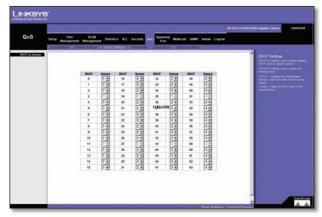

QoS > DSCP Settings

The DSCP Settings screen contains the following fields:

**DSCP** Indicates the Differentiated Services Code Point value in the incoming packet.

**Queue** Maps the DSCP value to the selected queue.

# QoS > Bandwidth

The Bandwidth screen allows network managers to define the bandwidth settings for a specified egress interface. Modifying queue scheduling affects the queue settings globally. The Bandwidth screen is not used with the Service mode, as bandwidth settings are based on services. This feature has been added to version 1.2 of the SRW2024/SRW2016 and version 1.1 of the SRW224G4/SRW248G4.

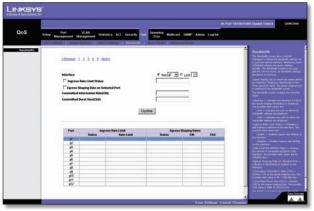

OoS > Bandwidth

Queue shaping can be based per queue and/or per interface. Shaping is determined by the lower specified value. The queue shaping type is selected in the *Bandwidth* screen.

**Interface** Indicates the interface for which the queue shaping information is displayed. The possible field values are:

- Port Indicates the port for which the bandwidth settings are displayed.
- LAG Indicates the LAG for which the bandwidth settings are displayed.

**Ingress Rate Limit Status** Indicates if rate limiting is defined on the interface.

**Egress Shaping Rate on Selected Port** Indicates if rate limiting is enabled on the interface.

**Committed Information Rate (CIR)** Defines CIR as the queue shaping type. The range is **64–1,000,000** Kbps.

**Committed Burst Size (CBS)** Defines CBS as the queue shaping type. The possible field value is **4096–16,769,020** bits.

Use the **Add to List** button to add the Bandwidth configuration to the Bandwidth Table at the bottom of the screen.

# QoS > Basic Mode

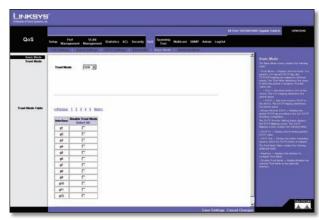

QoS > Basic Mode

The *Basic Mode* screen contains the following fields:

**Trust Mode** Displays the trust mode. If a packet's CoS tag and DSCP tag are mapped to different queues, the Trust Mode determines the queue to which the packet is assigned. Possible values are:

- CoS Sets trust mode to CoS on the device. The CoS mapping determines the packet queue
- DSCP Sets trust mode to DSCP on the device. The DSCP mapping determines the packet queue

### **QoS** > Advanced Mode

Advanced QoS mode provides rules for specifying flow classification and assigning rule actions that relate to bandwidth management. The rules are based on the ACLs (see Access Control Tab). This feature has been added to version 1.2 of the SRW2024/SRW2016 and version 1.1 of the SRW224G4/SRW248G4.

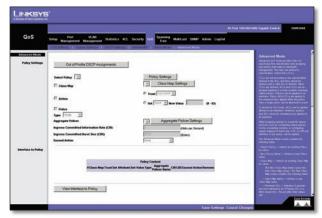

QoS > Advanced Mode

MAC ACLs and IP ACLs can be grouped together in more complex structures, called policies. Policies can be applied to an interface. Policy ACLs are applied in the sequence they appear within the policy. Only a single policy can be attached to a port.

In advanced QoS mode, ACLs can be applied directly to an interface in Security > ACL Binding. However, a policy and ACL cannot be simultaneously applied to an interface.

After assigning packets to a specific queue, services such as configuring output queues for the scheduling scheme, or configuring output shaping for burst size, CIR, or CBS per interface or per queue, can be applied.

**Out of Profile DSCP Assignments** This button opens up the *Out of Profile DSCP* screen.

### Advanced Mode > Out of Profile DSCP

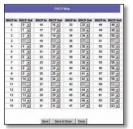

Advanced Mode > Out of Profile DSCP

**DSCP In** Displays the DSCP In value.

**DSCP Out** Displays the current DSCP Out value. A new value can be selected from the pull-down menu.

Use the **Policy Settings** button to open the *Policy Name* screen.

### Advanced Mode > Policy Name

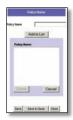

Advanced Mode > Policy Name

**Policy Name** Defines a new Policy name.

**Add to List** The **Add to List** button lets you add the policy to the Policy Name table.

### Advanced Mode > New Class Map

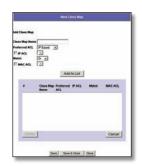

Advanced Mode > New Class Map

Class Map Name Defines a new Class Map name.

**Preferred ACL** Indicates if packets are first matched to an IP-based ACL or a MAC based ACL. The possible field values are:

- IP Based ACLs Matches packets to IP-based ACLs first, then matches packets to MAC based ACLs.
- MAC Based ACLs Matches packets to MAC-based ACLs first, then matches packets to IP-based ACLs.

**IP ACL** Matches packets to IP-based ACLs first, then matches packets to MAC-based ACLs.

**Match** Criteria used to match IP addresses and/or MAC addresses with an ACL's address. The possible field values are:

- And Both the MAC-based and the IP-based ACL must match a packet.
- Or Either the MAC-based or the IP-based ACL must match a packet.

**MAC ACL** Matches packets to MAC-based ACLs first, then matches packets to IP-based ACLs.

### Advanced Mode > New Aggregate Policer

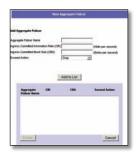

Advanced Mode > New Aggregate Policer

Aggregate Policer Name Enter a name in this field.

**Ingress Committed Information Rate (CIR)** Defines the CIR in bits per second. This field is only relevant when the Police value is **Single**.

**Ingress Committed Burst Size (CBS)** Defines the CBS in bytes per second. This field is only relevant when the Police value is **Single**.

**Exceed Action** Action assigned to incoming packets exceeding the CIR. This field is only relevant when the Police value is **Single**. Possible values are:

- **Drop** Drops packets exceeding the defined CIR value.
- Remark DSCP (Out of Profile DSCP) Remarks packet's DSCP values exceeding the defined CIR value.
- None Forwards packets exceeding the defined CIR value.

# **Spanning Tree**

Spanning Tree Protocol (STP) provides tree topography for any arrangement of bridges. STP also provides one path between end stations on a network, eliminating loops.

Loops occur when alternate routes exist between hosts. Loops in an extended network can cause bridges to forward traffic indefinitely, resulting in increased traffic and reducing network efficiency.

The device supports the following Spanning Tree versions:

- **Classic STP** Provides a single path between end stations, avoiding and eliminating loops.
- Rapid STP Detects and uses network topologies that provide faster convergence of the spanning tree, without creating forwarding loops.
- Multiple STP Provides full connectivity for packets allocated to any VLAN. Multiple STP is based on the RSTP. In addition, Multiple STP transmits packets assigned to different VLANs through different MST regions. MST regions act as a single bridge.

# **Spanning Tree > STP Status**

The *STP Status* screen describes the STP status on the device.

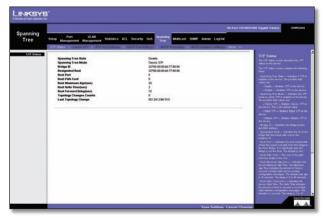

Spanning Tree > STP Status

**Spanning Tree State** Indicates if STP is enabled on the device.

**Spanning Tree Mode** Indicates the STP mode by which STP is enabled on the device.

**Bridge ID** Identifies the Bridge priority and MAC address.

**Designated Root** Indicates the ID of the bridge with the lowest path cost to the instance ID.

**Root Port** Indicates the port number that offers the lowest cost path from this bridge to the Root Bridge. It is significant when the Bridge is not the Root. The default is **0**.

**Root Path Cost** The cost of the path from this bridge to the root.

**Root Maximum Age (sec)** Indicates the device Maximum Age Time. The Maximum Age Time indicates the amount of time in seconds a bridge waits before sending configuration messages. The default max age is **20** seconds. The range is **6–40** seconds.

**Root Hello Time (sec)** Indicates the device Hello Time. The Hello Time indicates the amount of time in seconds a root bridge waits between configuration messages. The default is **2** seconds. The range is **1–10** seconds.

**Root Forward delay (sec)** Indicates the device forward delay time. The Forward Delay Time indicates the amount of time in seconds a bridge remains in a listening and learning state before forwarding packets. The default is **15** seconds. The range is **4–30** seconds.

**Topology Changes Counts** Indicates the total amount of STP state changes that have occurred.

**Last Topology Change** Indicates the amount of time that has elapsed since the bridge was initialized or reset, and the last topographic change occurred. The time is displayed in a day hour minute second format, for example, 2 days 5 hours 10 minutes and 4 seconds.

# Spanning Tree > Global STP

The *Global STP* screen contains parameters for enabling STP on the device.

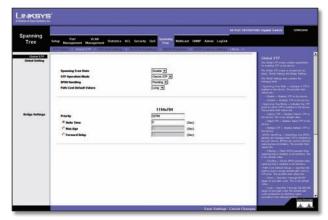

Spanning Tree > Global STP

### **Global Setting**

**Spanning Tree State** Indicates if STP is enabled on the device.

**STP Operation Mode** Indicates the STP mode by which STP is enabled on the device. The possible field values are:

- Classic STP Enables Classic STP on the device. This is the default value.
- Rapid STP Enables Rapid STP on the device.
- Multiple STP Enables Multiple STP on the device.

**BPDU Handling** Determines how BPDU packets are managed when STP is disabled on the port/device. BPDUs are used to transmit spanning tree information. The possible field values are:

- **Filtering** Filters BPDU packets when spanning tree is disabled on an interface. This is the default value.
- Flooding Floods BPDU packets when spanning tree is disabled on an interface.

**Path Cost Default Values** Specifies the method used to assign default path costs to STP ports. The possible field values are:

- Short Specifies a 1–65,535 range for port path costs. This is the default value.
- Long Specifies a 1–200,000,000 range for port path costs. The default path costs assigned to an interface varies according to the selected method.

### **Bridge Settings**

**Priority** Specifies the bridge priority value. When switches or bridges are running STP, each is assigned a priority. After exchanging BPDUs, the device with the lowest priority value becomes the Root Bridge. The default value is **32,768**. The port priority value is provided in increments of 4096. For example, 4096, 8192, 12,288, and so on. The range is **0–65,535**.

**Hello Time** Specifies the device Hello Time. The Hello Time indicates the amount of time in seconds a root bridge waits between configuration messages. The default is **2** seconds. The range is **1–10** seconds.

**Max Age** Specifies the device Maximum Age Time. The Maximum Age Time indicates the amount of time in seconds a bridge waits before sending configuration messages. The default max age is **20** seconds. The range is **6–40** seconds.

**Forward Delay** Specifies the device forward delay time. The Forward Delay Time indicates the amount of time in seconds a bridge remains in a listening and learning state before forwarding packets. The default is **15** seconds. The range is **4–30** seconds.

# Spanning Tree > STP Port Settings

Network administrators can assign STP settings to specific interfaces using the STP Interface Settings screen.

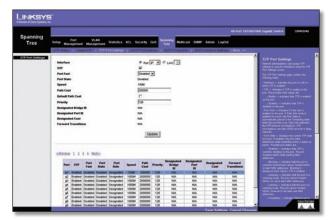

Spanning Tree > STP Port Settings

The STP Interface Settings page contains the following fields:

**Interface** Indicates the port or LAG on which STP is enabled.

**STP** Indicates if STP is enabled on the port.

**Port Fast** Indicates if Fast Link is enabled on the port. If Fast Link mode is enabled for a port, the Port State is automatically placed in the Forwarding state when the port link is up. Fast Link optimizes the STP protocol convergence. STP convergence can take **30–60** seconds in large networks.

**Port State** Displays the current STP state of a port. If enabled, the port state determines what forwarding action is taken on traffic. Possible port states are:

- Disabled Indicates that STP is currently disabled on the port. The port forwards traffic while learning MAC addresses.
- Blocking Indicates that the port is currently blocked and cannot forward traffic or learn MAC addresses.
   Blocking is displayed when Classic STP is enabled.
- Listening Indicates that the port is in Listening mode.
   The port cannot forward traffic nor can it learn MAC addresses.
- Learning Indicates that the port is in Learning mode.
   The port cannot forward traffic, however it can learn new MAC addresses.
- Forwarding Indicates that the port is in Forwarding mode. The port can forward traffic and learn new MAC addresses.

**Speed** Indicates the speed at which the port is operating.

**Path Cost** Indicates the port contribution to the root path cost. The path cost is adjusted to a higher or lower value, and is used to forward traffic when a path being rerouted.

**Default Path Cost** When selected the default path cost is implemented.

**Priority** Priority value of the port. The priority value influences the port choice when a bridge has two ports connected in a loop. The priority value is between **0–240**. The priority value is provided in increments of 16.

**Designated Bridge ID** Indicates the bridge priority and the MAC Address of the designated bridge.

**Designated Port ID** Indicates the selected port's priority and interface.

**Designated Cost** Indicates the cost of the port participating in the STP topology. Ports with a lower cost are less likely to be blocked if STP detects loops.

**Forward Transitions** Indicates the number of times the port has changed from the Blocking state to Forwarding state.

# Spanning Tree > RSTP Port Settings

While the classic spanning tree prevents Layer 2 forwarding loops in a general network topology, convergence can take between **30–60** seconds. This time may delay detecting possible loops, and propagating status topology changes. Rapid Spanning Tree Protocol (RSTP) detects and uses network topologies that allow a faster STP convergence without creating forwarding loops.

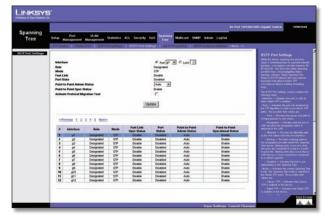

Spanning Tree > RSTP Port Settings

**Interface** Displays the port or LAG on which Rapid STP is enabled.

**Role** Indicates the port role assigned by the STP algorithm in order to provide to STP paths. The possible field values are:

- **Root** Provides the lowest cost path to forward packets to root switch.
- **Designated** Indicates that the port or LAG via which the designated switch is attached to the LAN.
- Alternate Provides an alternate path to the root switch from the root interface.
- Backup Provides a backup path to the designated port path toward the Spanning Tree leaves. Backup ports occur only when two ports are connected in a loop by a point-to-point link. Backup ports also occur when a LAN has two or more connections connected to a shared segment.
- Disabled Indicates the port is not participating in the Spanning Tree.

**Mode** Indicates the current Spanning Tree mode. The Spanning Tree mode is selected in the *Global STP* screen. The possible field values are:

- Classic STP Indicates that Classic STP is enabled on the device.
- Rapid STP Indicates that Rapid STP is enabled on the device.

 Multiple STP Indicates that Multiple STP is enabled on the device.

**Fast Link** Indicates if Fast Link is enabled or disabled for the port or LAG. If Fast Link is enabled for a port, the port is automatically placed in the forwarding state (configurable from Spanning Tree > STP Port Settings).

**Port State** Indicates if RSTP is enabled on the interface.

**Point-to-Point Admin Status** Indicates if a point-to-point links are established, or permits the device to establish a point-to-point link. The possible field values are:

- Auto Enables automatic establishment of point-topoint links.
- Enabled Enables the device to establish a point-to-point link. To establish communications over a point-to-point link, the originating PPP first sends Link Control Protocol (LCP) packets to configure and test the data link. After a link is established and optional facilities are negotiated as needed by the LCP, the originating PPP sends Network Control Protocols (NCP) packets to select and configure one or more network layer protocols. When each of the chosen network layer protocols has been configured, packets from each network layer protocol can be sent over the link. The link remains configured for communications until explicit LCP or NCP packets close the link, or until some external event occurs. This is the actual switch port link type. It may differ from the administrative state.
- **Disabled** Disables point-to-point link.

**Point-to-Point Oper Status** Indicates the Point-to-Point operating state.

**Activate Protocol Migration Test** This option sends Link Control Protocol (LCP) packets to test if a data link is enabled.

# **Spanning Tree > MSTP Properties**

Multiple Spanning Tree Protocol (MSTP) provides differing load balancing scenarios. For example, while port A is blocked in one STP instance, the same port is placed in the Forwarding State in another STP instance. The *MSTP Properties* screen contains information for defining global MSTP settings, including region names, MSTP revisions, and maximum hops.

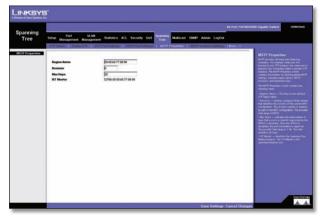

Spanning Tree > MSTP Properties

The MSTP Properties screen contains the following fields:

**Region Name** Provides a user-defined STP region name.

**Revision** Defines unsigned 16-bit number that identifies the revision of the current MST configuration. The revision number is required as part of the MST configuration. The possible field range **0–65,535**.

**Max Hops** Indicates the total number of hops that occur in a specific region before the BPDU is discarded. Once the BPDU is discarded, the port information is aged out. The possible field range is **1–40**. The field default is **20** hops.

**IST Master** Identifies the Spanning Tree Master instance. The IST Master is the specified instance root.

# **Spanning Tree > MSTP Instance Settings**

MSTP operation maps VLANs into STP instances. Packets assigned to various VLANs are transmitted along different paths within Multiple Spanning Trees Regions (MST Regions). Regions are one or more Multiple Spanning Tree bridges by which frames can be transmitted. In configuring MST, the MST region to which the device belongs is defined. A configuration consists of the name, revision, and region to which the device belongs.

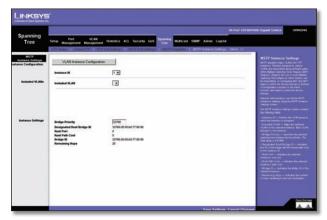

Spanning Tree > MSTP Instance Settings

Network Administrators can define MSTP Instances settings using the MSTP Instance Settings screen.

**Instance ID** Defines the VLAN group to which the interface is assigned.

**Included VLAN** Maps the selected VLAN to the selected instance. Each VLAN belongs to one instance.

**Bridge Priority** Specifies the selected spanning tree instance device priority. The field range is **0–61,440**.

**Designated Root Bridge ID** Indicates the ID of the bridge with the lowest path cost to the instance ID.

**Root Port** Indicates the selected instance's root port.

**Root Path Cost** Indicates the selected instance's path cost.

**Bridge ID** Indicates the bridge ID of the selected instance.

**Remaining Hops** Indicates the number of hops remaining to the next destination.

# **Spanning Tree > MSTP Interface Settings**

Network Administrators can assign MSTP Interface settings using the MSTP Interface Settings screen.

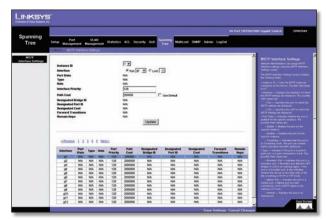

Spanning Tree > MSTP Interface Settings

The MSTP Interface Settings screen contains the following fields:

**Instance ID** Lists the MSTP instances configured on the device. Possible field range is **0–15**.

**Interface** Displays the interface for which the MSTP settings are displayed. The possible field values are:

- Port Specifies the port for which the MSTP settings are displayed.
- LAG Specifies the LAG for which the MSTP settings are displayed.

**Port State** Indicates whether the port is enabled for the specific instance.

**Type** Indicates if the port is a point-to-point port, or a port connected to a hub. The possible field values are:

- Boundary Port Indicates the port is a boundary port.
   A Boundary port attaches MST bridges to LAN in an outlying region. If the port is a boundary port, it also indicates whether the device on the other side of the link is working in RSTP or STP mode.
- Master Port Indicates the port is a master port. A
   Master port provides connectivity from a MSTP region
   to the outlying CIST root.
- Internal Indicates the port is an internal port.

**Role** Indicates the port role assigned by the STP algorithm in order to provide to STP paths. The possible field values are:

- **Root** Provides the lowest cost path to forward packets to root device.
- Designated Indicates the port or LAG via which the designated device is attached to the LAN.

- Alternate Provides an alternate path to the root device from the root interface.
- Backup Provides a backup path to the designated port path toward the Spanning Tree leaves. Backup ports occur only when two ports are connected in a loop by a point-to-point link. Backup ports also occur when a LAN has two or more connections connected to a shared segment.
- Disabled Indicates the port is not participating in the Spanning Tree.

**Interface Priority** Defines the interface priority for specified instance. The default value is **128**.

Path Cost Indicates the port contribution to the Spanning Tree instance. The range should always be 1–200,000,000.

**Designated Bridge ID** Indicates that the bridge ID number that connects the link or shared LAN to the root.

**Designated Port ID** Indicates that the Port ID number on the designated bridge that connects the link or the shared I AN to the root.

**Designated Cost** Indicates that the default path cost is assigned according to the method selected on the *Spanning Tree Global Settings* screen.

**Forward Transitions** Indicates the number of times the port has changed from **Forwarding** state to **Blocking** state

**Remaining Hops** Indicates the hops remaining to the next destination.

# **Multicast** > **IGMP** Snooping

When Internet Group Management Protocol (IGMP) Snooping is enabled globally, all IGMP packets are forwarded to the CPU. The CPU analyzes the incoming packets and determines:

- Which ports want to join which Multicast groups?
- Which ports have Multicast routers generating IGMP queries?
- Which routing protocols are forwarding packets and Multicast traffic?

Ports requesting to join a specific Multicast group issue an IGMP report, specifying that Multicast group is accepting members. This results in the creation of the Multicast filtering database.

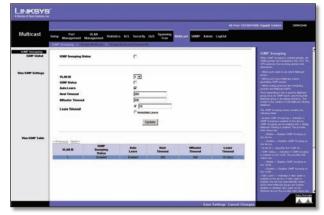

Multicast > IGMP Snooping

**IGMP Snooping Status** Indicates if IGMP Snooping is enabled on the device. IGMP Snooping can be enabled only if Bridge Multicast Filtering is enabled.

**VLAN ID** Specifies the VLAN ID.

**IGMP Status** Indicates if IGMP snooping is enabled on the VLAN.

**Auto Learn** Indicates if Auto Learn is enabled on the device. If Auto Learn is enabled, the device automatically learns where other Multicast groups are located. Enables or disables Auto Learn on the Ethernet device.

**Host Timeout** Indicates the amount of time the host waits to receive a message before timing out. The default time is **260** seconds.

**MRouter Timeout** Indicates the amount of the time the Multicast router waits to receive a message before it times out. The default value is **300** seconds.

**Leave Timeout** Indicates the amount of time the host waits, after requesting to leave the IGMP group and not receiving a Join message from another station, before timing out. If a Leave Timeout occurs, the switch notifies the Multicast device to stop sending traffic The Leave Timeout value is either user-defined, or an immediate leave value. The default timeout is **10** seconds.

# Multicast > Bridge Multicast

The *Bridge Multicast* screen displays the ports and LAGs attached to the Multicast service group in the Ports and LAGs tables. The Port and LAG tables also reflect the manner in which the port or LAGs joined the Multicast group. Ports can be added either to existing groups or to new Multicast service groups. The *Bridge Multicast* screen permits new Multicast service groups to be created. The *Bridge Multicast* screen also assigns ports to a specific Multicast service address group.

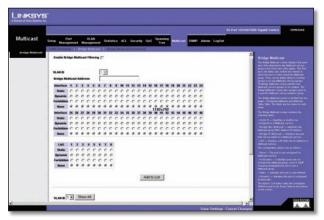

Multicast > Bridge Multicast

The *Bridge Multicast* screen is divided into two areas, Configuring Multicast and Multicast Table. The fields are the same for both areas.

**Enable Bridge Multicast Filtering** Enables Bridge Multicast Filtering.

**VLAN ID** Identifies a VLAN to be configured to a Multicast service.

**Bridge Multicast Address** Identifies the Multicast group MAC address/IP address.

**Bridge IP Multicast** Displays the port that can be added to a Multicast service.

**Interface or LAG** Displays LAG that can be added to a Multicast service.

The configuration options are as follows:

- **Static** The port is user-defined.
- **Dynamic** The port is configured dynamically.
- **Forbidden** Forbidden ports are not included the Multicast group, even if IGMP snooping designated the port to join a Multicast group.
- None The port is not configured for Multicast service.

Use the **Add to List** button to add the configured RMON event to the Event Table at the bottom of the screen.

# Multicast > Bridge Multicast Forward All

The *Bridge Multicast Forward All* screen contains fields for attaching ports or LAGs to a device that is attached to a neighboring Multicast router/switch. Once IGMP Snooping is enabled, Multicast packets are forwarded to the appropriate port or VLAN.

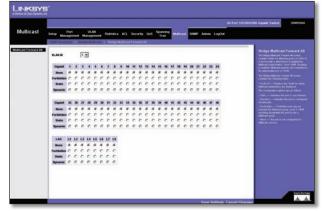

Multicast > Bridge Multicast Forward All

The *Bridge Multicast Forward All* screen contains the following fields:

**VLAN ID** Displays the VLAN for which Multicast parameters are displayed.

### The configuration options are as follows:

- None The port is not configured for Multicast service.
- **Forbidden** Forbidden ports are not included the Multicast group, even if IGMP snooping designated the port to join a Multicast group.
- Static The port is user-defined.
- Dynamic The port is configured dynamically.

### **SNMP** > Global Parameters

The *Global Parameters* screen contains parameters for defining SNMP notification parameters.

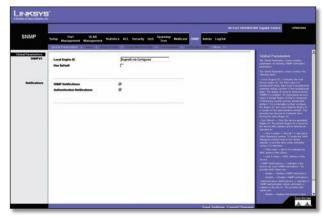

SNMP > Global Parameters

Local Engine ID Indicates the local device engine ID. The field value is a hexadecimal string. Each byte in hexadecimal character strings consists of two hexadecimal digits. Each byte can be separated by a period or a colon. The Engine ID must be defined before SNMPv3 is enabled. For standalone devices, select a default Engine ID that is comprised of Enterprise number and the default MAC address. For a stackable system configure the Engine ID, and verify that the Engine ID is unique for the administrative domain. This prevents two devices in a network from having the same Engine ID.

**Use Default** Uses the device generated Engine ID. The default Engine ID is based on the device MAC address and is defined per standard as:

- First 4 octets—first bit = 1, the rest is IANA Enterprise number.
- Fifth octet—Set to 3 to indicate the MAC address that follows.
- Last 6 octets—MAC address of the device.

**SNMP Notifications** Indicates if the device can send SNMP notifications.

**Authentication Notifications** Indicates if SNMP Authentication failure notification is enabled on the device.

### **SNMP** > Views

SNMP Views provide access or block access to device features or feature aspects. For example, a view can be defined that states that SNMP Group A has Read Only (R/O) access to Multicast groups, while SNMP Group B has Read-Write (R/W) access to Multicast groups. Feature access is granted via the MIB name, or MIB Object ID.

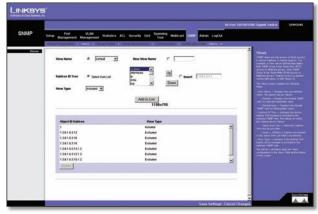

SNMP > Views

**View Name** Displays the user-defined views. The options are as follows:

- Default Displays the default SNMP view for read and read/write views.
- DefaultSuper Displays the default SNMP view for administrator views.

**Subtree ID Tree** Indicates the device feature OID included or excluded in the selected SNMP view. The options to select the Subtree are as follows:

- Select from List Select the Subtree from the list provided.
- Insert Enables a Subtree not included in the Select from List field to be entered.

**View Type** Indicates if the defined OID branch will be included or excluded in the selected SNMP view.

Use the **Add to List** button to add the Views configuration to the Views Table at the bottom of the screen.

# **SNMP** > **Group Profile**

The *Group Profile* screen provides information for creating SNMP groups and assigning SNMP access control privileges to SNMP groups. Groups allow network managers to assign access rights to specific device features, or features aspects.

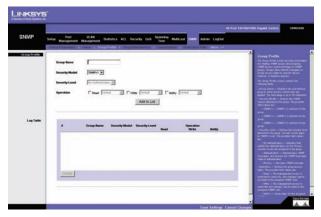

SNMP > Group Profile

**Group Name** Displays the user-defined group name (up to 30 characters) to which access control rules are applied.

**Security Model** Defines the SNMP version attached to the group. The possible field values are:

- **SNMPv1** SNMPv1 is defined for the group.
- **SNMPv2** SNMPv2 is defined for the group.
- SNMPv3 SNMPv3 is defined for the group.

**Security Level** Defines the security level attached to the group. Security levels apply to SNMPv3 only. The possible field values are:

- No Authentication Indicates that neither the Authentication nor the Privacy security levels are assigned to the group.
- Authentication Authenticates SNMP messages, and ensures the SNMP messages origin is authenticated.
- **Privacy** Encrypts SNMP messages.

**Operation** Defines the group access rights. The possible field values are:

- Read The management access is restricted to readonly, and changes cannot be made to the assigned SNMP view.
- Write The management access is read-write and changes can be made to the assigned SNMP view.
- **Notify** Sends traps for the assigned SNMP view.

# **SNMP** > **Group Membership**

The *Group Membership* screen provides information for assigning SNMP access control privileges to SNMP groups.

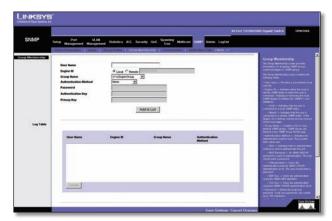

SNMP > Group Membership

**User name** Provides a user-defined local user list.

**Engine ID** Indicates either the local or remote SNMP entity to which the user is connected. Changing or removing the local SNMP Engine ID deletes the SNMPv3 User Database.

- Local Indicates that the user is connected to a local SNMP entity.
- **Remote** Indicates that the user is connected to a remote SNMP entity. If the Engine ID is defined, remote devices receive inform messages.

**Group Name** Contains a list of user-defined SNMP groups. SNMP groups are defined in the SNMP Group Profile page.

**Authentication Method** Indicates the Authentication method used. The possible field values are:

- None Indicates that no authentication method is used to authenticate the port.
- MD5 Password Indicates that port authentication is performed via HMAC-MD5-96 password authentication.
- SHA Password Indicates that port authentication is performed via HMAC-SHA-96 password authentication.
- MD5 Key Indicates that port authentication is performed via the HMAC-MD5 algorithm.
- **SHA Key** Indicates that port authentication is performed via HMAC-SHA-96 authentication.

**Password** Define the local user password. Local user passwords can contain up to 159 characters.

**Authentication Key** Defines the HMAC-MD5-96 or HMAC-SHA-96 authentication level. The authentication and privacy keys are entered to define the authentication key. If only authentication is required, 16 bytes are defined. If both privacy and authentication are required, 32 bytes are defined. Each byte in hexadecimal character strings is two hexadecimal digits. Each byte can be separated by a period or a colon.

**Privacy Key** Defines the Privacy Key (LSB). If only authentication is required, 20 bytes are defined. If both privacy and authentication are required, 36 bytes are defined. Each byte in hexadecimal character strings is two hexadecimal digits. Each byte can be separated by a period or colon.

Use the **Add to List** button to add the Group Membership configuration to the respective table at the bottom of the screen.

### **SNMP** > Communities

The Communities screen contains three areas:

- Communities
- Basic Table
- Advanced Table

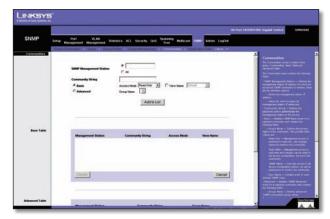

SNMP > Communities

**SNMP Management Station** Defines the management station IP address for which the advanced SNMP community is defined. There are two definition options:

- Define the management station IP address.
- All Includes all management station IP addresses.

**Community String** Defines the password used to authenticate the management station to the device.

**Basic** Enables SNMP Basic mode for a selected community and contains the following fields:

**Access Mode** Defines the access rights of the community. The possible field values are:

- Read Only Management access is restricted to readonly, and changes cannot be made to the community.
- Read Write Management access is read-write and changes can be made to the device configuration, but not to the community.
- SNMP Admin User has access to all device configuration options, as well as permissions to modify the community.

View Name Contains a list of user-defined SNMP views.

**Advanced** Enables SNMP Advanced mode for a selected community and contains the following fields:

**Group Name** Defines advanced SNMP communities group names.

Use the **Add to List** button to add the Communities configuration to the respective Table at the bottom of the screen.

### **Base Table**

**Management Station** Displays the management station IP address for which the basic SNMP community is defined

**Community String** Displays the password used to authenticate the management station to the device.

**Access Mode** Displays the access rights of the community.

View Name Displays the user-defined SNMP view.

### **Advanced Table**

**Management Station** Displays the management station IP address for which the basic SNMP community is defined.

**Community String** Displays the password used to authenticate the management station to the device.

**Group Name** Displays advanced SNMP communities group name.

### **SNMP** > Notification Filter

The Notification Filter screen permits filtering traps based on OIDs (Object Identifiers). Each OID is linked to a device feature or a feature aspect. The Notification Filter screen also allows network managers to filter notifications.

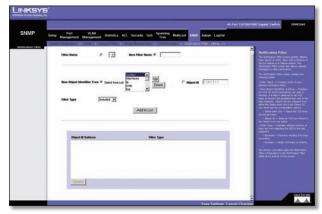

SNMP > Notification Filter

**Filter Name** Contains a list of user-defined notification filters.

**New Object Identifier Subtree** Displays the OID for which notifications are sent or blocked. If a filter is attached to an OID, traps or informs are generated and sent to the trap recipients. Object IDs are selected from either the Select from List or the Object ID List. There are two configuration options:

**Select from List** Select the OID from the list provided.

**Object ID** Enter an OID not offered in the Select from List option.

**Filter Type** Indicates whether informs or traps are sent regarding the OID to the trap recipients.

- **Excluded** Restricts sending OID traps or informs.
- Included Sends OID traps or informs.

Use the **Add to List** button to add the Notification Filter configuration to the Notification Filter Table at the bottom of the screen.

# **SNMP** > Notification Recipient

The *Notification Recipient* screen contains information for defining filters that determine whether traps are sent to specific users, and the trap type sent. SNMP notification filters provide the following services:

- Identifying Management Trap Targets
- Trap Filtering
- Selecting Trap Generation Parameters
- Providing Access Control Checks

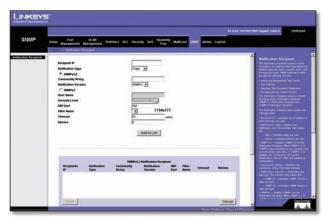

SNMP > Notification Recipient

**Recipient IP** Indicates the IP address to whom the traps are sent.

**Notification Type** Defines the notification sent. The possible field values are:

- Traps Indicates traps are sent.
- Informs Indicates informs are sent.

**SNMPv1,2** Enables SNMPv1,2 as the Notification Recipient. Either SNMPv1,2 or SNMPv3 can be enabled at any one time, but not both at the same time. If SNMPv1,2 is enabled, the Community String and Notification Version fields are enabled for configuration:

- Community String Identifies the community string of the trap manager.
- Notification Version Determines the trap type. The possible field values are:
  - SNMP V1 Indicates SNMP Version 1 traps are sent.
  - **SNMP V2** Indicates SNMP Version 2 traps are sent.

**SNMPv3** Enables SNMPv3 as the Notification Recipient. Either SNMPv1,2 or SNMPv3 can be enabled at any one time, but not both at the same time. If SNMPv3is enabled, the User Name and Security Level fields are enabled for configuration:

**User Name** Defines the user to whom SNMP notifications are sent.

**Security Level** Defines the means by which the packet is authenticated. The possible field values are:

- No Authentication The packet is neither authenticated nor encrypted.
- Authentication The packet is authenticated.
- **Privacy** Indicates the packet is both authenticated and encrypted.

**UDPPort** Displays the UDP portused to send notifications. The default is **162**.

**Filter Name** Indicates if the SNMP filter for which the SNMP Notification filter is defined.

**Timeout** Indicates the amount of time (seconds) the device waits before resending informs. The default is **15** seconds.

**Retries** Indicates the amount of times the device resends an inform request. The default is **3** seconds.

Use the **Add to List** button to add the Notification Recipient configuration to the relevant table at the bottom of the screen.

### Admin > User Authentication

You can modify user passwords in the *User Authentication* screen.

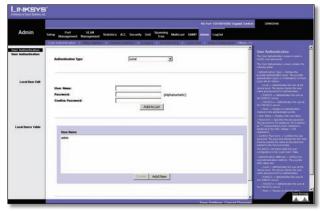

Admin > User Authentication

**Authentication Type** Defines the user authentication methods. Combinations of all the authentication methods can be selected. The possible field values are:

- Local Authenticates the user at the device level.
   The device checks the user name and password for authentication.
- RADIUS Authenticates the user at the RADIUS server.
- TACACS+ Authenticates the user at the TACACS+ server.
- None Assigns no authentication method to the authentication profile.

**User Name** Displays the user name.

**Password** Specifies the new password. The password is not displayed. As it entered an "\*" corresponding to each character is displayed in the field. The range is **1–159** characters.

**Confirm Password** Confirms the new password. The password entered into this field must be exactly the same as the password entered in the Password field.

Use the **Add to List** button to add the user configuration to the Local User's Table.

### **Admin > Jumbo Frames**

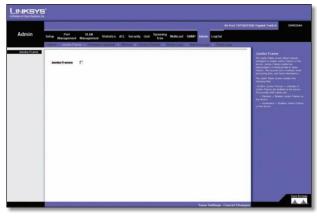

Admin > Jumbo Frames

**Jumbo Frames** This option enables the transportation of identical data in fewer frames. This ensures less overhead, lower processing time and fewer interruptions.

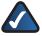

**NOTE:** The Jumbo Frames tab is not an available option on the SRW224G4 and SRW248G4 Switches.

### Admin > Static Address

A static address can be assigned to a specific interface on this switch. Static addresses are bound to the assigned interface and cannot be moved. When a static address is seen on another interface, the address will be ignored and will not be written to the address table.

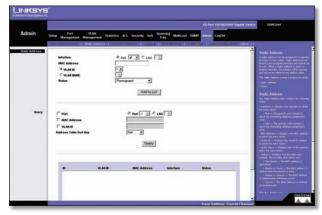

Admin > Static Address

**Interface** Displays the interface to which the entry refers:

- Port The specific port number to which the forwarding database parameters refer.
- LAG The specific LAG number to which the forwarding database parameters refer.

**MAC Address** Displays the MAC address to which the entry refers.

**VLAN ID** Displays the VLAN ID number to which the entry refers.

**VLAN Name** Displays the VLAN name to which the entry refers.

**Status** Displays how the entry was created. The possible field values are:

- Permanent The MAC address is permanent.
- **Delete on Reset** The MAC address is deleted when the device is reset.
- Delete on Timeout The MAC address is deleted when a timeout occurs.
- Secure The MAC Address is defined for locked ports.

### Query

**Port** Specifies the interface for which the table is queried. There are two interface types from which to select.

- Port The specific port number.
- LAG The specific LAG number.

**MAC Address** Specifies the MAC address for which the table is queried.

**VLAN ID** Specifies the VLAN ID for which the table is queried.

**Address Table Sort Key** Specifies the means by which the Dynamic MAC Address Table is sorted. The address table can be sorted by address, VLAN, or interface.

# Admin > Dynamic Address

The Dynamic Address Table contains the MAC addresses learned by monitoring the source address for traffic entering the switch. When the destination address for inbound traffic is found in the database, the packets intended for that address are forwarded directly to the associated port. Otherwise, the traffic is flooded to all ports.

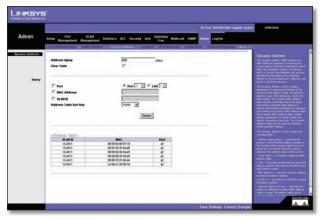

Admin > Dynamic Address

The *Dynamic Address* screen contains parameters for querying information in the Dynamic MAC Address Table, including the interface type, MAC addresses, VLAN, and table storing. The Dynamic MAC Address table contains information about the aging time before a dynamic MAC address is erased, and includes parameters for querying and viewing the Dynamic MAC Address table. The Dynamic MAC Address table contains address parameters by which packets are directly forwarded to the ports. The Dynamic Address Table can be sorted by interface, VLAN, and MAC Address.

**Address Aging** Specifies the amount of time (in seconds) the MAC address remains in the Dynamic MAC Address table before it times out, if no traffic from the source is detected. The default value is **300** seconds.

Clear Table If checked, clears the MAC address table.

### Query

**Port** Specifies the interface for which the table is queried. There are two interface types from which to select.

- Port The specific port number.
- LAG The specific LAG number.

**MAC Address** Specifies the MAC address for which the table is queried.

**VLAN ID** Specifies the VLAN ID for which the table is queried.

**Address Table Sort Key** Specifies the means by which the Dynamic MAC Address Table is sorted. The address table can be sorted by address, VLAN, or interface.

# Admin > Logging

The System Logs enable viewing device events in real time, and recording the events for later usage. System Logs record and manage events and report errors or informational messages.

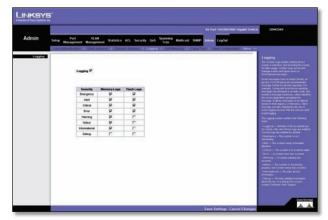

Admin > Logging

Event messages have a unique format, as per the SYSLOG protocols recommended message format for all error reporting. For example, Syslog and local device reporting messages are assigned a severity code, and include a message mnemonic, which identifies the source application generating the message. It allows messages to be filtered based on their urgency or relevancy. Each message severity determines the set of event logging devices that are sent per each event logging.

**Logging** Indicates if device global logs for Cache, File, and Server Logs are enabled. Console logs are enabled by default.

- Emergency The system is not functioning.
- Alert The system needs immediate attention.
- Critical The system is in a critical state.

- Error A system error has occurred.
- Warning A system warning has occurred.
- Notice The system is functioning properly, but system notice has occurred.
- Informational Provides device information.
- Debug Provides detailed information about the log. If a Debug error occurs, contact Customer Tech Support.

# Admin > Port Mirroring

Port mirroring monitors and mirrors network traffic by forwarding copies of incoming and outgoing packets from one port to a monitoring port. Port mirroring can be used as diagnostic tool and/or a debugging feature. Port mirroring also enables switch performance monitoring.

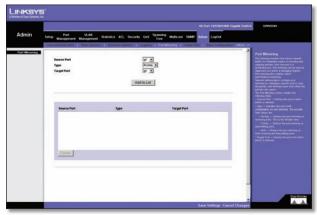

Admin > Port Mirroring

Network administrators configure port mirroring by selecting a specific port to copy all packets, and different ports from which the packets are copied.

**Source Port** Defines the port to which traffic is mirrored.

**Type** Indicates the port mode configuration for port mirroring. The possible field values are:

- RxOnly Defines the port mirroring on receiving ports.
   This is the default value.
- TxOnly Defines the port mirroring on transmitting ports.
- **Both** Defines the port mirroring on both receiving and transmitting ports.

**Target Port** Defines the port from which traffic is mirrored.

### Admin > Cable Test

The Cable Test screen shows you results from performance tests on copper cables. The maximum cable length that can be tested is 120 meters. Cables are tested when the ports are in the down state, except for the Approximate Cable Length test.

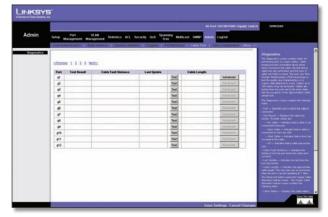

Admin > Cable Test

**Port** This is the port to which the cable is connected.

**Test Result** This is the test result. **OK** indicates that the cable passed the test. **No Cable** means there is no cable connected to the port. **Open Cable** means the cable is connected on only one side. **Short Cable** indicates that a short has occurred in the cable. **Undefined** indicates that the test could not be properly performed.

**Cable Fault Distance** This is the distance from the port at which the cable error occurred.

**Last Update** This is the last time the port was tested.

**Test** Click the **Test** button to perform the test.

**Cable Length** This is the approximate length of the cable. The Cable Length test can be performed only when the port is up and operating at 1Gbps.

# **Admin > Save Configuration**

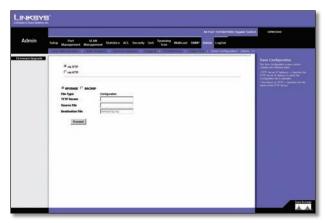

Admin > Save Configuration

### Via TFTP

**Upgrade** Select this option to upgrade the switch from a file located on a TFTP server.

- **TFTP Server** The TFTP Server IP Address that contains the source file to upgrade from.
- **Source File** Specifies the name of the upgrade file on the TFTP Server.

**Backup** To backup the switch configuration via TFTP, enter the TFTP server address.

- **TFTP Server** Specifies the TFTP Server IP Address to which the Configuration file will be saved.
- **Destination File** Specifies the name of the configuration file. The default is **StartupCfg.cfg**.

### **Via HTTP**

This HTTP Firmware Upgrade screen is used for saving configuration information using your Web browser.

**Upgrade** Select this option to upgrade the switch from a file on the local hard drive.

• **Source File** Type in the name and path of the file or Browse to locate the upgrade file.

### **Backup**

 Proceed The Proceed button is used to backup the configuration to the local hard drive.

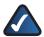

**NOTE:** When downloading a configuration file, be sure that it is a valid configuration file. If you have edited the file, ensure that only valid entries have been configured.

# **Admin** > **Firmware Upgrade**

After you download a new image file, the device should be rebooted. If you are downloading a new boot image, please follow these steps:

- Download the new boot code. DO NOT RESET THE DEVICE!
- 2. Download the new software image.
- 3. Reset the device now.

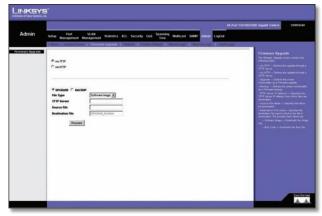

Admin > Firmware Upgrade

The *Firmware Upgrade* screen contains the following fields:

via TFTP Defines the upgrade through a TFTP Server.

**via HTTP** Allows you to upgrade the firmware using your Web browser.

**Upgrade** Defines the screen functionality as a Firmware upgrade.

**Backup** Defines the screen functionality as a Firmware backup.

**TFTP Server IP Address** Specifies the TFTP Server IP Address from which files are downloaded.

**Source File Name** Specifies the file to be downloaded.

**Destination File name** Specifies the destination file type to which the file is downloaded. The possible field values are:

**Software Image** Downloads the Image file.

**Boot Code** Downloads the Boot file.

### Admin > Reboot

The *Reboot* screen resets the device. The device configuration is automatically saved before the device is rebooted.

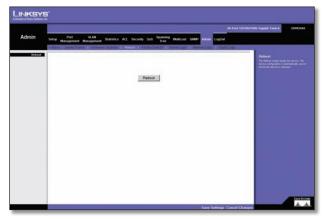

Admin > Reboot

# **Admin > Factory Defaults**

The Factory Reset screen allows network managers to reset the device to the factory defaults shipped with the switch. Restoring factory defaults results in erasing the configuration file.

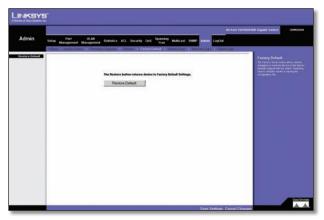

Admin > Factory Defaults

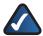

**NOTE:** Restoring the factory defaults will erase all configuration settings that you have made. You can save a backup of your current configuration settings from Admin > Save Configuration.

# Admin > Server Logs

The *Server Logs* screen contains information for viewing and configuring the Remote Log Servers. New log servers can be defined, and the log severity sent to each server.

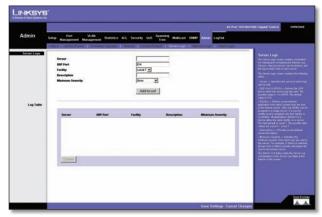

Admin > Server Logs

**Server** Specifies the server to which logs can be sent.

**UDP Port** Defines the UDP port to which the server logs are sent. The possible range is **1–65,535**. The default value is **514**.

**Facility** Defines a user-defined application from which system logs are sent to the remote server. Only one facility can be assigned to a single server. If a second facility level is assigned, the first facility is overridden. All applications defined for a device utilize the same facility on a server. The field default is **Local 7**. The range is **Local 0–Local 7**.

**Description** Provides a user-defined server description.

**Minimum Severity** Indicates the minimum severity from which logs are sent to the server. For example, if Notice is selected, all logs from a Notice severity and higher are sent to the remote server.

Use the **Add to List** button to add the Server Log configuration to the Server Log Table at the bottom of the screen.

# Admin > Memory Logs

The *Memory Log* screen contains all system logs in a chronological order that are saved in RAM (Cache).

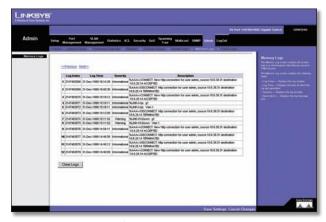

Admin > Memory Logs

Log Index Displays the log number.

**Log Time** Displays the time at which the log was generated.

**Severity** Displays the log severity.

**Description** Displays the log message text.

# Admin > Flash Logs

The Flash Log screen contains information about log entries saved to the Log File in FLASH, including the time the log was generated, the log severity, and a description of the log message. The Message Log is available after reboot.

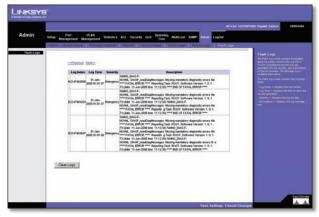

Admin > Flash Logs

Log Index Displays the log number.

**Log Time** Displays the time at which the log was generated.

**Severity** Displays the log severity.

**Description** Displays the log message text.

# Appendix A: About Gigabit Ethernet and Fiber Optic Cabling

# **Gigabit Ethernet**

Gigabit Ethernet runs at speeds of 1Gbps (Gigabit per second), ten times faster than 100Mbps Fast Ethernet, but it still integrates seamlessly with 100Mbps Fast Ethernet hardware. Users can connect Gigabit Ethernet hardware with either fiber optic cabling or copper Category 5e cabling, with fiber optics more suited for network backbones. As the Gigabit standard gradually integrates into existing networks, current computer applications will enjoy faster access time for network data, hardware, and Internet connections.

# **Fiber Optic Cabling**

Fiber optic cabling is made from flexible, optically efficient strands of glass and coated with a layer of rubber tubing, fiber optics use photons of light instead of electrons to send and receive data. Although fiber is physically capable of carrying terabits of data per second, the signaling hardware currently on the market can handle no more than a few gigabits of data per second.

Fiber cables come with two main connector types. The most commonly used fiber optic cable is multi-mode fiber cable (MMF), with a 62.5 micron fiber optic core. Single-mode fiber cabling is somewhat more efficient than multi-mode but far more expensive, due to its smaller optic core that helps retain the intensity of traveling light signals. A fiber connection always require two fiber cables: one transmits data, and the other receives it.

Each fiber optic cable is tipped with a connector that fits into a fiber port on a network adapter, hub, or switch. In the USA, most cables use a square SC connector that slides and locks into place when plugged into a port or connected to another cable. In Europe, the round ST connector is more prevalent.

You must use the Linksys MGBT1, MGBSX1, or MGBLH1 miniGBIC modules with the Linksys Gigabit Switches. The MGBSX1 and the MGBLH1 require fiber cabling with LC connectors, and the MGBT1 requires a Category 5e Ethernet cable with an RJ-45 connector.

# Appendix B: Windows Help

Almost all networking products require Microsoft Windows. Windows is the most used operating system in the world and comes with many features that help make networking easier. These features can be accessed through Windows Help and are described in this appendix.

### TCP/IP

Before a computer can communicate within a network, TCP/IP must be enabled. TCP/IP is a set of instructions, or protocol all PCs follow to communicate over a network. This is true for wireless networks as well. Your PCs will not be able to utilize wireless networking without having TCP/IP enabled. Windows Help provides complete instructions on enabling TCP/IP.

### **Shared Resources**

If you wish to share printers, folder, or files over your network, Windows Help provides complete instructions on utilizing shared resources.

# **Network Neighborhood/My Network Places**

Other PCs on your network will appear under Network Neighborhood or My Network Places (depending upon the version of Windows you're running). Windows Help provides complete instructions on adding PCs to your network.

# Appendix C: Downloading using Xmodem

# **Startup Menu Procedures**

The Startup menu can be entered when booting the device. There is a two second window of time to enter the Startup Menu immediately after the POST test. The menu can be accessed directly from a terminal connected to the console port. The Startup menu procedures can be done using the ASCII terminal or Windows HyperTerminal.

The software download procedure is performed when a new version must be downloaded to replace corrupted files, update or upgrade the system software. To download software from the Startup menu:

To enter the Startup menu:

- 1. Power off your computer and Switch.
- Connect the provided null modem cable from the COM port on your computer to the Console port on the Switch.
- 3. Power on your computer and launch HyperTerminal, follow the instructions in *Chapter 4: Configuration Using the Console Interface* to configure HyperTerminal to connect to the Switch.
- 4. Power on the Switch and watch for the auto-boot message:

Autoboot in 2 seconds - press RETURN or Esc. to abort and enter prom.

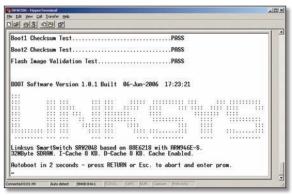

Auto-Boot Message

5. When the auto-boot message appears, press the **Enter** key to access the Startup menu.

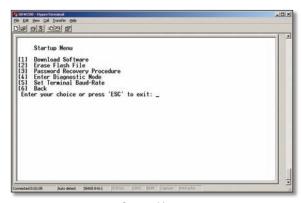

Startup Menu

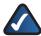

**NOTE:** If a selection is not made within 35 seconds (default), the device times out and you will need to disconnect the power to restart the process.

 Select [1] Download Software and a message will appear Downloading code using XMODEM with characters running across the screen.

If you do not perform the remaining steps to locate the file for download within a certain time, the device will reset.

7. Select **Send File** from the Transfer pull-down menu.

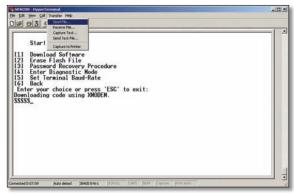

Send File

8. In the Filename: field, enter the file path for the file to be downloaded or click **Browse** to locate the file.

Only valid files, with a \*.ros or \*.rfb suffix, that have been provided by Linksys, can be downloaded. Downloading invalid files will result in unpredictable behavior.

Ensure that the Xmodem protocol is selected in the Protocol: field.

9. Press **Send** and the software is downloaded.

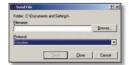

Download

After the software has been downloaded, the device will reboot automatically.

# Appendix D: Glossary

This glossary contains some basic networking terms you may come across when using this product.

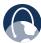

**WEB:** For additional terms, please visit the glossary at **www.linksys.com/glossary** 

**Access Mode** Specifies the method by which user access is granted to the system.

**Access Point** A device that allows wireless-equipped computers and other devices to communicate with a wired network. Also used to expand the range of a wireless network.

**Access Profiles** Allows network managers to define profiles and rules for accessing the device. Access to management functions can be limited to user groups, which are defined by the following criteria:

- Ingress interfaces
- Source IP address and/or Source IP subnets.

**ACE** Filters in Access Control Lists (ACL) that determine which network traffic is forwarded. An ACE is based on the following criteria:

- Protocol
- Protocol ID
- Source Port
- Destination Port
- Wildcard Mask
- Source IP Address
- Destination IP Address

**ACL** (**Access Control List**) Access Control Lists are used to grant, deny, or limit access devices, features, or applications.

**Auto-negotiation** Allows 10/100 Mbps or 10/100/1000 Mbps Ethernet ports to automatically establish the optimal duplex mode, flow control, and speed.

**Back Pressure** A mechanism used with Half Duplex mode that enables a port not to receive a message.

**Bandwidth** The transmission capacity of a given device or network.

**Bandwidth Assignments** Indicates the amount of bandwidth assigned to a specific application, user, and/or interface

**Baud** Indicates the number of signaling elements transmitted each second.

**Best Effort** Indicates that traffic is assigned to the lowest priority queue, and packet delivery is not guaranteed.

Bit A binary digit.

**Boot** To start a device and cause it to start executing instructions.

**Browser** An application program that provides a way to look at and interact with all the information on the World Wide Web

**Bridge** A device that connect two networks. Bridges are hardware specific, however they are protocol independent. Bridges operate at Layer 1 and Layer 2 levels.

**Broadcast Domain** Devices sets that receive broadcast frames originating from any device within a designated set. Routers bind Broadcast domains, because routers do not forward broadcast frames.

**Broadcast Storm** An excessive amount of broadcast messages simultaneously transmitted across a network by a single port. Forwarded message responses are heaped onto the network, overloading network resources or causing the network to time out.

**Burst** A packet transmission at faster than normal rates. Bursts are limited in time and only occur under specific conditions.

**Burst Size** Indicates the burst size transmitted at a faster than normal rate.

Byte A unit of data that is usually eight bits long

**Cable Modem** A device that connects a computer to the cable television network, which in turn connects to the Internet.

**CBS (Committed Burst Size)** Indicates the maximum number of data bits transmitted within a specific time interval.

**CIR (Committed Information Rate)** The data rate is averaged over a minimum time increment.

**Class Maps** An aspect of Quality of Service system that is comprised of an IP ACL and/or a MAC ACL. Class maps are configured to match packet criteria, and are matched to packets in a first-fit fashion.

**Combo Ports** A single logical port with two physical connections, including an RJ-45 connection and a SFP connection.

**Communities** Specifies a group of users which retain the same system access rights.

**CoS** (Class of Service) The 802.1p priority scheme. CoS provides a method for tagging packets with priority information. A CoS value between 0-7 is added to the Layer II header of packets, where zero is the lowest priority and seven is the highest.

**DDNS (Dynamic Domain Name System)** Allows the hosting of a website, FTP server, or e-mail server with a fixed domain name (e.g., www.xyz.com) and a dynamic IP address.

**Default Gateway** A device that forwards Internet traffic from your local area network.

**DHCP (Dynamic Host Configuration Protocol)** A networking protocol that allows administrators to assign temporary IP addresses to network computers by "leasing" an IP address to a user for a limited amount of time, instead of assigning permanent IP addresses.

**DHCP Clients** An Internet host using DHCP to obtain configuration parameters, such as a network address.

**DHCP Server** An Internet host that returns configuration parameters to DHCP clients.

**DNS (Domain Name Server)** The IP address of your ISP's server, which translates the names of websites into IP addresses.

**Domain** A specific name for a network of computers.

**Download** To receive a file transmitted over a network.

**DSL (Digital Subscriber Line)** An always-on broadband connection over traditional phone lines.

**DSCP** (**DiffServ Code Point**) Provides a method of tagging IP packets with QoS priority information.

**Dynamic IP Address** A temporary IP address assigned by a DHCP server.

**EIGRP** (Enhanced Interior Gateway Routing **Protocol**) Provides fast convergence, support for variable-length subnet mask, and supports multiple network layer protocols.

**Encryption** Encoding data transmitted in a network.

**Ethernet** IEEE standard network protocol that specifies how data is placed on and retrieved from a common transmission medium.

**Firmware** The programming code that runs a networking device.

**Flow Control** Enables lower speed devices to communicate with higher speed devices. This is implemented by the higher speed device refraining from sending packets.

**FTP** (File Transfer Protocol) A protocol used to transfer files over a TCP/IP network.

**Full Duplex** The ability of a networking device to receive and transmit data simultaneously.

**GARP** (General Attributes Registration **Protocol**) Registers client stations into a multicast domain.

**Gateway** A device that interconnects networks with different, incompatible communications protocols.

**GBIC (GigaBit Interface Converter)** A hardware module used to attach network devices to fiber-based transmission systems. GBIC converts the serial electrical signals to serial optical signals and vice versa.

**GVRP (GARP VLAN Registration Protocol)** Registers client stations into a VLANs.

**Half Duplex** Data transmission that can occur in two directions over a single line, but only one direction at a time.

**HTTP** (HyperText Transport Protocol) The communications protocol used to connect to servers on the World Wide Web.

**HTTPS** (HyperText Transport Protocol Secure) An extension to the standard HTTP protocol that provides confidentiality by encrypting the traffic from the website. By default this protocol uses TCP port 443.

**ICMP (Internet Control Message Protocol)** Allows the gateway or destination host to communicate with the source host. For example, to report a processing error.

**IGMP (Internet Group Management Protocol)** Allows hosts to notify their local switch or router that they want to receive transmissions assigned to a specific multicast group.

**IP (Internet Protocol)** A protocol used to send data over a network.

**IP Address** The address used to identify a computer or device on a network.

**IPCONFIG** A Windows 2000 and XP utility that displays the IP address for a particular networking device.

**IPSec (Internet Protocol Security)** A VPN protocol used to implement secure exchange of packets at the IP layer.

**ISP (Internet Service Provider)** A company that provides access to the Internet.

**Jumbo Frames** Enable transporting identical data in fewer frames. Jumbo Frames reduce overhead, lower processing time, and ensure fewer interrupts.

**LAG (Link Aggregated Group)** Aggregates ports or VLANs into a single virtual port or VLAN.

**LAN** The computers and networking products that make up your local network.

**MAC (Media Access Control) Address** The unique address that a manufacturer assigns to each networking device.

**Mask** A filter that includes or excludes certain values, for example parts of an IP address.

**Mbps** (**MegaBits Per Second**) One million bits per second; a unit of measurement for data transmission.

**MD5** (Message Digest 5) An algorithm that produces a 128-bit hash. MD5 is a variation of MD4, and increases MD4 security. MD5 verifies the integrity of the communication and authenticates the origin of the communication.

**MDI (Media Dependent Interface)** A cable used for end stations.

**MDIX (Media Dependent Interface with Crossover)** A cable used for hubs and switches.

**MIB** (Management Information Base) MIBs contain information describing specific aspects of network components.

**Multicast** Transmits copies of a single packet to multiple ports.

**Network** A series of computers or devices connected for the purpose of data sharing, storage, and/or transmission between users.

**NMS (Network Management System)** An interface that provides a method of managing a system.

**OID (Object Identifier)** Used by SNMP to identify managed objects. In the SNMP Manager/Agent network management paradigm, each managed object must have an OID to identify it.

**Packet** A unit of data sent over a network.

**Ping (Packet INternet Groper)** An Internet utility used to determine whether a particular IP address is online.

**Policing** Determines if traffic levels are within a specified profile. Policing manages the maximum traffic rate used to send or receive packets on an interface.

**Port** The connection point on a computer or networking device used for plugging in cables or adapters.

**Port Mirroring** Monitors and mirrors network traffic by forwarding copies of incoming and outgoing packets from one port to a monitoring port.

**Power over Ethernet (PoE)** A technology enabling an Ethernet network cable to deliver both data and power.

**QoS (Quality of Service)** Provides policies that contain sets of filters (rules). QoS allows network managers to decide how and what network traffic is forwarded according to priorities, application types, and source and destination addresses.

**RADIUS** (Remote Authentication Dial-In User Service) A protocol that uses an authentication server to control network access.

**RJ-45 (Registered Jack-45)** An Ethernet connector that holds up to eight wires.

**RMON (Remote Monitoring)** Provides network information to be collected from a single workstation.

**Router** A networking device that connects multiple networks together.

**RSTP (Rapid Spanning Tree Protocol)** Detects and uses network topologies that allow a faster convergence of the spanning tree, without creating forwarding loops.

**Server** Any computer whose function in a network is to provide user access to files, printing, communications, and other services.

**SMTP (Simple Mail Transfer Protocol)** The standard email protocol on the Internet.

**SNMP (Simple Network Management Protocol)** A widely used network monitoring and control protocol.

**SSH** Secure Shell. A utility that uses strong authentication and secure communications to log in to another computer over a network.

**SSL** (**Secure Socket Layer**) Encryption technology for the Internet used to provide secure transactions, such as the transmission of credit card numbers for e-commerce.

**Static IP Address** A fixed address assigned to a computer or device that is connected to a network.

**STP (Spanning Tree Protocol)** Prevents loops in network traffic. The Spanning Tree Protocol (STP) provides tree topography for any arrangement of bridges. STP provides one path between end stations on a network, eliminating loops.

**Subnet (Sub-network)** Subnets are portions of a network that share a common address component. In TCP/IP networks, devices that share a prefix are part of the same subnet. For example, all devices with a prefix of 157.100.100.100 are part of the same subnet.

**Subnet Mask** An address code that determines the size of the network.

**Switch** Filters and forwards packets between LAN segments. Switches support any packet protocol type.

**TACACS+** (**Terminal Access Controller Access Control System Plus**) Proprietary Cisco enhancement to Terminal Access Controller Access Control System (TACACS). Provides additional support for authentication, authorization, and accounting.

**TCP(Transmission Control Protocol)** Anetwork protocol for transmitting data that requires acknowledgement from the recipient of data sent.

**TCP/IP** (Transmission Control Protocol/Internet Protocol) A set of instructions PCs use to communicate over a network.

**Telnet** A user command and TCP/IP protocol used for accessing remote PCs.

**TFTP (Trivial File Transfer Protocol)** A version of the TCP/IP FTP protocol that has no directory or password capability.

**Throughput** The amount of data moved successfully from one node to another in a given time period.

**Trunking** Link Aggregation. Optimizes port usage by linking a group of ports together to form a single trunk (aggregated groups).

TX Rate Transmission Rate.

**UDP (User Data Protocol)** Communication protocol that transmits packets but does not guarantee their delivery.

**Upgrade** To replace existing software or firmware with a newer version.

**Upload** To transmit a file over a network.

**URL** (**Uniform Resource Locator**) The address of a file located on the Internet.

**VLAN (Virtual Local Area Networks)** Logical subgroups that constitute a Local Area Network (LAN). This is done in software rather than defining a hardware solution.

**WAN (Wide Area Network)** Networks that cover a large geographical area.

**Wildcard Mask** Specifies which IP address bits are used, and which bits are ignored. A wild card mask of 255.255.255.255 indicates that no bit is important. A wildcard of 0.0.0.0 indicates that all the bits are important.

For example, if the destination IP address is 149.36.184.198 and the wildcard mask is 255.36.184.00, the first two bits of the IP address are used, while the last two bits are ignored.

### **Appendix E: Specifications**

#### **SRW2048**

Ports 48 RJ-45 connectors for

10BASE-T, 100BASE-TX and 1000BASE-T with 4 shared SFP

(miniGBIC) slots

Cabling Type UTP CAT 5 or better for

10BASE-T/100BASE-TX, UTP CAT 5e or better for

1000BASE-T

LEDs Power, Link/Act, Speed

**Performance** 

Switching Capacity 96 Gbps, non-blocking

MAC table size 8K

Number of VLANs 256 - Static and Dynamic

Management

Web User Interface Built-in Web UI for easy

browser-based configuration

(HTTP/HTTPS)

SNMP version v1, v2c, v3 with

support for traps

SNMP MIBs RFC1213 MIB-2, RFC2863

Interface MIB, RFC2665

Ether-like MIB, RFC1493 Bridge MIB, RFC2674 Extended Bridge MIB (P-bridge, Q-bridge), RFC2819 RMON MIB (groups 1, 2, 3, 9 only), RFC2737 Entity MIB, RFC 2618 RADIUS Client

MIB

RMON Embedded Remote Monitoring

(RMON) software agent supports four RMON groups (history, statistics, alarms, and events) for enhanced traffic management, monitoring, and

analysis

Firmware Upgrade Web Browser upgrade (HTTP

and TFTP), CLI via console or

Telnet, TFTP upgrade

Port Mirroring Traffic on a port can be

mirrored to another port for analysis with a network analyzer or RMON probe Other Management RFC854 Telnet (Menu-driven

configuration)

Secure Shell (SSH) and Telnet

Management Telnet Client

SSL security for Web UI Switch Audit Log DHCP Client BootP SNTP

Xmodem upgrade Cable Diagnostics

PING Traceroute

**Security features** 

IEEE 802.1x 802.1x - RADIUS

Authentication. MD5

Encryption

Access Control Filtering: MAC-based

**Availability** 

Link Aggregation Link Aggregation using IEEE

802.3ad LACP

Up to 8 ports in up to 8 trunks

Storm Control Broadcast, Multicast, and

**Unknown Unicast** 

Spanning Tree IEEE 802.1d Spanning Tree,

IEEE 802.1s Multiple Spanning Tree, IEEE 802.1w Rapid Spanning Tree, Fast Linkover

IGMP Snooping IGMP (v1/v2) snooping

provides for fast client joins and leaves of multicast streams and limits bandwidth-intensive

video traffic to only the

requestors

### **Appendix E**

| $^{\prime}$ |  |
|-------------|--|
|             |  |

Priority levels 4 Hardware queues
Scheduling Priority Queueing and

Weighted Round Robin (WRR) Class of Service Port-based 802.1p VLAN priority based

IP TOS/DSCP based

IPv4 & IPv6 Traffic Class based

COS

MAC Address port security

VLAN ID MAC Address IP Address Subnet Mask Service Type Protocol TCP/UDP Port

Rate Limiting Ingress Policer, Egress Shaper

Layer 2

VLAN Port-based and 802.1q based

**VLANs** 

Private VLAN Edge (PVE) Management VLAN

HOL Blocking Head of line blocking

prevention

Jumbo frame Supports frames up to 10K

byte frames

Dynamic VLAN GVRP - Dynamic VLAN

Registration

Standards 802.3i 10BASE-T Ethernet,

802.3u 100BASE-TX Fast Ethernet, 802.3ab 1000BASE-T

Gigabit Ethernet,

802.3z Gigabit Ethernet, 802.3x

Flow Control

**ENVIRONMENTAL** 

Device Dimensions 430 x 44.45 x 350 mm

Weight 8.60 lb (3.9 kg)

Power Internal switching power

Certification FCC Part15 Class A, CE Class A,

UL, cUL, CE mark, CB

Operating Temperature 32 to 104°F (0 to 40°C)

Storage Temperature –4 to 158°F (–20 to 70°C)

Operating Humidity 10% to 90% Storage Humidity 10% to 95%

#### SRW2016/SRW2024

Standards IEEE 802.3, 802.3u, 802.3ab,

802.3x, 802.1p, 802.1q

Ports 16 or 24 10/100/1000 RJ-45

ports and 2 shared SFP

(miniGBIC) slots

Cabling Type Cat5e or better

LEDs System, Link/Activity, Gigabit

**Performance** 

Switching Capacity 32 or 48 Gbps, non-

blocking

MAC table size 8K

Number of VLANs 256 VLANs

**Management** 

Web User Interface Built-in Web UI for easy

browser-based configuration

(HTTP/HTTPS)

SNMP version v1, v2c, v3 with

support for traps

SNMP MIBs RFC1213 MIB-2, RFC2863

Interface MIB, RFC2665 Etherlike MIB, RFC1493 Bridge MIB, RFC2674 Extended Bridge MIB (P-bridge, Q-bridge), RFC2819 RMON MIB (groups 1, 2, 3, 9 only), RFC2737 Entity MIB, RFC 2618 RADIUS Client MIB

RMON Embedded Remote Monitoring

(RMON) software agent supports four RMON groups (history, statistics, alarms, and

events)

for enhanced traffic

management, monitoring, and

analysis

Firmware Upgrade Web Browser upgrade (HTTP)

TFTP upgrade

Port Mirroring Traffic on a port can be

mirrored to another port for analysis with a network analyzer or RMON probe Other Management RFC854 Telnet (Menu-driven

configuration)

Secure Shell (SSH) and Telnet

Management RADIUS TACACS+ Telnet Client

SSL security for Web UI Switch Audit Log DHCP Client

BootP SNTP

Xmodem upgrade Cable Diagnostics

PING Traceroute Syslog

**Security Features** 

IEEE 802.1x 802.1x - RADIUS

Authentication. MD5

Encryption

Access Control MAC based ACL

**Availability** 

Link Aggregation Link Aggregation using IEEE

802.3ad LACP

Up to 8 ports in up to 8 trunks

Storm Control Broadcast, Multicast, and

Unknown Unicast

Spanning Tree IEEE 802.1d Spanning Tree,

IEEE 802.1s Multiple Spanning Tree, IEEE 802.1w Rapid

Spanning Tree, Fast Linkover

IGMP Snooping IGMP (v1/v2) snooping

provides for fast client joins and leaves of multicast streams

and limits

bandwidth-intensive video traffic to only the requestors.

QoS

Priority levels 4 Hardware queues

Scheduling Priority Queueing and

Weighted Round Robin (WRR)

Class of Service Port-based

802.1p VLAN priority based

IP TOS/DSCP based

IPv4 & IPv6 Traffic Class based

COS

MAC Address port security\*

VLAN ID\*
MAC Address\*
IP Address\*
Subnet Mask\*
Service Type\*
Protocol\*
TCP/UDP Port\*

Rate Limiting Ingress Policer, Egress Shaper

Layer 2

VLAN Port-based and 802.1q based

VLANs Private VLAN Edge (PVE)

Management VLAN

HOL Blocking Head of line blocking

prevention

Jumbo frame Supports frames up to 10K

byte frames

Dynamic VLAN GVRP - Dynamic VLAN

Registration

Standards 802.3i 10BASE-T Ethernet,

802.3u 100BASE-TX Fast Ethernet, 802.3ab 1000BASE-T

Gigabit Ethernet,

802.3z Gigabit Ethernet, 802.3x

Flow Control

**Environmental** 

 Dimensions
 430 x 44.5 x 350 mm

 Unit Weight
 7.3 lb (3.311 kg)

 Power
 100–240V 0.5A

Certification FCC Part15 Class A, CE Class A,

UL, cUL, CE mark, CB

Operating Temperature 32 to  $104^{\circ}F$  (0 to  $40^{\circ}C$ ) Storage Temperature -4 to  $158^{\circ}F$  (-20 to  $70^{\circ}C$ )

Operating Humidity 20% to 95% relative humidity,

noncondensing

Storage Humidity 5% to 90% noncondensing

<sup>\*</sup> Denotes features found in only version 1.2 or later of the hardware

SRW224G4/SRW248G4

Ports 24 or 48 RJ-45 connectors for

10BASE-T and 100BASE-TX, 4 RJ-45 connectors for 10BASE-T/100BASE-TX/1000BASE-T with 2 shared SFP (miniGBIC)

slots

Auto MDI/MDI-X

Autonegotiate/Manual setting

Cabling Type UTP CAT 5 or better for

10BASE-T/100BASE-TX, UTP CAT 5e or better for

1000BASE-T

LEDs Power, Link/Act, Speed

**Performance** 

Switching Capacity 12.8 (SRW224G4) or 17.6

(SRW248G4) Gig non-blocking

MAC table size 8K

Number of VLANs 256 - Static

Management

Web User Interface Built-in Web UI for easy

browser-based configuration

(HTTP/HTTPS)

SNMP SNMP version 1, 2, 3 with

support for traps

SNMP MIBs RFC1213 MIB-2, RFC2863

Interface MIB, RFC2665 Etherlike MIB, RFC1493 Bridge MIB, RFC2674 Extended Bridge MIB (P-bridge, Q-bridge), RFC2819 RMON MIB (groups 1, 2, 3, 9 only), RFC 2618 RADIUS Client

MIB

RMON Embedded Remote Monitoring

(RMON) software agent supports four RMON groups (history, statistics, alarms, and events) for enhanced traffic management, monitoring, and

analysis

Firmware Upgrade Web Browser upgrade (HTTP)

TFTP upgrade

Port Mirroring Traffic on a port can be

mirrored to another port for analysis with a network analyzer or RMON probe Other Management RFC854 Telnet (Menu-driven

configuration)

Secure Shell (SSH) and Telnet

Management Telnet Client

SSL security for Web UI Switch Audit Log DHCP Client

BootP SNTP

Xmodem upgrade Cable Diagnostics

PING Traceroute Syslog

Security

IEEE 802.1x 802.1x - RADIUS

Authentication. MD5

Encryption

Access Control Filtering: MAC-based

**Availability** 

Link Aggregation Link Aggregation using IEEE

802.3ad LACP

Up to 8 ports in up to 8 trunks

Storm Control Broadcast, Multicast, and

**Unknown Unicast** 

Spanning Tree IEEE 802.1d Spanning Tree,

IEEE 802.1s Multiple Spanning Tree, IEEE 802.1w Rapid Spanning Tree, Fast Linkover

IGMP Snooping IGMP (v1/v2) snooping

provides for fast client joins and leaves of multicast streams and limits bandwidth-intensive

video traffic to only the

requestors

#### QoS

Priority levels 4 Hardware queues

Scheduling Priority Queueing and

Weighted Round Robin (WRR)

Class of Service Port-based

802.1p VLAN priority based

IP TOS/DSCP based

IPv4 & IPv6 Traffic Class based

COS

MAC Address port security<sup>†</sup>

VLAN ID\* MAC Address\* IP Address\* Subnet Mask\* Service Type\* Protocol\* TCP/UDP Port\*

Rate Limiting Ingress Policer, Egress Shaper

Layer 2

VLAN Port-based and 802.1q based

**VLANs** 

Private VLAN Edge (PVE) Management VLAN

HOL Blocking Head of line blocking

prevention

Mini jumbo frame Supports frames up to 1600

bytes

Dynamic VLAN GVRP - Dynamic VLAN

Registration

Standards 802.3i 10BASE-T Ethernet,

802.3u 100BASE-TX Fast Ethernet, 802.3ab 1000BASE-T Gigabit Ethernet, 802.3z Gigabit Ethernet, 802.3x Flow

Control

#### **Environmental**

 Dimensions
 SRW224G4 - 430 x 44 x 203 mm

 H x W x D
 SRW248G4 - 430 x 44 x 350 mm

Weight SRW224G4 - 4.41 lb (2 kg)

SRW248G4 - 8.60 lb (3.9 kg)

Power Internal Switching Power

Certification FCC Part15 Class A, CE Class A,

UL, cUL, CE mark, CB

Operating Temp.  $0 \text{ to } 40^{\circ}\text{C}$ Storage Temp.  $-20 \text{ to } 70^{\circ}\text{C}$ Operating Humidity 10% to 95%Storage Humidity 10% to 95%

<sup>†</sup> Denotes features found in only version 1.1 or later of the hardware

# **Appendix F: Warranty Information**

### **Limited Warranty**

Linksys warrants this Linksys hardware product against defects in materials and workmanship under normal use for the Warranty Period, which begins on the date of purchase by the original end-user purchaser and lasts for the period specified for this product at <a href="https://www.linksys.com/warranty">www.linksys.com/warranty</a>. The internet URL address and the web pages referred to herein may be updated by Linksys from time to time; the version in effect at the date of purchase shall apply.

This limited warranty is non-transferable and extends only to the original end-user purchaser. Your exclusive remedy and Linksys' entire liability under this limited warranty will be for Linksys, at its option, to (a) repair the product with new or refurbished parts, (b) replace the product with a reasonably available equivalent new or refurbished Linksys product, or (c) refund the purchase price of the product less any rebates. Any repaired or replacement products will be warranted for the remainder of the original Warranty Period or thirty (30) days, whichever is longer. All products and parts that are replaced become the property of Linksys.

### **Exclusions and Limitations**

This limited warranty does not apply if: (a) the product assembly seal has been removed or damaged, (b) the product has been altered or modified, except by Linksys, (c) the product damage was caused by use with non-Linksys products, (d) the product has not been installed, operated, repaired, or maintained in accordance with instructions supplied by Linksys, (e) the product has been subjected to abnormal physical or electrical stress, misuse, negligence, or accident, (f) the serial number on the Product has been altered, defaced, or removed, or (g) the product is supplied or licensed for beta, evaluation, testing or demonstration purposes for which Linksys does not charge a purchase price or license fee.

ALL SOFTWARE PROVIDED BY LINKSYS WITH THE PRODUCT, WHETHER FACTORY LOADED ON THE PRODUCT OR CONTAINED ON MEDIA ACCOMPANYING THE PRODUCT, IS PROVIDED "AS IS" WITHOUT WARRANTY OF ANY KIND. Without limiting the foregoing, Linksys does not warrant that the operation of the product or software will be uninterrupted or error free. Also, due to the continual development of new techniques for intruding upon and attacking networks, Linksys does not warrant that the product, software or any equipment, system or network on which the product or software is used will be

free of vulnerability to intrusion or attack. The product may include or be bundled with third party software or service offerings. This limited warranty shall not apply to such third party software or service offerings. This limited warranty does not guarantee any continued availability of a third party's service for which this product's use or operation may require.

TO THE EXTENT NOT PROHIBITED BY LAW, ALL IMPLIED WARRANTIES AND CONDITIONS OF MERCHANTABILITY, SATISFACTORY QUALITY OR FITNESS FOR A PARTICULAR PURPOSE ARE LIMITED TO THE DURATION OF THE WARRANTY PERIOD. ALL OTHER EXPRESS OR IMPLIED CONDITIONS, REPRESENTATIONS AND WARRANTIES, INCLUDING, BUT NOT LIMITED TO, ANY IMPLIED WARRANTY OF NON-INFRINGEMENT, ARE DISCLAIMED. Some jurisdictions do not allow limitations on how long an implied warranty lasts, so the above limitation may not apply to you. This limited warranty gives you specific legal rights, and you may also have other rights which vary by jurisdiction.

TO THE EXTENT NOT PROHIBITED BY LAW, IN NO EVENT WILL LINKSYS BE LIABLE FOR ANY LOST DATA, REVENUE OR PROFIT, OR FOR SPECIAL, INDIRECT, CONSEQUENTIAL, INCIDENTAL OR PUNITIVE DAMAGES, REGARDLESS OF THE THEORY OF LIABILITY (INCLUDING NEGLIGENCE), ARISING OUT OF OR RELATED TO THE USE OF OR INABILITY TO USE THE PRODUCT (INCLUDING ANY SOFTWARE), EVEN IF LINKSYS HAS BEEN ADVISED OF THE POSSIBILITY OF SUCH DAMAGES. IN NO EVENT WILL LINKSYS' LIABILITY EXCEED THE AMOUNT PAID BY YOU FOR THE PRODUCT. The foregoing limitations will apply even if any warranty or remedy provided under this limited warranty fails of its essential purpose. Some jurisdictions do not allow the exclusion or limitation of incidental or consequential damages, so the above limitation or exclusion may not apply to you.

### **Obtaining Warranty Service**

If you have a question about your product or experience a problem with it, please go to www.linksys.com/support where you will find a variety of online support tools and information to assist you with your product. If the product proves defective during the Warranty Period, contact the Value Added Reseller (VAR) from whom you purchased the product or Linksys Technical Support for instructions on how to obtain warranty service. The telephone number for Linksys Technical Support in your area can be found in the product User Guide and at www.linksys.com. Have your product serial number and proof of purchase on hand when calling. A DATED PROOF OF ORIGINAL PURCHASE IS REQUIRED TO PROCESS WARRANTY CLAIMS. If you are requested to return your product, you will be given a Return Materials Authorization (RMA) number. You are responsible for properly packaging and shipping your

# **Appendix F**

product to Linksys at your cost and risk. You must include the RMA number and a copy of your dated proof of original purchase when returning your product. Products received without a RMA number and dated proof of original purchase will be rejected. Do not include any other items with the product you are returning to Linksys. Defective product covered by this limited warranty will be repaired or replaced and returned to you without charge. Customers outside of the United States of America and Canada are responsible for all shipping and handling charges, custom duties, VAT and other associated taxes and charges. Repairs or replacements not covered under this limited warranty will be subject to charge at Linksys' then-current rates.

### **Technical Support**

This limited warranty is neither a service nor a support contract. Information about Linksys' current technical support offerings and policies (including any fees for support services) can be found at:

#### www.linksys.com/support.

This limited warranty is governed by the laws of the jurisdiction in which the Product was purchased by you.

Please direct all inquiries to: Linksys, P.O. Box 18558, Irvine, CA 92623.

# **Appendix G: Regulatory Information**

#### **FCC Statement**

This equipment has been tested and complies with the specifications for a Class A digital device, pursuant to Part 15 of the FCC Rules. Operation is subject to the following two conditions: (1) this device may not cause harmful interference, and (2) this device must accept any interference received, including interference that may cause undesired operation. These limits are designed to provide reasonable protection against harmful interference when equipment is operated in a commercial environment. This equipment generates, uses, and can radiate radio frequency energy and, if not installed and used in accordance with the instruction manual, may cause harmful interference to radio communications.

Operation of this equipment in a residential area is likely to cause harmful interference in which case the user will be required to correct the interference at his own expense.

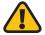

**WARNING:** You are cautioned that changes or modifications not expressly approved by the party responsible for compliance could void your authority to operate the equipment.

### **Safety Notices**

- Caution: To reduce the risk of fire, use only No.26 AWG or larger telecommunication line cord.
- Do not use this product near water, for example, in a wet basement or near a swimming pool.
- Avoid using this product during an electrical storm.
   There may be a remote risk of electric shock from lightning.

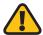

**WARNING:** This product contains lead, known to the State of California to cause cancer, and birth defects or other reproductive harm. Wash hands after handling.

### **Industry Canada Statement**

This Class B digital apparatus complies with Canadian ICES-003.

Operation is subject to the following two conditions:

- 1. This device may not cause interference and
- This device must accept any interference, including interference that may cause undesired operation of the device.

### Avis d'Industrie Canada

Cet appareil numérique de la classe B est conforme à la norme NMB-003 du Canada.

Le fonctionnement est soumis aux conditions suivantes :

- 1. Ce périphérique ne doit pas causer d'interférences;
- 2. Ce périphérique doit accepter toutes les interférences reçues, y compris celles qui risquent d'entraîner un fonctionnement indésirable.

### User Information for Consumer Products Covered by EU Directive 2002/96/EC on Waste Electric and Electronic Equipment (WEEE)

This document contains important information for users with regards to the proper disposal and recycling of Linksys products. Consumers are required to comply with this notice for all electronic products bearing the following symbol:

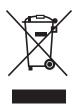

# **English - Environmental Information for Customers in the European Union**

European Directive 2002/96/EC requires that the equipment bearing this symbol ₹ on the product and/or its packaging must not be disposed of with unsorted municipal waste. The symbol indicates that this product should be disposed of separately from regular household waste streams. It is your responsibility to dispose of this and other electric and electronic equipment via designated collection facilities appointed by the government or local authorities. Correct disposal and recycling will help prevent potential negative consequences to the environment and human health. For more detailed information about the disposal of your old equipment, please contact your local authorities, waste disposal service, or the shop where you purchased the product.

#### Български (Bulgarian) - Информация относно опазването на околната среда за потребители в Европейския съюз

Европейска директива 2002/96/ЕС изисква уредите, носещи този символ № върху изделието и/или опаковката му, да не се изхвърля т с несортирани битови отпадъци. Символът обозначава, че изделието трябва да се изхвърля отделно от сметосъбирането на обикновените битови отпадъци. Ваша е отговорността този и другите електрически и електронни уреди да се изхвърлят в предварително определени от държавните или общински органи специализирани пунктове за събиране. Правилното изхвърляне и рециклиране ще спомогнат да се предотвратят евентуални вредни за околната среда и здравето на населението последствия. За по-подробна информация относно изхвърлянето на вашите стари уреди се обърнете към местните власти, службите за сметосъбиране или магазина, от който сте закупили уреда.

## Ceština (Czech) - Informace o ochraně životního prostředí pro zákazníky v zemích Evropské unie

Evropská směrnice 2002/96/ES zakazuje, aby zařízení označené tímto symbolem ¾ na produktu anebo na obalu bylo likvidováno s netříděným komunálním odpadem. Tento symbol udává, že daný produkt musí být likvidován odděleně od běžného komunálního odpadu. Odpovídáte za likvidaci tohoto produktu a dalších elektrických a elektronických zařízení prostřednictvím určených sběrných míst stanovených vládou nebo místními úřady. Správná likvidace a recyklace pomáhá předcházet potenciálním negativním dopadům na životní prostředí a lidské zdraví. Podrobnější informace o likvidaci starého vybavení si laskavě vyžádejte od místních úřadů, podniku zabývajícího se likvidací komunálních odpadů nebo obchodu, kde jste produkt zakoupili.

#### Dansk (Danish) - Miljøinformation for kunder i EU

EU-direktiv 2002/96/EF kræver, at udstyr der bærer dette symbol på produktet og/eller emballagen ikke må bortskaffes som usorteret kommunalt affald. Symbolet betyder, at dette produkt skal bortskaffes adskilt fra det almindelige husholdningsaffald. Det er dit ansvar at bortskaffe dette og andet elektrisk og elektronisk udstyr via bestemte indsamlingssteder udpeget af staten eller de lokale myndigheder. Korrekt bortskaffelse og genvinding vil hjælpe med til at undgå mulige skader for miljøet og menneskers sundhed. Kontakt venligst de lokale myndigheder, renovationstjenesten eller den butik, hvor du har købt produktet, angående mere detaljeret information om bortskaffelse af dit gamle udstyr.

# Deutsch (German) - Umweltinformation für Kunden innerhalb der Europäischen Union

Die Europäische Richtlinie 2002/96/EC verlangt, dass technische Ausrüstung, die direkt am Gerät und/oder an der Verpackung mit diesem Symbol versehen ist X, nicht zusammen mit unsortiertem Gemeindeabfall entsorgt werden darf. Das Symbol weist darauf hin, dass das Produkt von regulärem Haushaltmüll getrennt entsorgt werden sollte. Es liegt in Ihrer Verantwortung, dieses Gerät und andere elektrische und elektronische Geräte über die dafür zuständigen und von der Regierung oder örtlichen Behörden dazu bestimmten Sammelstellen zu entsorgen. Ordnungsgemäßes Entsorgen und Recyceln trägt dazu bei, potentielle negative Folgen für Umwelt und die menschliche Gesundheit zu vermeiden. Wenn Sie weitere Informationen zur Entsorgung Ihrer Altgeräte benötigen, wenden Sie sich bitte an die örtlichen Behörden oder städtischen Entsorgungsdienste oder an den Händler, bei dem Sie das Produkt erworben haben.

# Eesti (Estonian) - Keskkonnaalane informatsioon Euroopa Liidus asuvatele klientidele

Euroopa Liidu direktiivi 2002/96/EÜ nõuete kohaselt on seadmeid, millel on tootel või pakendil käesolev sümbol 🕱, keelatud kõrvaldada koos sorteerimata olmejäätmetega. See sümbol näitab, et toode tuleks kõrvaldada eraldi tavalistest olmejäätmevoogudest. Olete kohustatud kõrvaldama käesoleva ja ka muud elektri- ja elektroonikaseadmed riigi või kohalike ametiasutuste poolt ette nähtud kogumispunktide kaudu. Seadmete korrektne kõrvaldamine ja ringlussevõtt aitab vältida võimalikke negatiivseid tagajärgi keskkonnale ning inimeste tervisele. Vanade seadmete kõrvaldamise kohta täpsema informatsiooni saamiseks võtke palun ühendust kohalike ametiasutustega, jäätmekäitlusfirmaga või kauplusega, kust te toote ostsite.

# Español (Spanish) - Información medioambiental para clientes de la Unión Europea

La Directiva 2002/96/CE de la UE exige que los equipos que lleven este símbolo ¾ en el propio aparato y/o en su embalaje no deben eliminarse junto con otros residuos urbanos no seleccionados. El símbolo indica que el producto en cuestión debe separarse de los residuos domésticos convencionales con vistas a su eliminación. Es responsabilidad suya desechar este y cualesquiera otros aparatos eléctricos y electrónicos a través de los puntos de recogida que ponen a su disposición el gobierno y las autoridades locales. Al desechar y reciclar correctamente estos aparatos estará contribuyendo a evitar posibles consecuencias negativas para el medio ambiente y la salud de las personas. Si desea obtener información más detallada sobre la eliminación segura de su aparato usado, consulte a las autoridades locales, al servicio de recogida y eliminación de residuos de su zona o pregunte en la tienda donde adquirió el producto.

# ξλληνικά (Greek) - Στοιχεία περιβαλλοντικής προστασίας για πελάτες εντός της Ευρωπαϊκής Ένωσης

Η Κοινοτική Οδηγία 2002/96/ΕC απαιτεί ότι ο εξοπλισμός ο οποίος φέρει αυτό το σύμβολο Σε στο προϊόν και/ή στη συσκευασία του δεν πρέπει να απορρίπτεται μαζί με τα μικτά κοινοτικά απορρίμματα. Το σύμβολο υποδεικνύει ότι αυτό το προϊόν θα πρέπει να απορρίπτεται ξεχωριστά από τα συνήθη οικιακά απορρίμματα. Είστε υπεύθυνος για την απόρριψη του παρόντος και άλλου ηλεκτρικού και ηλεκτρονικού εξοπλισμού μέσω των καθορισμένων εγκαταστάσεων συγκέντρωσης απορριμμάτων οι οποίες παρέχονται από το κράτος ή τις αρμόδιες τοπικές αρχές. Η σωστή απόρριψη και ανακύκλωση συμβάλλει στην πρόληψη πιθανών αρνητικών συνεπειών για το περιβάλλον και την υγεία. Για περισσότερες πληροφορίες σχετικά με την απόρριψη του παλιού σας εξοπλισμού, παρακαλώ επικοινωνήστε με τις τοπικές αρχές, τις υπηρεσίες απόρριψης ή το κατάστημα από το οποίο αγοράσατε το προϊόν.

### Français (French) - Informations environnementales pour les clients de l'Union européenne

La directive européenne 2002/96/CE exige que l'équipement sur lequel est apposé ce symbole sur le produit et/ou son emballage ne soit pas jeté avec les autres ordures ménagères. Ce symbole indique que le produit doit être éliminé dans un circuit distinct de celui pour les déchets des ménages. Il est de votre responsabilité de jeter ce matériel ainsi que tout autre matériel électrique ou électronique par les moyens de collecte indiqués par le gouvernement et les pouvoirs publics des collectivités territoriales. L'élimination et le recyclage en bonne et due forme ont pour but de lutter contre l'impact néfaste potentiel de ce type de produits sur l'environnement et la santé publique. Pour plus d'informations sur le mode d'élimination de votre ancien équipement, veuillez prendre contact avec les pouvoirs publics locaux, le service de traitement des déchets, ou l'endroit où vous avez acheté le produit.

### Italiano (Italian) - Informazioni relative all'ambiente per i clienti residenti nell'Unione Europea

La direttiva europea 2002/96/EC richiede che le apparecchiature contrassegnate con questo simbolo sull'imballaggio non siano smaltite insieme ai rifiuti urbani non differenziati. Il simbolo indica che questo prodotto non deve essere smaltito insieme ai normali rifiuti domestici. È responsabilità del proprietario smaltire sia questi prodotti sia le altre apparecchiature elettriche ed elettroniche mediante le specifiche strutture di raccolta indicate dal governo o dagli enti pubblici locali. Il corretto smaltimento ed il riciclaggio aiuteranno a prevenire conseguenze potenzialmente negative per l'ambiente e per la salute dell'essere umano. Per ricevere informazioni più dettagliate circa lo smaltimento delle vecchie apparecchiature in Vostro possesso, Vi invitiamo a contattare gli enti pubblici di competenza, il servizio di smaltimento rifiuti o il negozio nel quale avete acquistato il prodotto.

#### Latviešu valoda (Latvian) - Ekoloģiska informācija klientiem Eiropas Savienības jurisdikcijā

Direktīvā 2002/96/EK ir prasība, ka aprīkojumu, kam pievienota zīme Z uz paša izstrādājuma vai uz tā iesaiņojuma, nedrīkst izmest nešķirotā veidā kopā ar komunālajiem atkritumiem (tiem, ko rada vietēji iedzīvotāji un uzņēmumi). Šī zīme nozīmē to, ka šī ierīce ir jāizmet atkritumos tā, lai tā nenonāktu kopā ar parastiem mājsaimniecības atkritumiem. Jūsu pienākums ir šo un citas elektriskas un elektroniskas ierīces izmest atkritumos, izmantojot īpašus atkritumu savākšanas veidus un līdzekļus, ko nodrošina valsts un pašvaldību iestādes. Ja izmešana atkritumos un pārstrāde tiek veikta pareizi, tad mazinās iespējamais kaitējums dabai un cilvēku veselībai. Sīkākas ziņas par novecojuša aprīkojuma izmešanu atkritumos jūs varat saņemt vietējā pašvaldībā, atkritumu savākšanas dienestā, kā arī veikalā, kur iegādājāties šo izstrādājumu.

### Lietuvškai (Lithuanian) - Aplinkosaugos informacija, skirta Europos Sąjungos vartotojams

Europos direktyva 2002/96/EC numato, kad įrangos, kuri ir kurios pakuotė yra pažymėta šiuo simboliu (įveskite simbolį), negalima šalinti kartu su nerūšiuotomis komunalinėmis atliekomis. Šis simbolis rodo, kad gaminį reikia šalinti atskirai nuo bendro buitinių atliekų srauto. Jūs privalote užtikrinti, kad ši ir kita elektros ar elektroninė įranga būtų šalinama per tam tikras nacionalinės ar vietinės valdžios nustatytas atliekų rinkimo sistemas. Tinkamai šalinant ir perdirbant atliekas, bus išvengta galimos žalos aplinkai ir žmonių sveikatai. Daugiau informacijos apie jūsų senos įrangos šalinimą gali pateikti vietinės valdžios institucijos, atliekų šalinimo tarnybos arba parduotuvės, kuriose įsigijote tą gaminį.

#### Malti (Maltese) - Informazzjoni Ambjentali għal Klijenti fl-Unjoni Ewropea

Id-Direttiva Ewropea 2002/96/KE titlob li t-tagħmir li jkun fih issimbolu ≝ fuq il-prodott u/jew fuq l-ippakkjar ma jistax jintrema ma' skart muniċipali li ma ġiex isseparat. Is-simbolu jindika li dan il-prodott għandu jintrema separatament minn ma' l-iskart domestiku regolari. Hija responsabbiltà tiegħek li tarmi dan it-tagħmir u kull tagħmir ieħor ta' l-elettriku u elettroniku permezz ta' faċilitajiet ta' ġbir appuntati apposta mill-gvern jew mill-awtoritajiet lokali. Ir-rimi b'mod korrett u r-riċiklaġġ jgħin jipprevjeni konsegwenzi negattivi potenzjali għall-ambjent u għas-saħħa tal-bniedem. Għal aktar informazzjoni dettaljata dwar ir-rimi tat-tagħmir antik tiegħek, jekk jogħġbok ikkuntattja lill-awtoritajiet lokali tiegħek, is-servizzi għar-rimi ta' l-iskart, jew il-ħanut minn fejn xtrajt il-prodott.

## Magyar (Hungarian) - Környezetvédelmi információ az európai uniós vásárlók számára

A 2002/96/EC számú európai uniós irányelv megkívánja, hogy azokat a termékeket, amelyeken, és/vagy amelyek csomagolásán az alábbi címke megjelenik, tilos a többi szelektálatlan lakossági hulladékkal együtt kidobni. A címke azt jelöli, hogy az adott termék kidobásakor a szokványos háztartási hulladékelszállítási rendszerektől elkülönített eljárást kell alkalmazni. Az Ön felelőssége, hogy ezt, és más elektromos és elektronikus berendezéseit a kormányzati vagy a helyi hatóságok által kijelölt gyűjtőredszereken keresztül számolja fel. A megfelelő hulladékfeldolgozás segít a környezetre és az emberi egészségre potenciálisan ártalmas negatív hatások megelőzésében. Ha elavult berendezéseinek felszámolásához további részletes információra van szüksége, kérjük, lépjen kapcsolatba a helyi hatóságokkal, a hulladékfeldolgozási szolgálattal, vagy azzal üzlettel, ahol a terméket vásárolta.

### Nederlands (Dutch) - Milieu-informatie voor klanten in de Europese Unie

De Europese Richtlijn 2002/96/EC schrijft voor dat apparatuur die is voorzien van dit symbool 🛎 op het product of de verpakking, niet mag worden ingezameld met niet-gescheiden huishoudelijk afval. Dit symbool geeft aan dat het product apart moet worden ingezameld. U bent zelf verantwoordelijk voor de vernietiging van deze en andere elektrische en elektronische apparatuur via de daarvoor door de landelijke of plaatselijke overheid aangewezen inzamelingskanalen. De juiste vernietiging en recycling van deze apparatuur voorkomt mogelijke negatieve gevolgen voor het milieu en de gezondheid. Voor meer informatie over het vernietigen van uw oude apparatuur neemt u contact op met de plaatselijke autoriteiten of afvalverwerkingsdienst, of met de winkel waar u het product hebt aangeschaft.

#### Norsk (Norwegian) - Miljøinformasjon for kunder i EU

EU-direktiv 2002/96/EF krever at utstyr med følgende symbol avbildet på produktet og/eller pakningen, ikke må kastes sammen med usortert avfall. Symbolet indikerer at dette produktet skal håndteres atskilt fra ordinær avfallsinnsamling for husholdningsavfall. Det er ditt ansvar å kvitte deg med dette produktet og annet elektrisk og elektronisk avfall via egne innsamlingsordninger slik myndighetene eller kommunene bestemmer. Korrekt avfallshåndtering og gjenvinning vil være med på å forhindre mulige negative konsekvenser for miljø og helse. For nærmere informasjon om håndtering av det kasserte utstyret ditt, kan du ta kontakt med kommunen, en innsamlingsstasjon for avfall eller butikken der du kjøpte produktet.

#### Polski (Polish) - Informacja dla klientów w Unii Europejskiej o przepisach dotyczących ochrony środowiska

Dyrektywa Europejska 2002/96/EC wymaga, aby sprzęt oznaczony symbolem ₹ znajdującym się na produkcie i/lub jego opakowaniu nie był wyrzucany razem z innymi niesortowanymi odpadami komunalnymi. Symbol ten wskazuje, że produkt nie powinien być usuwany razem ze zwykłymi odpadami z gospodarstw domowych. Na Państwu spoczywa obowiązek wyrzucania tego i innych urządzeń elektrycznych oraz elektronicznych w punktach odbioru wyznaczonych przez władze krajowe lub lokalne. Pozbywanie się sprzętu we właściwy sposób i jego recykling pomogą zapobiec potencjalnie negatywnym konsekwencjom dla środowiska i zdrowia ludzkiego. W celu uzyskania szczegółowych informacji o usuwaniu starego sprzętu, prosimy zwrócić się do lokalnych władz, służb oczyszczania miasta lub sklepu, w którym produkt został nabyty.

### Português (Portuguese) - Informação ambiental para clientes da União Europeia

A Directiva Europeia 2002/96/CE exige que o equipamento que exibe este símbolo ĭ no produto e/ou na sua embalagem não seja eliminado junto com os resíduos municipais não separados. O símbolo indica que este produto deve ser eliminado separadamente dos resíduos domésticos regulares. É da sua responsabilidade eliminar este e qualquer outro equipamento eléctrico e electrónico através das instalações de recolha designadas pelas autoridades governamentais ou locais. A eliminação e reciclagem correctas ajudarão a prevenir as consequências negativas para o ambiente e para a saúde humana. Para obter informações mais detalhadas sobre a forma de eliminar o seu equipamento antigo, contacte as autoridades locais, os serviços de eliminação de resíduos ou o estabelecimento comercial onde adquiriu o produto.

## Română (Romanian) - Informații de mediu pentru clienții din Uniunea Europeană

Directiva europeană 2002/96/CE impune ca echipamentele care prezintă acest simbol ½ pe produs şi/sau pe ambalajul acestuia să nu fie casate împreună cu gunoiul menajer municipal. Simbolul indică faptul că acest produs trebuie să fie casat separat de gunoiul menajer obișnuit. Este responsabilitatea dvs. să casați acest produs și alte echipamente electrice și electronice prin intermediul unităților de colectare special desemnate de guvern sau de autoritățile locale. Casarea și reciclarea corecte vor ajuta la prevenirea potențialelor consecințe negative asupra sănătății mediului și a oamenilor. Pentru mai multe informații detaliate cu privire la casarea acestui echipament vechi, contactați autoritățile locale, serviciul de salubrizare sau magazinul de la care ați achiziționat produsul.

## Slovenčina (Slovak) - Informácie o ochrane životného prostredia pre zákazníkov v Európskej únii

Podľa európskej smernice 2002/96/ES zariadenie s týmto symbolom 

na produkte a/alebo jeho balení nesmie byť likvidované spolu s netriedeným komunálnym odpadom. Symbol znamená, že produkt by sa mal likvidovať oddelene od bežného odpadu z domácností. Je vašou povinnosťou likvidovať toto i ostatné elektrické a elektronické zariadenia prostredníctvom špecializovaných zberných zariadení určených vládou alebo miestnymi orgánmi. Správna likvidácia a recyklácia pomôže zabrániť prípadným negatívnym dopadom na životné prostredie a zdravie ľudí. Ak máte záujem o podrobnejšie informácie o likvidácii starého zariadenia, obráťte sa, prosím, na miestne orgány, organizácie zaoberajúce sa likvidáciou odpadov alebo obchod, v ktorom ste si produkt zakúpili.

### Slovenčina (Slovene) - Okoljske informacije za stranke v Evropski uniji

Evropska direktiva 2002/96/EC prepoveduje odlaganje opreme, označene s tem simbolom ≝ – na izdelku in/ali na embalaži – med običajne, nerazvrščene odpadke. Ta simbol opozarja, da je treba izdelek odvreči ločeno od preostalih gospodinjskih odpadkov. Vaša odgovornost je, da to in preostalo električno in elektronsko opremo odnesete na posebna zbirališča, ki jih določijo državne ustanove ali lokalna uprava. S pravilnim odlaganjem in recikliranjem boste preprečili morebitne škodljive vplive na okolje in zdravje ljudi. Če želite izvedeti več o odlaganju stare opreme, se obrnite na lokalno upravo, odpad ali trgovino, kjer ste izdelek kupili.

#### Suomi (Finnish) - Ympäristöä koskevia tietoja EUalueen asiakkaille

EU-direktiivi 2002/96/EY edellyttää, että jos laitteistossa on tämä symboli 🛎 itse tuotteessa ja/tai sen pakkauksessa, laitteistoa ei saa hävittää lajittelemattoman yhdyskuntajätteen mukana. Symboli merkitsee sitä, että tämä tuote on hävitettävä erillään tavallisesta kotitalousjätteestä. Sinun vastuullasi on hävittää tämä elektroniikkatuote ja muut vastaavat elektroniikkatuotteet viemällä tuote tai tuotteet viranomaisten määräämään keräyspisteeseen. Laitteiston oikea hävittäminen estää mahdolliset kielteiset vaikutukset ympäristöön ja ihmisten terveyteen. Lisätietoja vanhan laitteiston oikeasta hävitystavasta saa paikallisilta viranomaisilta, jätteenhävityspalvelusta tai siitä myymälästä, josta ostit tuotteen.

#### Svenska (Swedish) - Miljöinformation för kunder i Europeiska unionen

Det europeiska direktivet 2002/96/EC kräver att utrustning med denna symbol ≝ på produkten och/eller förpackningen inte får kastas med osorterat kommunalt avfall. Symbolen visar att denna produkt bör kastas efter att den avskiljts från vanligt hushållsavfall. Det faller på ditt ansvar att kasta denna och annan elektrisk och elektronisk utrustning på fastställda insamlingsplatser utsedda av regeringen eller lokala myndigheter. Korrekt kassering och återvinning skyddar mot eventuella negativa konsekvenser för miljön och personhälsa. För mer detaljerad information om kassering av din gamla utrustning kontaktar du dina lokala myndigheter, avfallshanteringen eller butiken där du köpte produkten.

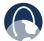

**WEB:** For additional information, please visit **www.linksys.com** 

# Appendix H: Software License Agreement

### **Software in Linksys Products:**

This product from Cisco-Linksys LLC or from one of its affiliates Cisco Systems-Linksys (Asia) Pte Ltd. or Cisco-Linksys K.K. ("Linksys") contains software (including firmware) originating from Linksys and its suppliers and may also contain software from the open source community. Any software originating from Linksys and its suppliers is licensed under the Linksys Software License Agreement contained at Schedule 1 below. You may also be prompted to review and accept that Linksys Software License Agreement upon installation of the software.

Any software from the open source community is licensed under the specific license terms applicable to that software made available by Linksys at www.linksys.com/gpl or as provided for in Schedules 2 and 3 below.

Where such specific license terms entitle you to the source code of such software, that source code is upon request available at cost from Linksys for at least three years from the purchase date of this product and may also be available for download from www.linksys.com/gpl. For detailed license terms and additional information on open source software in Linksys products please look at the Linksys public web site at: www.linksys.com/gpl/ or Schedule 2 below as applicable.

BY DOWNLOADING OR INSTALLING THE SOFTWARE, OR USING THE PRODUCT CONTAINING THE SOFTWARE, YOU ARE CONSENTING TO BE BOUND BY THE SOFTWARE LICENSE AGREEMENTS BELOW. IF YOU DO NOT AGREE TO ALL OF THESE TERMS, THEN YOU MAY NOT DOWNLOAD, INSTALL OR USE THE SOFTWARE. YOU MAY RETURN UNUSED SOFTWARE (OR, IF THE SOFTWARE IS SUPPLIED AS PART OF ANOTHER PRODUCT, THE UNUSED PRODUCT) FOR A FULL REFUND UP TO 30 DAYS AFTER ORIGINAL PURCHASE, SUBJECT TO THE RETURN PROCESS AND POLICIES OF THE PARTY FROM WHICH YOU PURCHASED SUCH PRODUCT OR SOFTWARE.

#### **Software Licenses:**

The software Licenses applicable to software from Linksys are made available at the Linksys public web site at: www. linksys.com and www.linksys.com/gpl/ respectively. For your convenience of reference, a copy of the Linksys Software License Agreement and the main open source code licenses used by Linksys in its products are contained in the Schedules below.

#### **Schedule 1 Linksys Software License Agreement**

THIS LICENSE AGREEMENT IS BETWEEN YOU AND CISCO-LINKSYS LLC OR ONE OF ITS AFFILIATES CISCO SYSTEMS-LINKSYS (ASIA) PTE LTD. OR CISCO-LINKSYS K.K. ("LINKSYS") LICENSING THE SOFTWARE INSTEAD OF CISCO-LINKSYS LLC. BY DOWNLOADING OR INSTALLING THE SOFTWARE, OR USING THE PRODUCT CONTAINING THE SOFTWARE, YOU ARE CONSENTING TO BE BOUND BY THIS AGREEMENT. IF YOU DO NOT AGREETO ALL OF THESE TERMS, THEN YOU MAY NOT DOWNLOAD, INSTALL OR USE THE SOFTWARE. YOU MAY RETURN UNUSED SOFTWARE (OR, IF THE SOFTWARE IS SUPPLIED AS PART OF ANOTHER PRODUCT, THE UNUSED PRODUCT) FOR A FULL REFUND UP TO 30 DAYS AFTER ORIGINAL PURCHASE, SUBJECT TO THE RETURN PROCESS AND POLICIES OF THE PARTY FROM WHICH YOU PURCHASED SUCH PRODUCT OR SOFTWARE.

**License.** Subject to the terms and conditions of this Agreement, Linksys grants the original end user purchaser of the Linksys product containing the Software ("You") a nonexclusive license to use the Software solely as embedded in or (where authorized in the applicable documentation) for communication with such product. This license may not be sublicensed, and is not transferable except to a person or entity to which you transfer ownership of the complete Linksys product containing the Software, provided you permanently transfer all rights under this Agreement and do not retain any full or partial copies of the Software, and the recipient agrees to the terms of this Agreement.

"Software" includes, and this Agreement will apply to (a) the software of Linksys or its suppliers provided in or with the applicable Linksys product, and (b) any upgrades, updates, bug fixes or modified versions ("Upgrades") or backup copies of the Software supplied to You by Linksys or an authorized reseller, provided you already hold a valid license to the original software and have paid any applicable fee for the Upgrade.

**Protection of Information.** The Software and documentation contain trade secrets and/or copyrighted materials of Linksys or its suppliers. You will not copy or modify the Software or decompile, decrypt, reverse engineer or disassemble the Software (except to the extent expressly permitted by law notwithstanding this provision), and You will not disclose or make available such trade secrets or copyrighted material in any form to any third party. Title to and ownership of the Software and documentation and any portion thereof, will remain solely with Linksys or its suppliers.

Collection and Processing of Information. You agree that Linksys and/or its affiliates may, from time to time, collect and process information about your Linksys product and/or the Software and/or your use of either in order (i) to enable Linksys to offer you Upgrades; (ii) to ensure that

Download from Www.Somanuals.com. All Manuals Search And Download.

your Linksys product and/or the Software is being used in accordance with the terms of this Agreement; (iii) to provide improvements to the way Linksys delivers technology to you and to other Linksys customers; (iv) to enable Linksys to comply with the terms of any agreements it has with any third parties regarding your Linksys product and/or Software and/or (v) to enable Linksys to comply with all applicable laws and/or regulations, or the requirements of any regulatory authority or government agency. Linksys and/ or its affiliates may collect and process this information provided that it does not identify you personally. Your use of your Linksys product and/or the Software constitutes this consent by you to Linksys and/ or its affiliates' collection and use of such information and, for EEA customers, to the transfer of such information to a location outside the EEA.

Software Upgrades etc. If the Software enables you to receive Upgrades, you may elect at any time to receive these Upgrades either automatically or manually. If you elect to receive Upgrades manually or you otherwise elect not to receive or be notified of any Upgrades, you may expose your Linksys product and/or the Software to serious security threats and/or some features within your Linksys product and/or Software may become inaccessible. There may be circumstances where we apply an Upgrade automatically in order to comply with changes in legislation, legal or regulatory requirements or as a result of requirements to comply with the terms of any agreements Linksys has with any third parties regarding your Linksys product and/or the Software. You will always be notified of any Upgrades being delivered to you. The terms of this license will apply to any such Upgrade unless the Upgrade in question is accompanied by a separate license, in which event the terms of that license will apply.

**Open Source Software.** The GPL or other open source code incorporated into the Software and the open source license for such source code are available for free download at http://www.linksys.com/gpl. If You would like a copy of the GPL or other open source code in this Software on a CD, Linksys will mail to You a CD with such code for \$9.99 plus the cost of shipping, upon request.

**Term and Termination.** You may terminate this License at any time by destroying all copies of the Software and documentation. Your rights under this License will terminate immediately without notice from Linksys if You fail to comply with any provision of this Agreement.

**Limited Warranty.** The warranty terms and period specified in the applicable Linksys Product User Guide shall also apply to the Software.

**Disclaimer of Liabilities.** IN NO EVENT WILL LINKSYS OR ITS SUPPLIERS BE LIABLE FOR ANY LOST DATA, REVENUE OR PROFIT, OR FOR SPECIAL, INDIRECT, CONSEQUENTIAL,

INCIDENTAL OR PUNITIVE DAMAGES, REGARDLESS OF CAUSE (INCLUDING NEGLIGENCE), ARISING OUT OF OR RELATED TO THE USE OF OR INABILITY TO USE THE SOFTWARE, EVEN IF LINKSYS HAS BEEN ADVISED OF THE POSSIBILITY OF SUCH DAMAGES. IN NO EVENT WILL LINKSYS' LIABILITY EXCEED THE AMOUNT PAID BY YOU FOR THE PRODUCT. The foregoing limitations will apply even if any warranty or remedy under this Agreement fails of its essential purpose. Some jurisdictions do not allow the exclusion or limitation of incidental or consequential damages, so the above limitation or exclusion may not apply to You.

**Export.** Software, including technical data, may be subject to U.S. export control laws and regulations and/or export or import regulations in other countries. You agree to comply strictly with all such laws and regulations.

**U.S. Government Users.** The Software and documentation qualify as "commercial items" as defined at 48 C.F.R. 2.101 and 48 C.F.R. 12.212. All Government users acquire the Software and documentation with only those rights herein that apply to non-governmental customers.

**General Terms.** This Agreement will be governed by and construed in accordance with the laws of the State of California, without reference to conflict of laws principles. The United Nations Convention on Contracts for the International Sale of Goods will not apply. If any portion of this Agreement is found to be void or unenforceable, the remaining provisions will remain in full force and effect. This Agreement constitutes the entire agreement between the parties with respect to the Software and supersedes any conflicting or additional terms contained in any purchase order or elsewhere.

#### **END OF SCHEDULE 1**

#### Schedule 2

If this Linksys product contains open source software licensed under Version 2 of the "GNU General Public License" then the license terms below in this Schedule 2 will apply to that open source software. The license terms below in this Schedule 2 are from the public web site at http://www.gnu.org/copyleft/gpl.html.

#### **GNU GENERAL PUBLIC LICENSE**

Version 2, June 1991

Copyright (C) 1989, 1991 Free Software Foundation, Inc.

51 Franklin Street, Fifth Floor, Boston, MA 02110-1301, USA

Everyone is permitted to copy and distribute verbatim copies of this license document, but changing it is not allowed.

#### **Preamble**

The licenses for most software are designed to take away your freedom to share and change it. By contrast, the GNU General Public License is intended to guarantee your freedom to share and change free software—to make sure the software is free for all its users. This General Public License applies to most of the Free Software Foundation's software and to any other program whose authors commit to using it. (Some other Free Software Foundation software is covered by the GNU Lesser General Public License instead.) You can apply it to your programs, too.

When we speak of free software, we are referring to freedom, not price. Our General Public Licenses are designed to make sure that you have the freedom to distribute copies of free software (and charge for this service if you wish), that you receive source code or can get it if you want it, that you can change the software or use pieces of it in new free programs; and that you know you can do these things.

To protect your rights, we need to make restrictions that forbid anyone to deny you these rights or to ask you to surrender the rights. These restrictions translate to certain responsibilities for you if you distribute copies of the software, or if you modify it.

For example, if you distribute copies of such a program, whether gratis or for a fee, you must give the recipients all the rights that you have. You must make sure that they, too, receive or can get the source code. And you must show them these terms so they know their rights.

We protect your rights with two steps: (1) copyright the software, and (2) offer you this license which gives you legal permission to copy, distribute and/or modify the software.

Also, for each author's protection and ours, we want to make certain that everyone understands that there is no warranty for this free software. If the software is modified by someone else and passed on, we want its recipients to know that what they have is not the original, so that any problems introduced by others will not reflect on the original authors' reputations.

Finally, any free program is threatened constantly by software patents. We wish to avoid the danger that redistributors of a free program will individually obtain patent licenses, in effect making the program proprietary. To prevent this, we have made it clear that any patent must be licensed for everyone's free use or not licensed at all.

The precise terms and conditions for copying, distribution and modification follow.

### TERMS AND CONDITIONS FOR COPYING, DISTRIBUTION AND MODIFICATION

**0.** This License applies to any program or other work which contains a notice placed by the copyright holder saying it may be distributed under the terms of this General Public License. The "Program", below, refers to any such program or work, and a "work based on the Program" means either the Program or any derivative work under copyright law: that is to say, a work containing the Program or a portion of it, either verbatim or with modifications and/or translated into another language. (Hereinafter, translation is included without limitation in the term "modification".) Each licensee is addressed as "you".

Activities other than copying, distribution and modification are not covered by this License; they are outside its scope. The act of running the Program is not restricted, and the output from the Program is covered only if its contents constitute a work based on the Program (independent of having been made by running the Program). Whether that is true depends on what the Program does.

1. You may copy and distribute verbatim copies of the Program's source code as you receive it, in any medium, provided that you conspicuously and appropriately publish on each copy an appropriate copyright notice and disclaimer of warranty; keep intact all the notices that refer to this License and to the absence of any warranty; and give any other recipients of the Program a copy of this License along with the Program.

You may charge a fee for the physical act of transferring a copy, and you may at your option offer warranty protection in exchange for a fee.

- **2.** You may modify your copy or copies of the Program or any portion of it, thus forming a work based on the Program, and copy and distribute such modifications or work under the terms of Section 1 above, provided that you also meet all of these conditions:
  - a) You must cause the modified files to carry prominent notices stating that you changed the files and the date of any change.
  - b) You must cause any work that you distribute or publish, that in whole or in part contains or is derived from the Program or any part thereof, to be licensed as a whole at no charge to all third parties under the terms of this License.

c) If the modified program normally reads commands interactively when run, you must cause it, when started running for such interactive use in the most ordinary way, to print or display an announcement including an appropriate copyright notice and a notice that there is no warranty (or else, saying that you provide a warranty) and that users may redistribute the program under these conditions, and telling the user how to view a copy of this License. (Exception: if the Program itself is interactive but does not normally print such an announcement, your work based on the Program is not required to print an announcement.)

These requirements apply to the modified work as a whole. If identifiable sections of that work are not derived from the Program, and can be reasonably considered independent and separate works in themselves, then this License, and its terms, do not apply to those sections when you distribute them as separate works. But when you distribute the same sections as part of a whole which is a work based on the Program, the distribution of the whole must be on the terms of this License, whose permissions for other licensees extend to the entire whole, and thus to each and every part regardless of who wrote it.

Thus, it is not the intent of this section to claim rights or contest your rights to work written entirely by you; rather, the intent is to exercise the right to control the distribution of derivative or collective works based on the Program.

In addition, mere aggregation of another work not based on the Program with the Program (or with a work based on the Program) on a volume of a storage or distribution medium does not bring the other work under the scope of this License.

- **3.** You may copy and distribute the Program (or a work based on it, under Section 2) in object code or executable form under the terms of Sections 1 and 2 above provided that you also do one of the following:
  - a) Accompany it with the complete corresponding machine-readable source code, which must be distributed under the terms of Sections 1 and 2 above on a medium customarily used for software interchange; or,
  - b) Accompany it with a written offer, valid for at least three years, to give any third party, for a charge no more than your cost of physically performing source distribution, a complete machine-readable copy of the corresponding source code, to be distributed under the terms of Sections 1 and 2 above on a medium customarily used for software interchange; or,
  - c) Accompany it with the information you received as to the offer to distribute corresponding source code. (This alternative is allowed only for noncommercial distribution and only if you received the program in

object code or executable form with such an offer, in accord with Subsection b above.)

The source code for a work means the preferred form of the work for making modifications to it. For an executable work, complete source code means all the source code for all modules it contains, plus any associated interface definition files, plus the scripts used to control compilation and installation of the executable. However, as a special exception, the source code distributed need not include anything that is normally distributed (in either source or binary form) with the major components (compiler, kernel, and so on) of the operating system on which the executable runs, unless that component itself accompanies the executable.

If distribution of executable or object code is made by offering access to copy from a designated place, then offering equivalent access to copy the source code from the same place counts as distribution of the source code, even though third parties are not compelled to copy the source along with the object code.

- **4.** You may not copy, modify, sublicense, or distribute the Program except as expressly provided under this License. Any attempt otherwise to copy, modify, sublicense or distribute the Program is void, and will automatically terminate your rights under this License. However, parties who have received copies, or rights, from you under this License will not have their licenses terminated so long as such parties remain in full compliance.
- **5.** You are not required to accept this License, since you have not signed it. However, nothing else grants you permission to modify or distribute the Program or its derivative works. These actions are prohibited by law if you do not accept this License. Therefore, by modifying or distributing the Program (or any work based on the Program), you indicate your acceptance of this License to do so, and all its terms and conditions for copying, distributing or modifying the Program or works based on it
- **6.** Each time you redistribute the Program (or any work based on the Program), the recipient automatically receives a license from the original licensor to copy, distribute or modify the Program subject to these terms and conditions. You may not impose any further restrictions on the recipients' exercise of the rights granted herein. You are not responsible for enforcing compliance by third parties to this License.
- 7. If, as a consequence of a court judgment or allegation of patent infringement or for any other reason (not limited to patent issues), conditions are imposed on you (whether by court order, agreement or otherwise) that contradict the conditions of this License, they do not excuse you from the conditions of this License. If you cannot distribute so as to satisfy simultaneously your obligations under this

License and any other pertinent obligations, then as a consequence you may not distribute the Program at all. For example, if a patent license would not permit royalty-free redistribution of the Program by all those who receive copies directly or indirectly through you, then the only way you could satisfy both it and this License would be to refrain entirely from distribution of the Program.

If any portion of this section is held invalid or unenforceable under any particular circumstance, the balance of the section is intended to apply and the section as a whole is intended to apply in other circumstances.

It is not the purpose of this section to induce you to infringe any patents or other property right claims or to contest validity of any such claims; this section has the sole purpose of protecting the integrity of the free software distribution system, which is implemented by public license practices. Many people have made generous contributions to the wide range of software distributed through that system in reliance on consistent application of that system; it is up to the author/donor to decide if he or she is willing to distribute software through any other system and a licensee cannot impose that choice.

This section is intended to make thoroughly clear what is believed to be a consequence of the rest of this License.

- **8.** If the distribution and/or use of the Program is restricted in certain countries either by patents or by copyrighted interfaces, the original copyright holder who places the Program under this License may add an explicit geographical distribution limitation excluding those countries, so that distribution is permitted only in or among countries not thus excluded. In such case, this License incorporates the limitation as if written in the body of this License.
- **9.** The Free Software Foundation may publish revised and/ or new versions of the General Public License from time to time. Such new versions will be similar in spirit to the present version, but may differ in detail to address new problems or concerns.

Each version is given a distinguishing version number. If the Program specifies a version number of this License which applies to it and "any later version", you have the option of following the terms and conditions either of that version or of any later version published by the Free Software Foundation. If the Program does not specify a version number of this License, you may choose any version ever published by the Free Software Foundation.

**10.** If you wish to incorporate parts of the Program into other free programs whose distribution conditions are different, write to the author to ask for permission. For software which is copyrighted by the Free Software Foundation, write to the Free Software Foundation; we sometimes make exceptions for this. Our decision will be

guided by the two goals of preserving the free status of all derivatives of our free software and of promoting the sharing and reuse of software generally.

#### **NO WARRANTY**

11. BECAUSETHE PROGRAM IS LICENSED FREE OF CHARGE, THERE IS NO WARRANTY FOR THE PROGRAM, TO THE EXTENT PERMITTED BY APPLICABLE LAW. EXCEPT WHEN OTHERWISE STATED IN WRITING THE COPYRIGHT HOLDERS AND/OR OTHER PARTIES PROVIDE THE PROGRAM "AS IS" WITHOUT WARRANTY OF ANY KIND, EITHER EXPRESSED OR IMPLIED, INCLUDING, BUT NOT LIMITED TO, THE IMPLIED WARRANTIES OF MERCHANTABILITY AND FITNESS FOR A PARTICULAR PURPOSE. THE ENTIRE RISK AS TO THE QUALITY AND PERFORMANCE OF THE PROGRAM IS WITH YOU. SHOULD THE PROGRAM PROVE DEFECTIVE, YOU ASSUME THE COST OF ALL NECESSARY SERVICING, REPAIR OR CORRECTION.

12. IN NO EVENT UNLESS REQUIRED BY APPLICABLE LAW OR AGREED TO IN WRITING WILL ANY COPYRIGHT HOLDER, OR ANY OTHER PARTY WHO MAY MODIFY AND/OR REDISTRIBUTE THE PROGRAM AS PERMITTED ABOVE, BE LIABLE TO YOU FOR DAMAGES, INCLUDING ANY GENERAL, SPECIAL, INCIDENTAL OR CONSEQUENTIAL DAMAGES ARISING OUT OF THE USE OR INABILITY TO USE THE PROGRAM (INCLUDING BUT NOT LIMITED TO LOSS OF DATA OR DATA BEING RENDERED INACCURATE OR LOSSES SUSTAINED BY YOU OR THIRD PARTIES OR A FAILURE OF THE PROGRAM TO OPERATE WITH ANY OTHER PROGRAMS), EVEN IF SUCH HOLDER OR OTHER PARTY HAS BEEN ADVISED OF THE POSSIBILITY OF SUCH DAMAGES.

### **END OF TERMS AND CONDITIONS**

#### **END OF SCHEDULE 2**

#### Schedule 3

OpenSSI Licence

If this Linksys product contains open source software licensed under the OpenSSL license then the license terms below in this Schedule 3 will apply to that open source software. The license terms below in this Schedule 3 are from the public web site at http://www.openssl.org/source/license.html

The OpenSSL toolkit stays under a dual license, i.e. both the conditions of the OpenSSL License and the original SSLeay license apply to the toolkit. See below for the actual license texts. Actually both licenses are BSD-style Open Source licenses. In case of any license issues related to OpenSSL please contact openssl-core@openssl.org.

| ٧ŀ   | CHISSE EICCHISC |  |
|------|-----------------|--|
|      |                 |  |
| /* . |                 |  |

# **Appendix H**

Copyright (c) 1998-2007 The OpenSSL Project. All rights reserved.

Redistribution and use in source and binary forms, with or without modification, are permitted provided that the following conditions are met:

- 1. Redistributions of source code must retain the above copyright notice, this list of conditions and the following disclaimer.
- 2. Redistributions in binary form must reproduce the above copyright notice, this list of conditions and the following disclaimer in the documentation and/or other materials provided with the distribution.
- 3. All advertising materials mentioning features or use of this software must display the following acknowledgment: "This product includes software developed by the OpenSSL Project for use in the OpenSSL Toolkit. (http://www.openssl.org/)"
- 4. The names "OpenSSL Toolkit" and "OpenSSL Project" must not be used to endorse or promote products derived from this software without prior written permission. For written permission, please contact openssl-core@openssl. org.
- 5. Products derived from this software may not be called "OpenSSL" nor may "OpenSSL" appear in their names without prior written permission of the OpenSSL Project.
- 6. Redistributions of any form whatsoever must retain the following acknowledgment: "This product includes software developed by the OpenSSL Project for use in the OpenSSL Toolkit (http://www.openssl.org/)"

THIS SOFTWARE IS PROVIDED BY THE OpenSSL PROJECT "AS IS" AND ANY EXPRESSED OR IMPLIED WARRANTIES, INCLUDING, BUT NOT LIMITED TO, THE IMPLIED WARRANTIES OF MERCHANTABILITY AND FITNESS FOR A PARTICULAR PURPOSE ARE DISCLAIMED. IN NO EVENT SHALL THE OpenSSL PROJECT OR ITS CONTRIBUTORS BE LIABLE FOR ANY DIRECT, INDIRECT, INCIDENTAL, SPECIAL, EXEMPLARY, OR CONSEQUENTIAL DAMAGES (INCLUDING, BUT NOT LIMITED TO, PROCUREMENT OF SUBSTITUTE GOODS OR SERVICES; LOSS OF USE, DATA, OR PROFITS; OR BUSINESS INTERRUPTION) HOWEVER CAUSED AND ON ANY THEORY OF LIABILITY, WHETHER IN CONTRACT, STRICT LIABILITY, OR TORT (INCLUDING NEGLIGENCE OR OTHERWISE) ARISING IN ANY WAY OUT OF THE USE OF THIS SOFTWARE, EVEN IF ADVISED OF THE POSSIBILITY OF SUCH DAMAGE.

\_\_\_\_\_

This product includes cryptographic software written by Eric Young (eay@cryptsoft.com). This product includes software written by Tim Hudson (tjh@cryptsoft.com).

Original SSLeay License

Copyright (C) 1995-1998 Eric Young (eay@cryptsoft.com) All rights reserved.

This package is an SSL implementation written by Eric Young (eay@cryptsoft.com).

The implementation was written so as to conform with Netscape's SSL.

This library is free for commercial and non-commercial use as long as the following conditions are adhered to. The following conditions apply to all code found in this distribution, be it the RC4, RSA, lhash, DES, etc., code; not just the SSL code. The SSL documentation included with this distribution is covered by the same copyright terms except that the holder is Tim Hudson (tjh@cryptsoft. com).

Copyright remains Eric Young's, and as such any Copyright notices in the code are not to be removed.

If this package is used in a product, Eric Young should be given attribution as the author of the parts of the library used. This can be in the form of a textual message at program startup or in documentation (online or textual) provided with the package.

Redistribution and use in source and binary forms, with or without modification, are permitted provided that the following conditions are met:

- 1. Redistributions of source code must retain the copyright notice, this list of conditions and the following disclaimer.
- 2. Redistributions in binary form must reproduce the above copyright notice, this list of conditions and the following disclaimer in the documentation and/or other materials provided with the distribution.
- 3. All advertising materials mentioning features or use of this software must display the following acknowledgement:

"This product includes cryptographic software written by Eric Young (eay@cryptsoft.com)"

The word 'cryptographic' can be left out if the routines from the library being used are not cryptographic related :-).

4. If you include any Windows specific code (or a derivative thereof) from the apps directory (application code) you must include an acknowledgement: "This product includes software written by Tim Hudson (tjh@cryptsoft.com)"

THIS SOFTWARE IS PROVIDED BY ERIC YOUNG ``AS IS" AND ANY EXPRESS OR IMPLIED WARRANTIES, INCLUDING, BUT NOT LIMITED TO, THE IMPLIED WARRANTIES OF MERCHANTABILITY AND FITNESS FOR A PARTICULAR PURPOSE ARE DISCLAIMED. IN NO EVENT SHALL

# **Appendix H**

THE AUTHOR OR CONTRIBUTORS BE LIABLE FOR ANY DIRECT, INDIRECT, INCIDENTAL, SPECIAL, EXEMPLARY, OR CONSEQUENTIAL DAMAGES (INCLUDING, BUT NOT LIMITED TO, PROCUREMENT OF SUBSTITUTE GOODS OR SERVICES; LOSS OF USE, DATA, OR PROFITS; OR BUSINESS INTERRUPTION) HOWEVER CAUSED AND ON ANY THEORY OF LIABILITY, WHETHER IN CONTRACT, STRICT LIABILITY, OR TORT (INCLUDING NEGLIGENCE OR OTHERWISE) ARISING IN ANY WAY OUT OF THE USE OF THIS SOFTWARE, EVEN IF ADVISED OF THE POSSIBILITY OF SUCH DAMAGE.

The licence and distribution terms for any publicly available version or derivative of this code cannot be changed. i.e. this code cannot simply be copied and put under another distribution licence [including the GNU Public Licence.]

#### **END OF SCHEDULE 3s**

# **Appendix I: Contact Information**

| Linksys Contact Information            |                                 |  |  |
|----------------------------------------|---------------------------------|--|--|
| Website                                | http://www.linksys.com          |  |  |
| Support Site                           | http://www.linksys.com/support  |  |  |
| FTP Site                               | ftp.linksys.com                 |  |  |
| Advice Line                            | 800-546-5797 (LINKSYS)          |  |  |
| Support                                | 800-326-7114                    |  |  |
| RMA (Return Merchandise Authorization) | http://www.linksys.com/warranty |  |  |

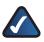

**NOTE:** Details on warranty and RMA issues can be found in the Warranty section of this Guide.

Free Manuals Download Website

http://myh66.com

http://usermanuals.us

http://www.somanuals.com

http://www.4manuals.cc

http://www.manual-lib.com

http://www.404manual.com

http://www.luxmanual.com

http://aubethermostatmanual.com

Golf course search by state

http://golfingnear.com

Email search by domain

http://emailbydomain.com

Auto manuals search

http://auto.somanuals.com

TV manuals search

http://tv.somanuals.com